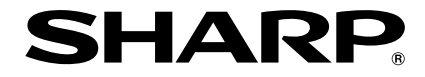

# **DATA-PROJECTOR MODEL PG-F320W**

# **GEBRUIKSAANWIJZING**

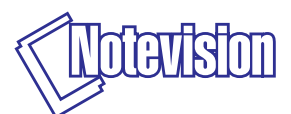

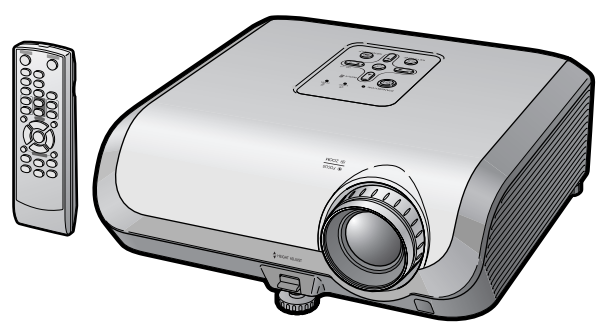

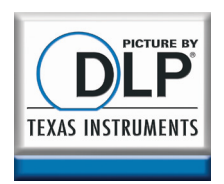

# **BELANGRIJK**

- Vul het model- en serienummer in, dat staat aangegeven op het achterpaneel van de projector. Deze informatie heeft u nodig in aeval van verlies of diefstal.
- Controleer of alle meegeleverde accessoires, zoals beschreven onder "Bijgeleverde accessoires" op blz. **[11](#page-14-0)** van deze gebruiksaanwijzing, inderdaad in de doos aanwezig zijn voor u de verpakking recyclet.

**Modelnummer:**

**Serienummer:**

#### **SPECIAL NOTE FOR USERS IN THE U.K.**

The mains lead of this product is fitted with a non-rewireable (moulded) plug incorporating a 10A fuse. Should the fuse need to be replaced, a BSI or ASTA approved BS 1362 fuse marked  $\circledast$  or  $\circledast$  and of the same rating as above, which is also indicated on the pin face of the plug, must be used.

Always refit the fuse cover after replacing the fuse. Never use the plug without the fuse cover fitted.

In the unlikely event of the socket outlet in your home not being compatible with the plug supplied, cut off the mains plug and fit an appropriate type.

#### **DANGER:**

The fuse from the cut-off plug should be removed and the cut-off plug destroyed immediately and disposed of in a safe manner.

Under no circumstances should the cut-off plug be inserted elsewhere into a 13A socket outlet, as a serious electric shock may occur.

To fit an appropriate plug to the mains lead, follow the instructions below:

#### **WARNING:**

THIS APPARATUS MUST BE EARTHED.

#### **IMPORTANT:**

The wires in this mains lead are coloured in accordance with the following code:

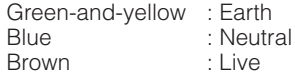

As the colours of the wires in the mains lead of this apparatus may not correspond with the coloured markings identifying the terminals in your plug proceed as follows:

- The wire which is coloured green-and-yellow must be connected to the terminal in the plug which is marked by the letter E or by the safety earth symbol  $\pm$  or coloured green or green-and-yellow.
- The wire which is coloured blue must be connected to the terminal which is marked with the letter N or coloured black.
- The wire which is coloured brown must be connected to the terminal which is marked with the letter L or coloured red.

IF YOU HAVE ANY DOUBT, CONSULT A QUALIFIED ELECTRICIAN.

The supplied CD-ROM contains operation instructions in English, German, French, Spanish, Italian, Dutch, Swedish, Portuguese, Chinese and Korean. Carefully read through the operation instructions before operating the projector.

Die mitgelieferte CD-ROM enthält Bedienungsanleitungen in Englisch, Deutsch, Französisch, Spanisch, Italienisch, Niederländisch, Schwedisch, Portugiesisch, Chinesisch und Koreanisch. Bitte lesen Sie die Bedienungsanleitung vor der Verwendung des Projektors sorgfältig durch.

Le CD-ROM fourni contient les instructions de fonctionnement en anglais, allemand, français, espagnol, italien, néerlandais, suédois, portugais, chinois et coréen. Veuillez lire attentivement ces instructions avant de faire fonctionner le projecteur.

Den medföljande CD-ROM-skivan innehåller bruksanvisningar på engelska, tyska, franska, spanska, italienska, holländska, svenska, portugisiska, kinesiska och koreanska. Läs noga igenom bruksanvisningen innan projektorn tas i bruk.

El CD-ROM suministrado contiene instrucciones de operación en inglés, alemán, francés, español, italiano, holandés, sueco, portugués, chino y coreano. Lea cuidadosamente las instrucciones de operación antes de utilizar el proyector.

Il CD-ROM in dotazione contiene istruzioni per l'uso in inglese, tedesco, francese, spagnolo, italiano, olandese, svedese, portoghese, cinese e coreano. Leggere attentamente le istruzioni per l'uso prima di usare il proiettore.

De meegeleverde CD-ROM bevat handleidingen in het Engels, Duits, Frans, Spaans, Italiaans, Nederlands, Zweeds, Portugees, Chinees en Koreaans. Lees de handleiding zorgvuldig door voor u de projector in gebruik neemt.

O CD-ROM fornecido contém instruções de operação em Inglês, Alemão, Francês, Espanhol, Italiano, Holandês, Sueco, Português, Chinês e Coreano. Leia cuidadosamente todas as instruções de operação antes de operar o projetor.

附送之CD-ROM光碟中,有用英文、德文、法文、西班牙文、意大利文、荷蘭文、 瑞典文、葡萄牙文、中文和韓國文所寫的使用說明書。在操作本投影機之前, 請務心仔細閱讀整本使用說明書。

제공된 CD-ROM에는 영어, 독일어, 프랑스어, 스페인어, 이탈리아어, 네덜 란드어, 스웨덴어, 포르투갈어, 중국어, 그리고 한국어로 작성된 조작 설명 서가 포함되어 있습니다. 프로젝터를 조작하기 전에 조작 지침을 상세하게 숙지하십시오

### <span id="page-4-0"></span>**Lees deze gebruiksaanwijzing zorgvuldig door voordat u de projector in gebruik neemt.**

# **Inleiding NEDERLANDS**

**WAARSCHUWING:** Zeer sterke lichtbron. Kijk niet rechtstreeks in de lichtbundel. Let er vooral op dat kinderen niet rechtstreeks in de lichtbundel  $\star$   $\triangleright$ kijken.

**WAARSCHUWING:** Stel het apparaat niet bloot aan regen of vocht om brand of een gevaarlijke elektrische schok te voorkomen.

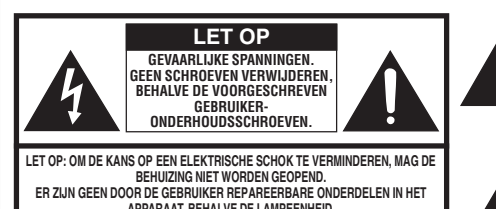

**APPARAAT, BEHALVE DE LAMPEENHEID. LAAT ONDERHOUD EN REPARATIE OVER AAN BEVOEGD ONDERHOUDSPERSONEEL.**

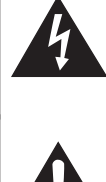

Een bliksemsymbool in een gelijkzijdige driehoek maakt de gebruiker attent op de aanwezigheid van niet-geïsoleerde "gevaarlijke spanningen" in het inwendige van het apparaat, die zo groot kunnen zijn dat zij een ernstige elektrische schok kunnen veroorzaken.

Een uitroepteken in een gelijkzijdige driehoek maakt de gebruiker attent op belangrijke bedienings- en onderhoudsinformatie in de documentatie die bij het apparaat wordt geleverd.

## **WAARSCHUWING:**

Dit is een Klasse A-product. Het is mogelijk dat dit product in de huiselijke omgeving radiostoringen veroorzaakt waartegen de gebruiker afdoende maatregelen dient te nemen.

# **INDIEN U HET PRODUCT WILT WEGDOEN**

In deze product worden soldeertin en een lamp die een kleine hoeveelheid kwik bevat, gebruikt. Het verwijderen van deze materialen kan aan diverse voorschriften zijn onderworpen op basis van milieuoverwegingen. Voor informatie betreffende verwijderen of recycling kunt u contact opnemen met de plaatselijke autoriteiten, de Electronics Industries Alliance: www.eiae.org, de lamp recycling organisatie www.lamprecycle.org of neem contact op met SHARP via 1-800-BE-SHARP. ALLEEN VOOR DE V.S.

# **Belangrijke informatie betreffende het vervangen van de lamp**

Zie "Vervangen van de lamp" op blz. **[57](#page-60-0)**.

Deze SHARP projector is uitgerust met een DLP®-chip. Dit bijzonder ingenieuze paneel bevat 1.024.000 pixels (microspiegels). Evenals bij andere hoogwaardige elektronische apparatuur zoals TV's met grote beeldschermen, videosystemen en videocamera's, gelden er bepaalde tolerantiegrenzen waarbinnen de prestaties van de apparatuur moeten vallen. Dit apparaat kan enkele niet actieve pixels hebben binnen de aanvaardbare tolerantiegrenzen,

wat kan resulteren in niet actieve puntjes op het beeldscherm. Dit heeft echter geen invloed op de beeldkwaliteit of de levensduur van het apparaat.

Officiële vertegenwoordiging verantwoordelijk voor de EU-markt

SHARP ELECTRONICS (Europe) GmbH Sonninstraße 3, D-20097 Hamburg ALLEEN E.U.-LANDEN

# <span id="page-6-0"></span>**Hoe u deze gebruiksaanwijzing moet lezen**

- De technische gegevens verschillen een weinig, afhankelijk van het model. U kunt echter alle modellen op dezelfde wijze aansluiten en bedienen.
- **•** De afbeeldingen en schermaanduidingen in deze gebruiksaanwijzing zijn vereenvoudigd om de uitleg te vergemakkelijken en kunnen enigszins afwijken van de feitelijke aanduidingen die u ziet.

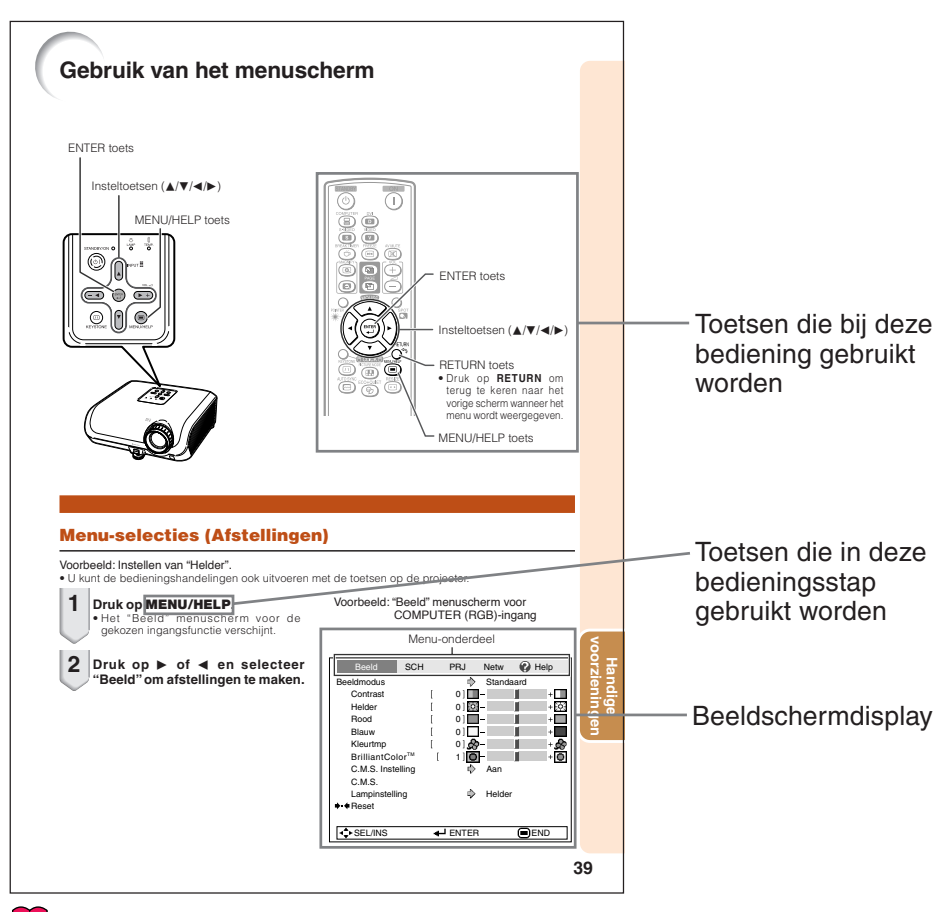

**Info** .....Hier worden veiligheidsmaatregelen gegeven voor het gebruik van de projector.

**Opmerking** .....Hier wordt extra informatie verschaft voor de instelling en bediening van de projector.

# **Belangrijke bladzijden**

Onderhoud Problemen oplossen Index

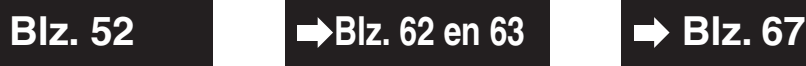

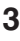

# **Inhoudsopgave**

# **Voorbereiding**

# **[Inleiding](#page-4-0)**

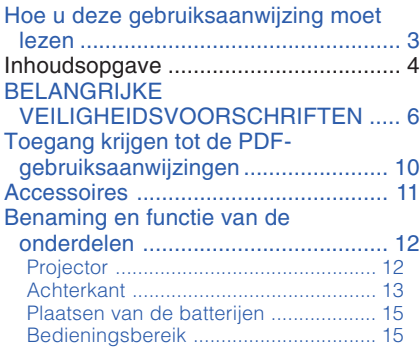

# **[Snelstartgids](#page-19-0)**

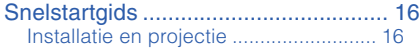

# **[Installatie](#page-21-0)**

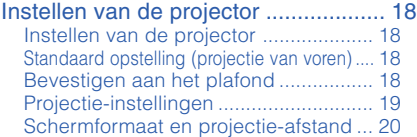

# **[Aansluitingen](#page-24-0)**

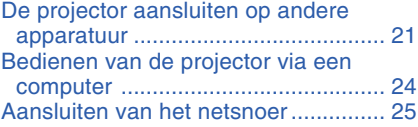

# **Gebruik**

# **[Basisbediening](#page-29-0)**

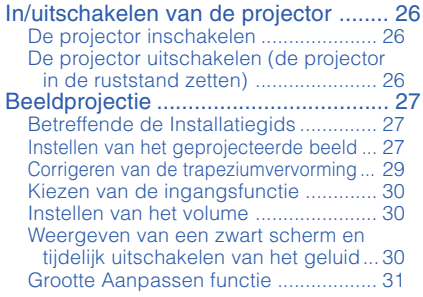

# **[Handige voorzieningen](#page-36-0)**

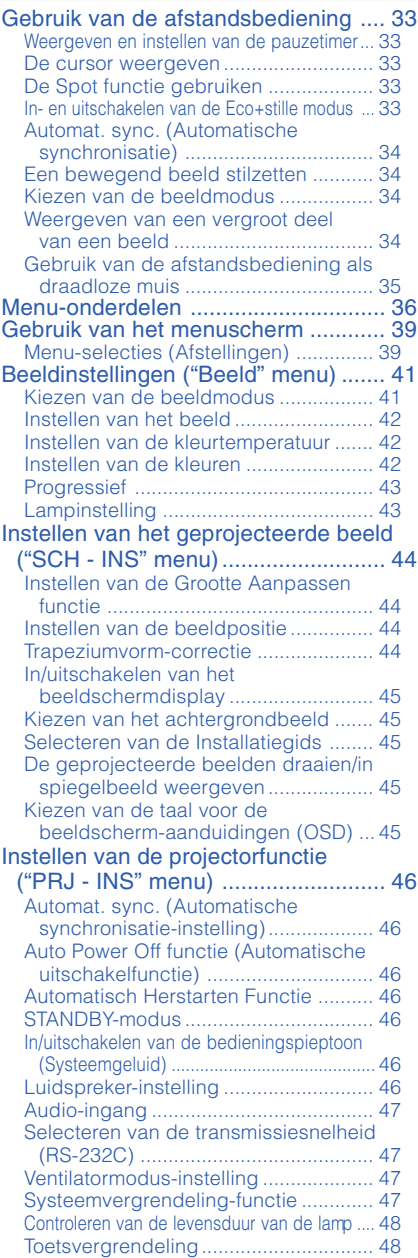

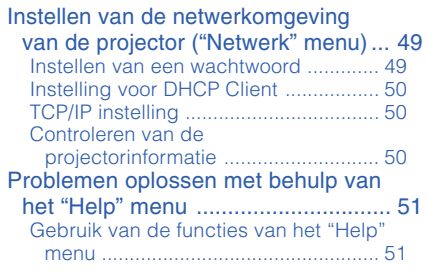

# **Referentie**

# **[Aanhangsel](#page-55-0)**

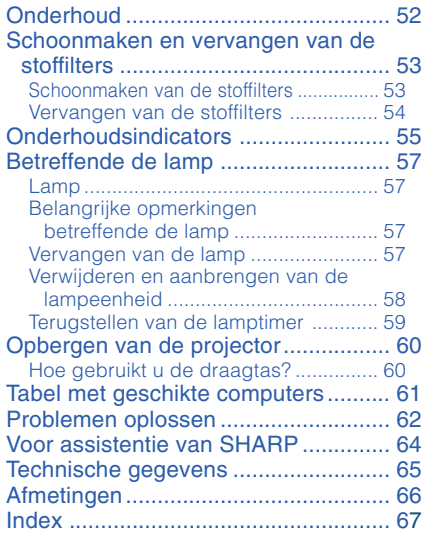

# <span id="page-9-0"></span>**BELANGRIJKE VEILIGHEIDSVOORSCHRIFTEN**

### **LET OP: Lees al deze instructies door alvorens dit apparaat in gebruik te nemen en bewaar ze voor later gebruik.**

Met elektrische energie kunt u heel wat nuttige functies uitvoeren. Dit apparaat is zodanig ontworpen en vervaardigd dat uw persoonlijke veiligheid wordt gevrijwaard. ONJUIST GEBRUIK KAN EVENWEL LEIDEN TOT EEN EVENTUELE ELEKTRISCHE SCHOK OF BRANDGEVAAR. Om de ingebouwde veiligheidsvoorzieningen van dit apparaat niet teniet te doen, dient u de volgende basisregels goed in acht te nemen bij de installatie, het gebruik en het onderhoud van de projector.

#### **1. Lees de gebruiksaanwijzing**

Lees alle veiligheids- en bedieningsinstructies in de gebruiksaanwijzing voordat u het apparaat gebruikt.

- **2. Bewaar de gebruiksaanwijzing** Bewaar de gebruiksaanwijzing voor het geval u deze in de toekomst nogmaals nodig heeft.
- **3. Neem alle waarschuwingen in acht** Neem alle waarschuwingen op het product en in de gebruiksaanwijzing in acht.
- **4. Volg alle instructies op** Alle bedieningsinstructies e.d. moeten nauwgezet worden opgevolgd.

#### **5. Reinigen**

Trek de stekker uit het stopcontact voordat u begint met schoonmaken. Gebruik geen vloeibare reinigingsmiddelen of sprays. Reinig het apparaat uitsluitend met een vochtige doek.

#### **6. Hulpstukken**

Voorkom problemen en gebruik geen hulpstukken die niet door de fabrikant van het apparaat worden aanbevolen.

#### **7. Water en vocht**

Gebruik het apparaat niet in de buurt van water; bijvoorbeeld in de buurt van een bad, wastafel, aanrecht, wasmachine, zwembad of in een vochtige kelder enz.

#### **8. Accessoires**

Plaats het apparaat niet op een wankel rek, karretje, statief, steunbeugel of tafel. Het apparaat zou kunnen vallen en een kind of volwassene ernstig kunnen verwonden, en tevens kan het apparaat zelf zwaar worden beschadigd. Gebruik uitsluitend een rek, karretje, statief, steunbeugel of tafel die door de fabrikant wordt aanbevolen of die bij het apparaat wordt verkocht. Volg voor eventuele montagewerkzaamheden altijd de instructies van de fabrikant op en gebruik ook uitsluitend montage-accessoires die door de fabrikant worden aanbevolen.

#### **9. Transport**

Als het apparaat op een verplaatsbaar rek is gezet, dient dit voorzichtig te worden verplaatst. Het rek kan namelijk omvallen bij plotseling stoppen, te hard duwen of rijden over een ongelijke ondergrond.

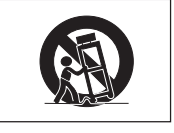

#### **10. Ventilatie**

In de behuizing van het apparaat zijn gleuven en openingen die dienen voor de ventilatie. Voor een veilige werking en bescherming tegen oververhitting mogen de ventilatie-openingen nooit worden geblokkeerd of afgedekt door het apparaat op een bed, divan, dik vloerkleed e.d. te zetten. Het apparaat mag ook niet in een afgesloten ruimte, zoals een boekenkast, worden geplaatst, tenzij voor een goede ventilatie wordt gezorgd of alle instructies van de fabrikant zijn opgevolgd.

#### **11. Voeding**

Het apparaat mag uitsluitend op de stroomvoorzieningsbron worden gebruikt die op het typelabel is vermeld. Raadpleeg uw dealer of het plaatselijke elektriciteitsbedrijf indien u niet zeker bent van het type stroomvoorziening in uw huis. Voor apparaten die gebruikt worden op batterijen of op andere stroombronnen wordt verwezen naar de gebruiksaanwijzing die bij het apparaat wordt geleverd.

#### **12. Uitvoering van de netstekker**

Dit apparaat is uitgerust met één van de volgende soorten stekkers. Als de stekker niet in het stopcontact past, neemt u contact op met uw elektricien.

Negeer de veiligheidsvoorziening van de stekker niet.

- a. Tweedraads (net)stekker.
- b. Driedraads geaarde (net)stekker met aardingspen.

Deze stekker past alleen in een geaard stopcontact.

#### **13. Bescherming van het netsnoer**

Leg het netsnoer zodanig dat er niet gemakkelijk iemand op gaat staan of dat het snoer door een voorwerp wordt platgedrukt. Let hier vooral goed op in de buurt van de stekkers, bij het stopcontact en op de plaats waar het snoer uit het apparaat komt.

#### **14. Bliksem**

Om veiligheidsredenen dient u bij bliksem of wanneer u het apparaat langere tijd niet denkt te gebruiken, de stekker van het netsnoer uit het stopcontact te trekken. Dit om beschadiging van het apparaat te voorkomen als gevolg van blikseminslag of plotselinge stroompieken in de stroomleiding.

#### **15. Overbelasting**

Zorg dat de stopcontacten, verlengsnoeren en stekkerdozen niet overbelast worden, want dit kan resulteren in brand of een elektrische schok.

#### **16. Binnendringen van voorwerpen en vloeistoffen**

Duw nooit voorwerpen via de openingen in de behuizing van het apparaat naar binnen, omdat deze dan onderdelen die onder hoogspanning staan kunnen raken of kortsluiting kunnen veroorzaken, met brand of een elektrische schok tot gevolg. Let tevens op dat er nooit vloeistof op het apparaat wordt gemorst.

#### **17. Reparaties**

Probeer het apparaat nooit zelf te repareren. Bij het openen of verwijderen van de afdekplaten stelt u zich bloot aan een ernstige elektrische schok en andere gevaren. Laat reparatie over aan erkend onderhoudspersoneel.

**18. Beschadigingen die reparatie vereisen**

Bij de volgende omstandigheden moet u de stekker uit het stopcontact trekken en het apparaat door erkend onderhoudspersoneel laten repareren:

- a. Als het netsnoer of de netstekker is beschadigd.
- b. Als er vloeistof of een voorwerp in het apparaat terecht is gekomen.
- c. Als het apparaat blootgesteld is geweest aan regen of water.
- d. Als de normale aanwijzingen worden opgevolgd, maar het apparaat niet juist functioneert. Gebruik alleen bedieningsorganen die in de

gebruiksaanwijzing worden aangegeven. Bij een onjuiste instelling van andere bedieningsorganen kan het apparaat mogelijk beschadigd worden, met tot gevolg dat reparatiewerkzaamheden voor een juiste werking van het apparaat door erkend onderhoudspersoneel moeilijker en duurder kunnen worden.

- e. Als het apparaat is gevallen of de behuizing is beschadigd.
- f. Als het apparaat duidelijk minder goed functioneert. Dit duidt erop dat het tijd is voor onderhoud.

#### **19. Vervangingsonderdelen**

Wanneer onderdelen vervangen moeten worden, zorg er dan voor dat het onderhoudspersoneel uitsluitend onderdelen gebruikt die door de fabrikant worden aanbevolen of die dezelfde eigenschappen hebben als de originele onderdelen. Het gebruik van andere onderdelen kan brand, een elektrische schok of andere problemen veroorzaken.

#### **20. Veiligheidscontrole**

Vraag het onderhoudspersoneel om na de onderhouds- of reparatiewerkzaamheden een veiligheidscontrole uit te voeren, zodat u zeker weet dat het apparaat juist en veilig functioneert.

#### **21. Wand- of plafondmontage**

Dit apparaat mag uitsluitend volgens de aanbevelingen van de fabrikant aan een wand of het plafond worden bevestiad.

#### **22. Hitte**

Houd het apparaat uit de buurt van warmtebronnen zoals verwarmingsradiators, haarden, kachels en andere voorwerpen (inclusief versterkers) die warmte afgeven.

- DLP® en het DLP-logo zijn gedeponeerde handelsmerken van Texas Instruments, en BrilliantColor™ is een handelsmerk van Texas Instruments.
- Microsoft® en Windows® zijn gedeponeerde handelsmerken van Microsoft Corporation in de Verenigde Staten en/of in andere landen.
- PC/AT is een gedeponeerd handelsmerk van International Business Machines Corporation in de Verenigde Staten.
- Adobe® Reader® is een handelsmerk van Adobe Systems Incorporated.
- Macintosh® is een gedeponeerd handelsmerk van Apple Computer, Inc. in de Verenigde Staten en/of in andere landen.
- Alle andere namen van firma's of producten zijn handelsmerken of gedeponeerde handelsmerken van de respectievelijke ondernemingen.
- Sommige IC-chips in dit apparaat bevatten vertrouwelijke informatie en/of handelsgeheimen die toebehoren aan Texas Instruments. U mag de inhoud ervan dan ook niet kopiëren, wijzigen, aanpassen, vertalen, verspreiden, omgekeerd ontwikkelen of assembleren of decompileren.

# **Neem de volgende veiligheidsinformatie in acht wanneer u de projector gaat installeren.**

#### **Belangrijke informatie betreffende de lamp**

■ Als de lamp gesprongen is, kunnen de glassplinters een bijzonder gevaarlijke situatie veroorzaken. Wanneer de lamp springt, moet u contact opnemen met uw dichtstbijzijnde officiële Sharp projectordealer of servicecentrum voor een nieuwe lamp.

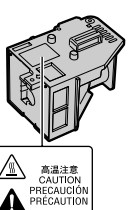

Zie "Vervangen van de lamp" op blz. **[57](#page-60-0)**.

#### **Belangrijke informatie voor het opstellen van de projector**

■ Voor minimaal onderhoud en het behouden van een optimale beeldkwaliteit beveelt SHARP aan deze projector in een ruimte te installeren die niet vochtig, stoffig en rokerig is. Bij gebruik van de projector in dit soort ruimten moeten de ventilatieopeningen en de lens vaker dan normaal worden gereinigd. Gebruik van de projector in dit soort ruimten zal de levensduur van de projector niet verkorten mits u de projector regelmatig reinigt. Het reinigen van het inwendige gedeelte van de projector mag uitsluitend door een officiële Sharp projectordealer of servicecentrum worden gedaan.

# **Zet de projector niet op een plaats die blootgesteld staat aan direct zonlicht of**

#### **een andere sterke lichtbron.**

■ Plaats het scherm zodanig dat dit niet in direct zonlicht staat of aan andere sterke verlichting is blootgesteld. Licht dat rechtstreeks op het scherm valt, zal de kleuren flets maken waardoor het kijken moeilijker wordt. Sluit de gordijnen en dim de verlichting wanneer het scherm in een erg zonnige of heldere kamer wordt opgesteld.

#### **Belangrijke informatie voor het opstellen van de projector**

■ Plaats de projector op een horizontale ondergrond binnen het afstelbereik (8 graden) van het stelvoetje.

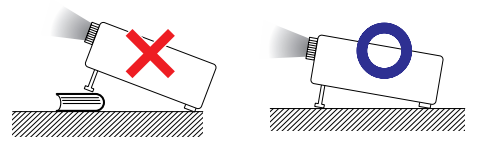

Wanneer de projector de eerste maal wordt ingeschakeld, kan er een vreemde geur via de ventilator naar buiten komen. Dit is normaal en duidt niet op een storing. De geur zal verdwijnen nadat de projector een poosje is gebruikt.

#### **Gebruik van de projector op grote hoogte, zoals in de bergen (hoogten van meer dan 1.500 meter (4.900 voet))**

■ Wanneer u de projector op grote hoogte gebruikt waar de lucht ijl is, dient u de "Ventilatormodus" op "Hoog" te zetten. Indien dit wordt verzuimd, kan dit de levensduur van het optische systeem nadelig beïnvloeden.

#### **Waarschuwing betreffende het opstellen van de projector op een hoge plaats**

■ Als u de projector op een hoge plaats opstelt, moet u er goed op letten dat de projector stevig staat, om te voorkomen dat de projector letsel veroorzaakt wanneer deze zou vallen.

#### **Stel de projector niet aan harde stoten en/of hevige trillingen bloot.**

■ Wees voorzichtig met de lens zodat u deze niet beschadigt of er hard tegen stoot.

#### **Laat uw ogen af en toe rusten.**

■ Langdurig ononderbroken naar het scherm kijken kan resulteren in vermoeidheid van de ogen. U moet uw ogen regelmatig laten rusten.

#### **Vermijd plaatsen die blootgesteld staan aan extreme temperaturen.**

- Het bereik voor de beschijfstemperatuur van de projector loopt van 41°F tot 95°F (+5°C tot +35°C).
- Het bereik voor de opslagtemperatuur van de projector loopt van –4°F tot 140°F (–20°C tot +60°C).

#### **Blokkeer de uitlaat- en inlaatopeningen niet.**

- Houd minimaal 11  $13/16$ " (30 cm) ruimte vrij tussen de uitlaatopening en de dichtstbijzijnde muur of ander obstakel.
- Zorg dat de inlaat- en uitlaatopeningen niet zijn afgedekt.
- Als de koelventilator geblokkeerd wordt, zal een veiligheidsvoorziening ervoor zorgen dat de projector automatisch in de ruststand (standby) wordt gezet, om beschadiging als gevolg van oververhitting te voorkomen. Dit duidt niet op een storing. (Zie blz. **[55](#page-58-0)** en **[56](#page-59-0)**.) Trek de stekker van het netsnoer uit het stopcontact en wacht tenminste 10 minuten. Zet de projector vervolgens op een plaats waar de inlaat- en uitlaatopeningen niet geblokkeerd worden, steek de stekker weer in het stopcontact en schakel de projector in. De projector zal vervolgens weer normaal werken.

### **Belangrijke informatie betreffende het gebruik van de projector**

- Als u de projector lange tijd niet gebruikt, of als u de projector verplaatst, ontkoppel dan het snoer voor netspanning van het stopcontact en ontkoppel alle andere kabels.
- Als de stekker uit het stopcontact wordt gehaald terwijl de koelventilator draait, is het mogelijk dat sommige onderdelen van de projector nog heet zijn. Wees daarom voorzichtig bij het vastpakken van de projector.
- Draag de projector niet aan de lens.
- Bevestig het lensdopje op de lens van de projector wanneer u de projector opbergt. (Zie blz. **[12](#page-15-0)**.)
- Stel de projector niet bloot aan direct zonlicht en plaats deze ook niet in de buurt van een hittebron. Dit kan namelijk resulteren in verkleuring van de behuizing of vervorming van de plastic afdekking.

#### **Aansluiten van andere apparatuur**

- Wanneer u een computer of andere audiovisuele apparatuur op de projector aansluit, mag u de aansluitingen pas maken NADAT u het netsnoer van de projector uit het stopcontact hebt gehaald en de apparatuur die wordt aangesloten hebt uitgeschakeld.
- Lees de gebruiksaanwijzing van de projector en van de apparatuur die wordt aangesloten voor nadere bijzonderheden betreffende de aansluitingen.

#### **Gebruik van de projector in andere landen**

■ De netspanning en de uitvoering van de netstekker kunnen variëren, afhankelijk van het gebied of het land waar de projector wordt gebruikt. Als u de projector in het buitenland gebruikt, zorg dan dat deze op de juiste netspanning en met het voorgeschreven netsnoer wordt aangesloten.

### **Temperatuur-verklikkerfunctie**

# TEMPERATUUR

■ Als de projector oververhit raakt als gevolg van een foutieve opstelling, of afdekking van de ventilatieopeningen, zullen in de linker benedenhoek van het beeld de aanduidingen " is en " TEMPERATUUR " oplichten. Als de temperatuur nog verder oploopt, zal de lamp automatisch uitgaan en zal de temperatuur-waarschuwingsindicator op de projector gaan knipperen. Vervolgens komt de projector na een afkoelingsperiode van 60 seconden automatisch in de ruststand (standby) te staan. Zie "Onderhoudsindicators" op blz. **[55](#page-58-0)** voor verdere informatie.

# **Info**

- ∑ De koelventilator regelt de inwendige temperatuur automatisch. Daarom kan het geluid van de ventilator veranderen tijdens het gebruik van de projector. Dit duidt niet op een storing.
- ∑ De koelventilator blijft zelfs nadat u na gebruik de stekker uit het stopcontact heeft getrokken, nog enige tijd in werking.

# <span id="page-13-0"></span>**Toegang krijgen tot de PDF-gebruiksaanwijzingen**

**Op de bijgeleverde CD-ROM staan PDF-gebruiksaanwijzingen in diverse talen. Om die gebruiksaanwijzingen te kunnen lezen, moet het Adobe® Reader® programma op uw computer (Windows® of Macintosh®) zijn geïnstalleerd.**

U kunt het Adobe® Reader® programma downloaden vanaf internet (http://www.adobe.com).

#### **Openen van de PDF-gebruiksaanwijzingen**

#### **Voor Windows®:**

- 1 Steek de CD-ROM in het CD-ROM-station.
- 2 Dubbelklik op het "Deze computer" picto-
- gram.
- 3 Dubbelklik op het "CD-ROM" station.
- 4 **Wanneer u de gebruiksaanwijzing wilt lezen**
	- 1) Dubbelklik op de map "MANUALS".
	- 2) Dubbelklik op de taal (naam van de map) waarin u de gebruiksaanwijzing wilt lezen.
	- 3) Dubbelklik op het pdf-bestand voor toegang tot de gebruiksaanwijzingen van de projector.

#### **Wanneer u de INSTELGIDS wilt lezen**

- 1) Dubbelklik op de map "SETUP".
- 2) Dubbelklik op de taal (naam van de map) waarin u de gebruiksaanwijzing wilt lezen.
- 3) Dubbelklik op het pdf-bestand voor toegang tot de INSTELGIDS.

#### **Voor Macintosh®:**

- 1 Steek de CD-ROM in het CD-ROM-station.
- 2 Dubbelklik op het "CD-ROM" station.
- 3 **Wanneer u de gebruiksaanwijzing wilt lezen**
	- 1) Dubbelklik op de map "MANUALS".
	- 2) Dubbelklik op de taal (naam van de map) waarin u de gebruiksaanwijzing wilt lezen.
	- 3) Dubbelklik op het pdf-bestand voor toegang tot de gebruiksaanwijzingen van de projector.

#### **Wanneer u de INSTELGIDS wilt lezen**

- 1) Dubbelklik op de map "SETUP".
- 2) Dubbelklik op de taal (naam van de map) waarin u de gebruiksaanwijzing wilt lezen.
- 3) Dubbelklik op het pdf-bestand voor toegang tot de INSTELGIDS.

# **Opmerking**

• Als u het gewenste pdf-bestand niet kunt openen door dubbelklikken met de muis, dient u eerst het Adobe® Reader® programma op te starten en daarna het gewenste bestand op te geven via het "File" (Bestand), "Open" (Openen) menu.

# **INSTELGIDS**

#### **Zie de "INSTELGIDS" op de meegeleverde CD-ROM voor verdere informatie.**

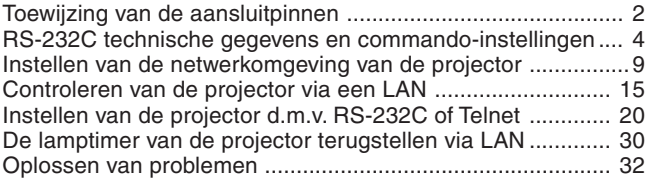

# <span id="page-14-0"></span>**Accessoires**

# **Bijgeleverde accessoires**

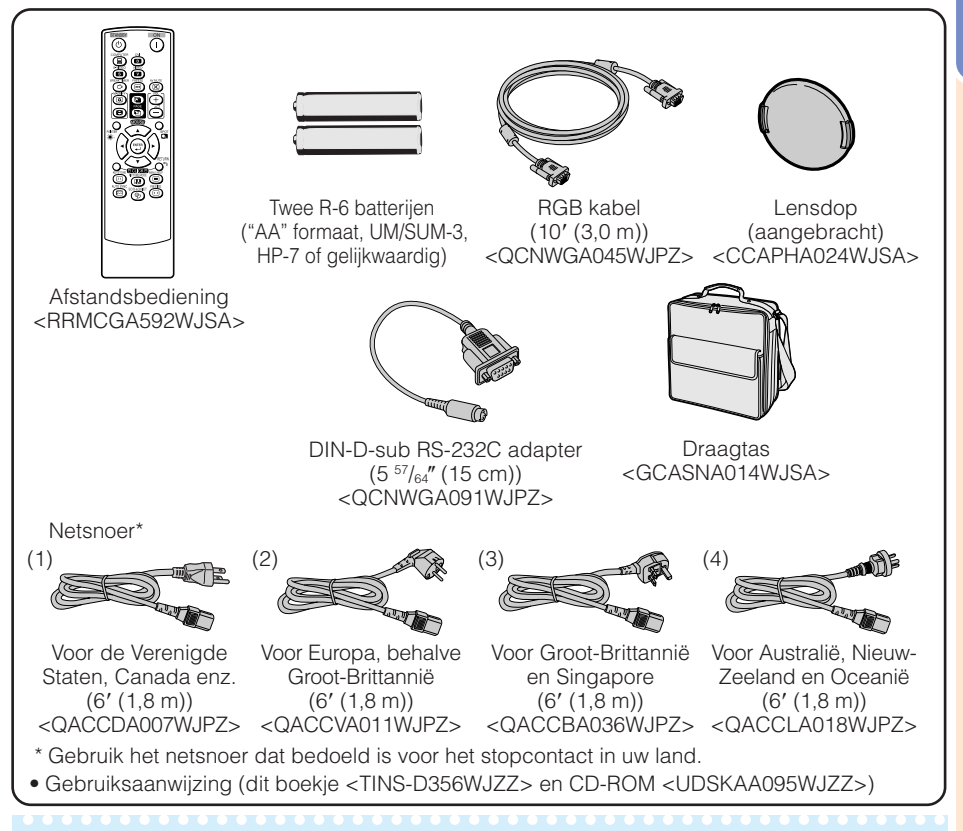

# **Opmerking**

• Codes tussen "< >" zijn onderdeelnummers voor vervangbare onderdelen.

#### **Los verkrijgbare accessoires**

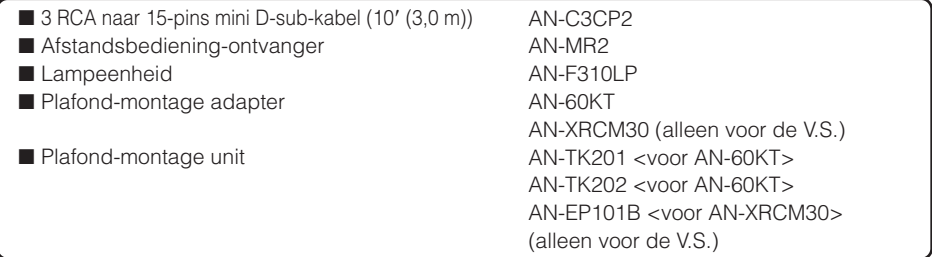

### **Opmerking**

• Het is mogelijk dat sommige van deze los verkrijgbare accessoires niet in uw land worden verkocht. Neem contact op met uw dichtstbijzijnde officiële Sharp projectordealer of servicecentrum voor verdere informatie.

\*\*\*\*\*\*\*\*\*\*\*\*\*\*\*\*\*\*\*\*\*\*\*\*\*\*\*\*\*\*\*\*\*\*\*

# <span id="page-15-0"></span>**Benaming en functie van de onderdelen**

De nummers aangegeven in verwijzen naar de bladzijde in deze gebruiksaanwijzing waar het betreffende onderwerp hoofdzakelijk wordt behandeld.

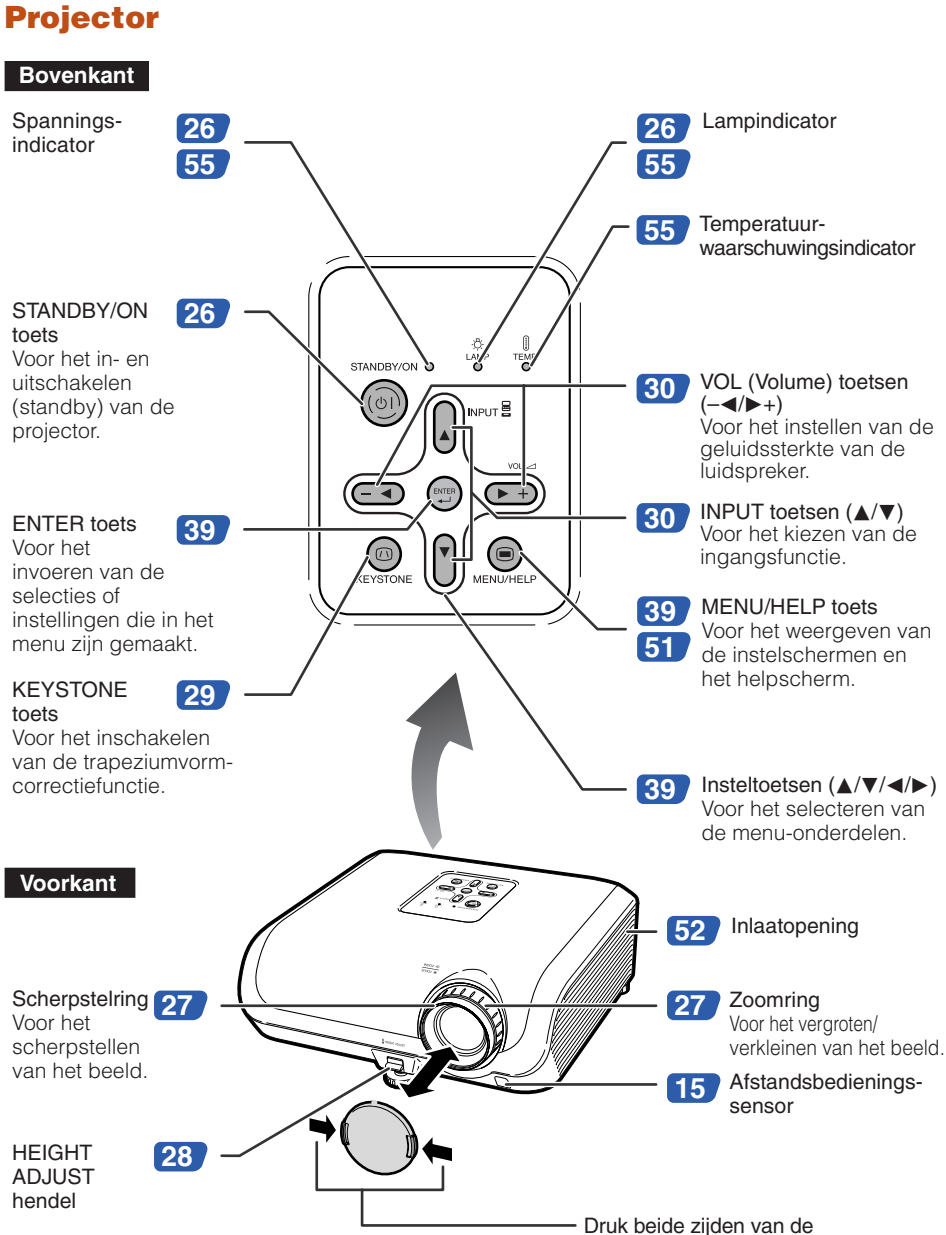

lensdop naar binnen om de dop aan te brengen of te verwijderen. <span id="page-16-0"></span>De nummers aangegeven in verwijzen naar de bladzijde in deze gebruiksaanwijzing waar het betreffende onderwerp hoofdzakelijk wordt behandeld.

## **Achterkant**

#### **Aansluitingen**

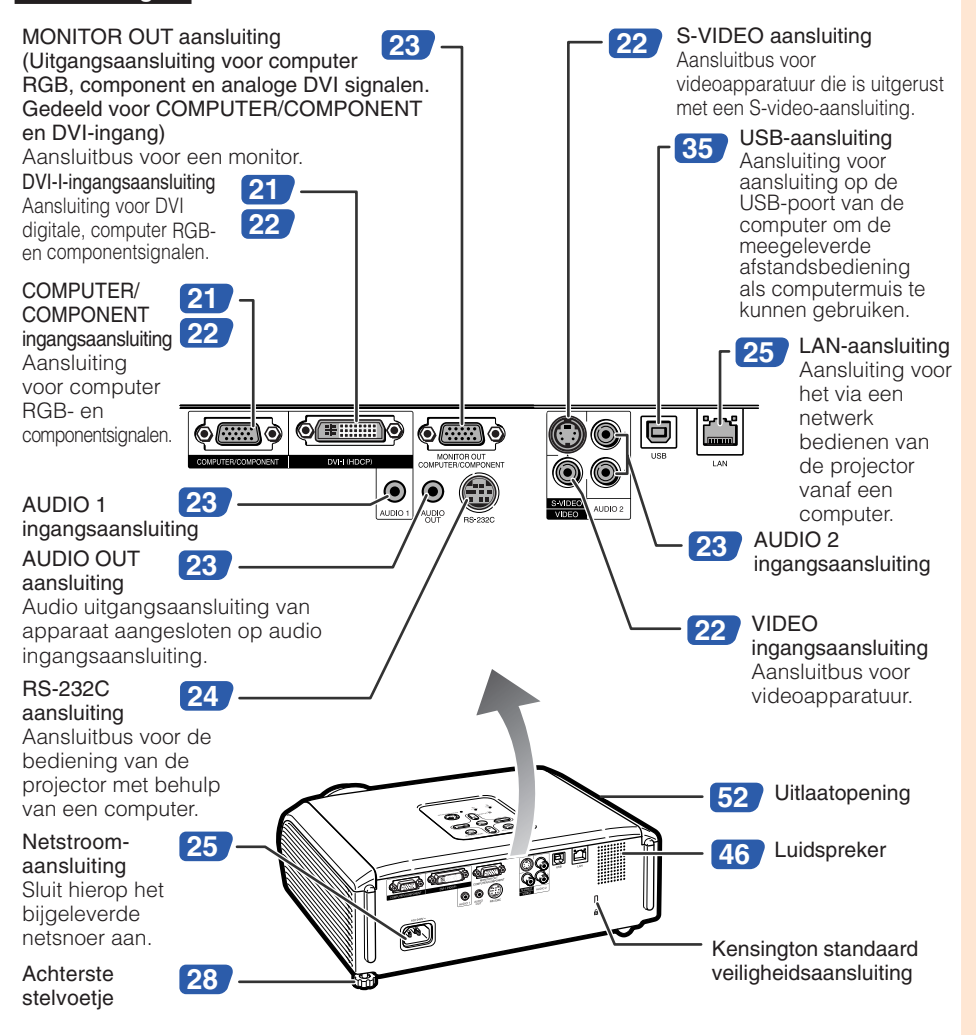

#### **Gebruik van het Kensington slot**

• Deze projector is uitgerust met een Kensington standaard veiligheidsaansluiting voor gebruik met een Kensington MicroSaver beveiligingssysteem. Raadpleeg de documentatie die bij het beveiligingssysteem wordt geleverd voor instructies betreffende het beveiligen van de projector.

# **Benaming en functie van de onderdelen (vervolg)**

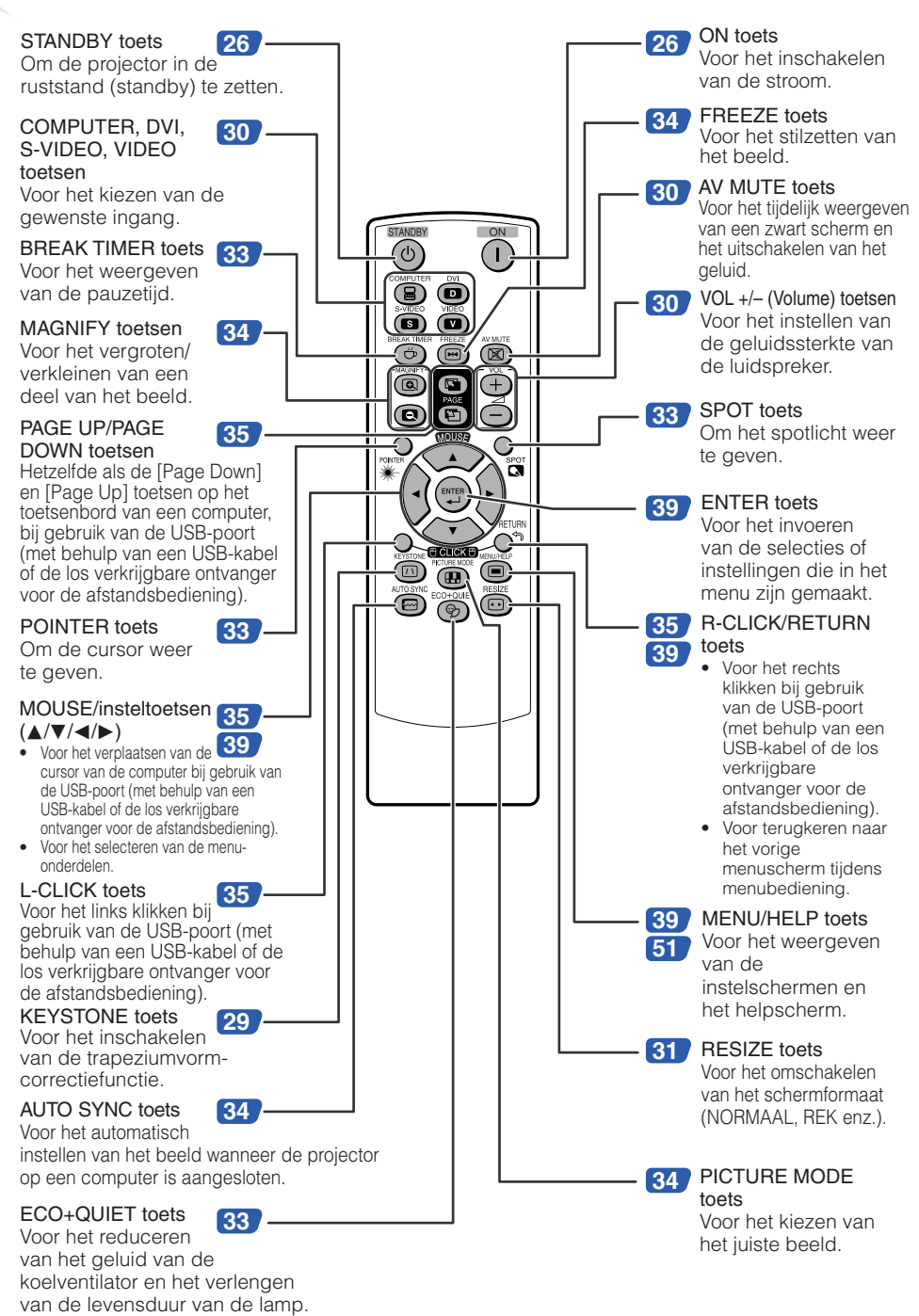

# **Inleiding**

# <span id="page-18-0"></span>**Plaatsen van de batterijen**

**Druk het lipje op het deksel omlaag en verwijder het deksel in de richting van de pijl.**

#### **Plaats de batterijen.**

• Plaats de batterijen met de  $\oplus$  en  $\ominus$  pool overeenkomstig de aanduidingen in de batterijhouder.

#### **Steek het onderste lipje van het deksel in de opening en druk het deksel omlaag totdat het deksel vastklikt. 3**

Bij dit produkt zijn batterijen geleverd. Wanneer deze leeg zijn, moet u ze niet weggooien maar inleveren als KCA.

**1**

**2**

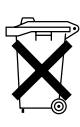

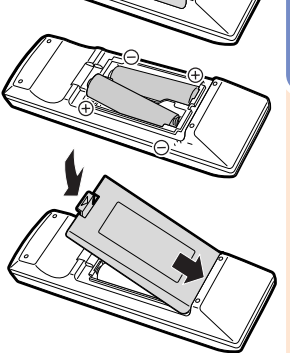

#### **Bij verkeerd gebruik kunnen de batterijen lekken of ontploffen. Neem de volgende voorzorgsmaatregelen in acht.**

# **LET OP**

- De batterij kan ontploffen als deze verkeerd wordt geplaatst. Alleen vervangen door alkaline of magnesium batterijen.
- Plaats de batterijen met de  $\oplus$  en  $\ominus$  pool overeenkomstig de aanduidingen in de batterijhouder.
- Batterijen van een verschillend type hebben verschillende eigenschappen. Gebruik daarom niet gelijktijdig batterijen van een verschillend type.
- Meng geen nieuwe en oude batterijen door elkaar.
- Dit kan resulteren in een kortere levensduur van de nieuwe batterijen of de oude batterijen kunnen gaan lekken. • Neem de batterijen uit de afstandsbediening wanneer deze leeg zijn, want anders kunnen ze gaan lekken.
- De vloeistof uit lekkende batterijen is schadelijk voor de huid, dus veeg bij lekkage de batterijen met een doek af en verwijder de batterijen daarna ook met de doek.
- De batterijen die bij deze projector zijn geleverd kunnen een kortere levensduur hebben dan normaal, afhankelijk van hoe lang ze opgeslagen zijn geweest. Vervang de batterijen zo spoedig mogelijk door nieuwe batterijen.
- Neem de batterijen uit de afstandsbediening als u de afstandsbediening geruime tijd niet denkt te gebruiken.
- Neem de plaatselijke wetgeving (voorschriften) in acht wanneer u de batterijen weggooit.

# **Bedieningsbereik**

Met de afstandsbediening kan de projector binnen het aangegeven bereik worden bediend.

--------------

# **Opmerking**

• U kunt het signaal van de afstandsbediening via het scherm laten weerkaatsen om de bediening te vereenvoudigen. Het effectieve bedieningsbereik zal verschillen afhankelijk van het materiaal van het scherm.

#### Bij gebruik van de afstandsbediening

- Laat de afstandsbediening niet vallen en stel deze ook niet aan vocht en hoge temperaturen bloot.
- De afstandsbediening kan foutief functioneren als deze onder het licht van een tl-lamp wordt gebruikt. In dit geval moet u de projector verder van de tl-lamp vandaan plaatsen.

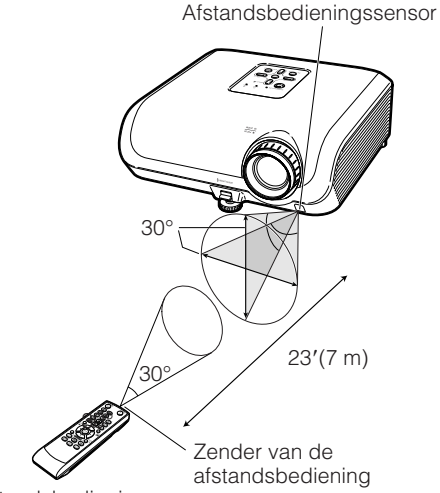

Afstandsbediening

# <span id="page-19-0"></span>**Snelstartgids**

In dit hoofdstuk wordt de basisbediening beschreven (projector aansluiten op een computer). Zie het bladzijdenummer dat bij elke bedieningsstap vermeld staat voor verdere informatie.

# **Installatie en projectie**

In dit hoofdstuk wordt de aansluiting van de projector op een computer aan de hand van een voorbeeld beschreven.

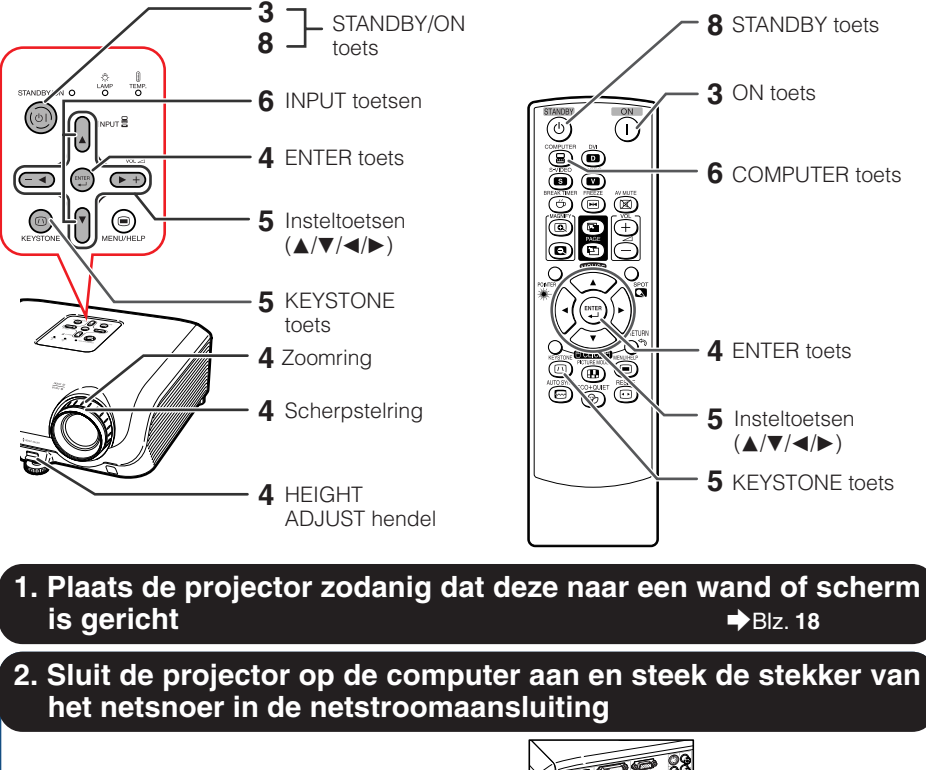

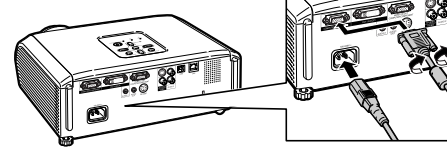

Zie blz. **[22](#page-25-0)** en **[23](#page-26-0)** wanneer u andere apparatuur dan een computer aansluit.

**3. Verwijder de lensdop en schakel de projector in**

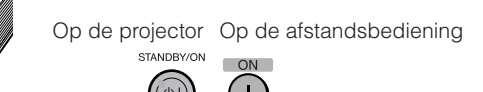

\_Blz. **[21](#page-24-0), [24,](#page-27-0) [25](#page-28-0)**

 $b$ Blz. [26](#page-29-0)

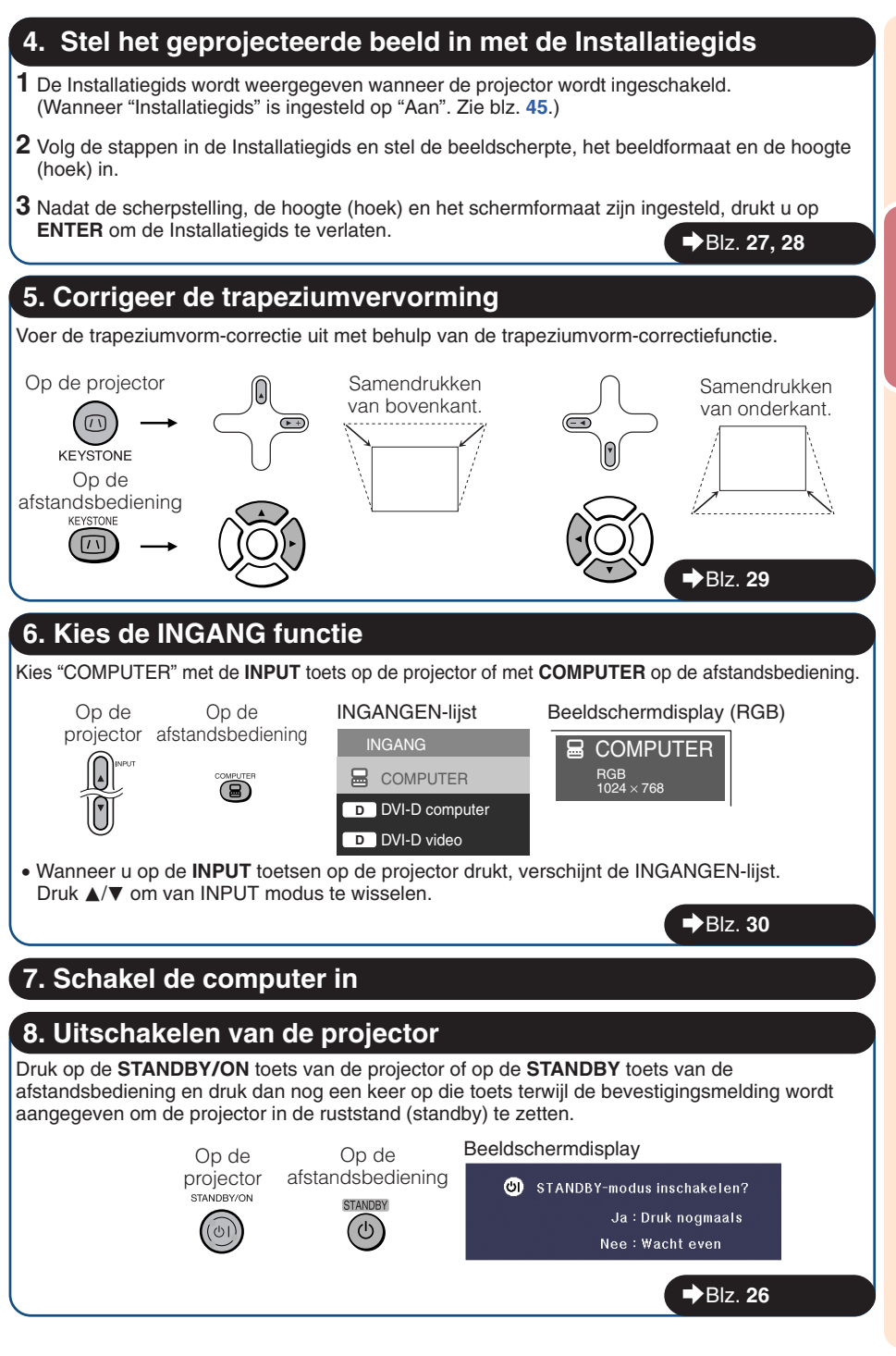

# <span id="page-21-0"></span>**Instellen van de projector**

# **Instellen van de projector**

Voor een optimaal beeld moet de projector loodrecht ten opzichte van het scherm worden geplaatst met de voetjes van de projector vlak en horizontaal. Er hoeft dan geen trapeziumvorm-correctie te worden uitgevoerd en u kunt genieten van het beste beeld. (Zie blz. **[29](#page-32-0)**.)

## **Standaard opstelling (projectie van voren)**

■ Zet de projector op de juiste afstand van het scherm voor de door u gewenste beeldgrootte. (Zie blz. **[20](#page-23-0)**.)

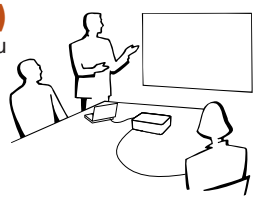

### **Voorbeeld van standaard opstelling**

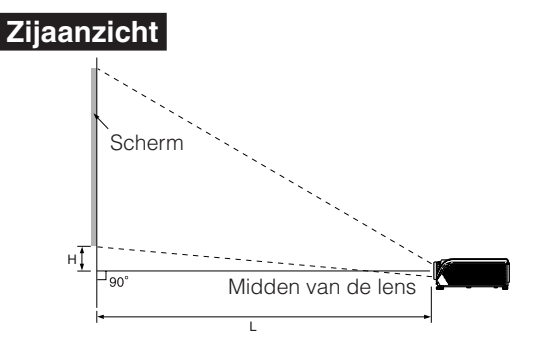

### **Opmerking**

• Zie blz. **[20](#page-23-0)** voor verdere informatie over "Schermformaat en projectie-afstand".

# **Bevestigen aan het plafond**

■ De optionele Sharp plafond-montage adapter en unit wordt aanbevolen voor deze installatie. Neem contact op met uw dichtstbijzijnde officiële Sharp projectordealer of servicecentrum voordat u de projector monteert om de plafond-montage adapter en unit te verkrijgen (wordt los verkocht).

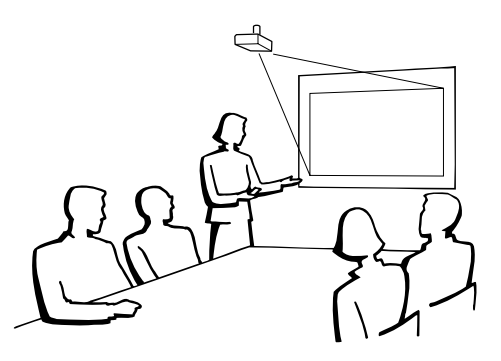

# <span id="page-22-0"></span>**Projectie-instellingen**

Er zijn vier projectie-instellingen, zoals aangegeven in de onderstaande afbeeldingen. Kies de instelling die het meest geschikt is voor de manier waarop de projector wordt gebruikt. (Het onderdeel Projectie is in het "SCH-INS" menu. Zie blz. **[45](#page-48-0)**.)

**[Menu-onderdeel** ➞ **"Voor"]**

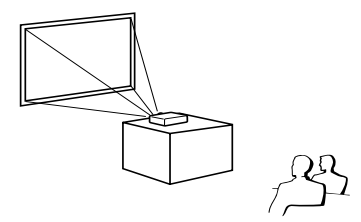

■ Op de tafel, naar achteren projecteren (met een doorzichtig scherm)

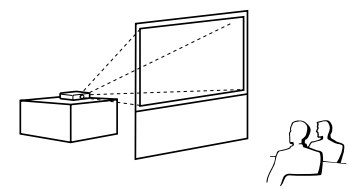

■ Op de tafel, naar voren projecteren ■ Aan het plafond, naar voren projecteren **[Menu-onderdeel** ➞ **"Plafond+voor"]**

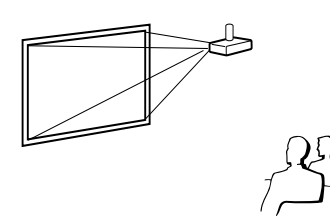

■ Aan het plafond, naar achteren projecteren (met een doorzichtig scherm)

**[Menu-onderdeel** ➞ **"Achter"] [Menu-onderdeel** ➞ **"Plafond+achter"]**

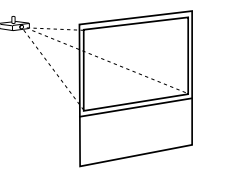

### **Relatie tussen de projectiebeeldgrootte en de projectie-afstand**

Voorbeeld: 16:10 Invoersignaal (Normaal modus)

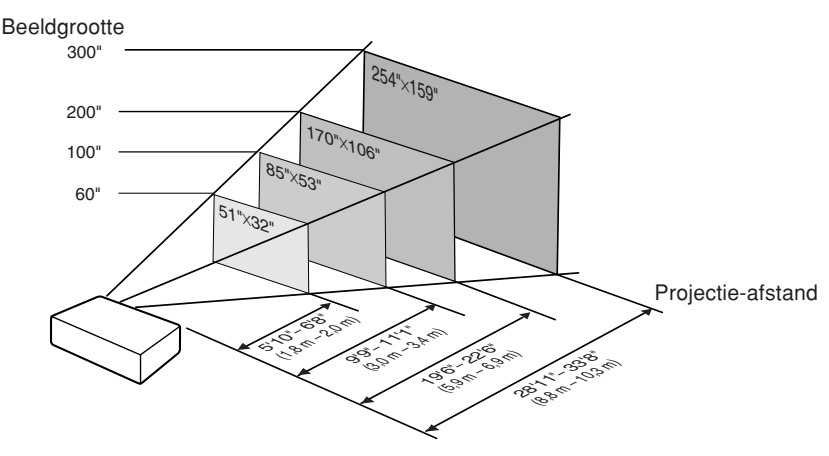

# <span id="page-23-0"></span>**Instellen van de projector (vervolg)**

# **Schermformaat en projectie-afstand**

#### **16:10 Invoersignaal (Normaal modus)**

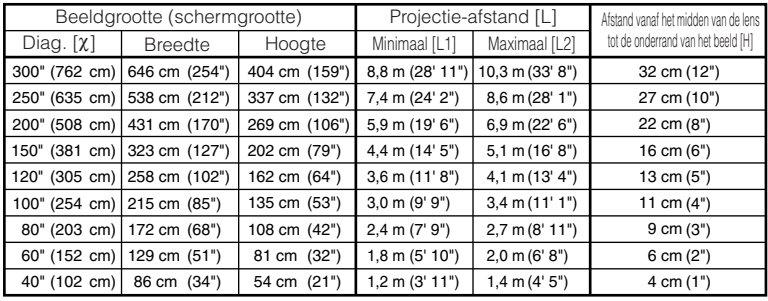

 $x:$  Beeldgrootte (diagonaal) (duim/cm)

L: Projectie-afstand (m/voet)

L1: Minimale projectie-afstand (m/voet)

L2: Maximale projectie-afstand (m/voet)

H: Afstand vanaf het midden van de lens tot de onderrand van het beeld (cm/duim)

#### De formule voor beeldgrootte en projectie-afstand

De formule voor beeldgrootte en projectie-afstand

**[Voet/duim]**

L1 (voet) =  $0,03341\chi$  / 0,3048 L2 (voet) =  $0,03853\chi/0,3048$  $H$  (duim) = 0,12248 $X$  / 2,54

**[m/cm]** L1 (m) =  $0,02952x$  $L2(m) = 0.03408x$  $H$  (cm) = 0.10828 $\chi$ 

**[m/cm]**  $L1(m) = 0,03341\$  $L2(m) = 0,03853\chi$  $H$  (cm) = 0,12248 $\chi$  **[Voet/duim]**  $\text{L1}$  (voet) = 0,02952 $\chi$  / 0,3048 L2 (voet) =  $0,03408\chi$  /  $0,3048$ 

 $H$  (duim) = 0,10828X / 2,54

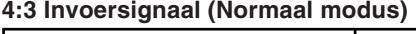

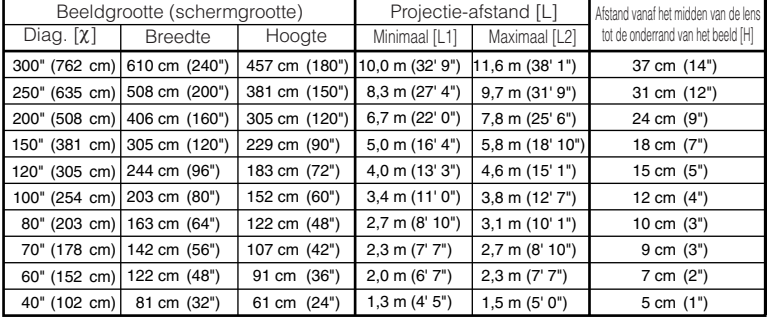

 $x:$  Beeldgrootte (diagonaal) (duim/cm)

L: Projectie-afstand (m/voet)

L1: Minimale projectie-afstand (m/voet)

L2: Maximale projectie-afstand (m/voet)

H: Afstand vanaf het midden van de lens tot de onderrand van het beeld (cm/duim)

# **Opmerking**

- Zie blz. **[18](#page-21-0)** voor "Projectie-afstand [L]" en "Afstand vanaf het midden van de lens tot de onderrand van het beeld [H]".
- In de waarden in de bovenstaande diagrammen moet u rekening houden met een kleine foutenmarge.

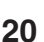

# <span id="page-24-0"></span>**De projector aansluiten op andere apparatuur**

**Voordat u begint met de aansluitingen moet u het netsnoer van de projector uit het stopcontact halen en de apparatuur die wordt aangesloten uitschakelen. Nadat alle aansluitingen zijn gemaakt, kunt u de projector en daarna de andere apparatuur inschakelen. Bij het aansluiten van een computer moet u deze als laatste aansluiten nadat alle aansluitingen zijn voltooid.**

#### **BELANGRIJK:**

Vergewis u ervan dat de juiste invoermodus is geselecteerd op de projector voordat u aangesloten apparatuur inschakelt.

- Raadpleeg de gebruiksaanwijzing van de apparatuur die u aansluit voor verdere informatie betreffende de aansluitingen en de geschikte kabels.
- Het is mogelijk dat u nog andere kabels e.d. nodig hebt, die hieronder niet staan vermeld.

### **Aansluitingen op de projector**

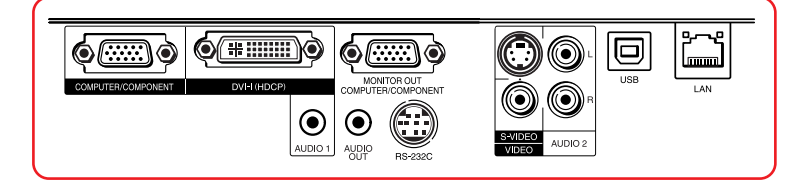

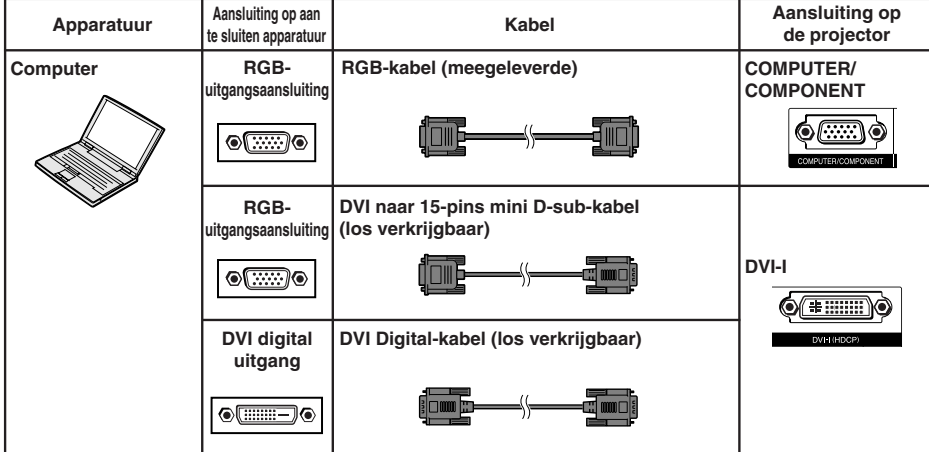

### **Opmerking**

- Zie "Tabel met geschikte computers" op blz. **[61](#page-64-0)** voor een lijst met computersignalen waarvoor de projector geschikt is. Bij gebruik van andere computersignalen is het mogelijk dat sommige functies van de projector niet werken.
- Het is mogelijk dat u voor sommige Macintosh computers een Macintosh adapter nodig hebt. Neem contact op met uw dichtstbijzijnde Macintosh handelaar.
- **Afhankelijk van de computer die u gebruikt, kan het gebeuren dat er geen beeld wordt weergegeven, tenzij de externe uitgangspoort van de computer is ingeschakeld (druk bijvoorbeeld de "Fn" en "F5" toetsen gelijktijdig in bij gebruik van een SHARP notebookcomputer).** Raadpleeg de handleiding van de computer voor het activeren van de externe uitgangspoort van de computer.

# <span id="page-25-0"></span>**De projector aansluiten op andere apparatuur (vervolg)**

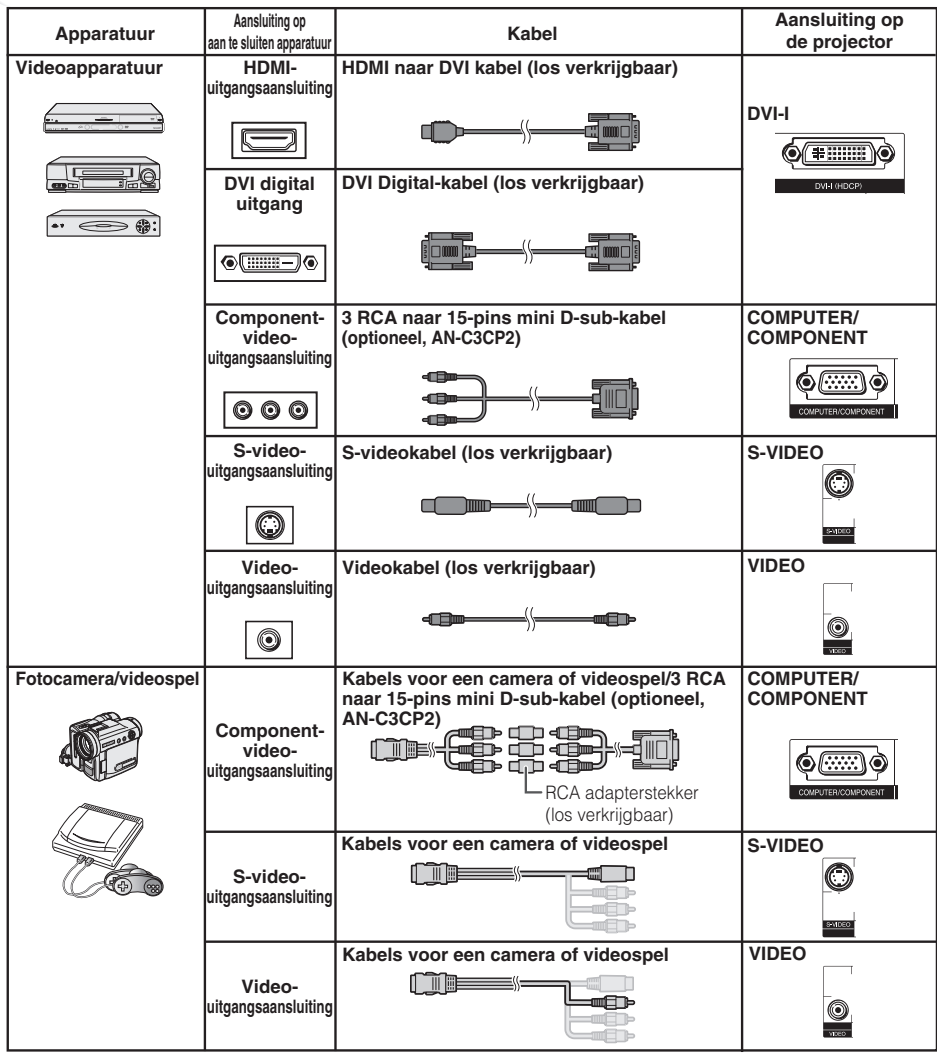

### **Opmerking**

• Als de projector is aangesloten op videoapparatuur met een HDMI-uitgangsaansluiting, kan alleen het videosignaal als ingangsbron voor de projector dienen. (Sluit de AUDIO-ingangsaansluiting aan voor het audio-ingang.)

**THE TERM** 

- Afhankelijk van de specificaties van de videoapparatuur of de HDMI-DVI digitalekabel kan het zijn dat het signaal niet goed wordt overgebracht. (De HDMI-specificatie ondersteunt niet alle verbindingen met videoapparatuur met digitale HDMI-uitgangsaansluiting met gebruik van een HDMI-DVI digitalekabel.)
- Raadpleeg de ondersteunende informatie over DVI-verbinding voor meer informatie over de compatibiliteit van de verbinding. Deze wordt geleverd door de producent van de videoapparatuur.
- Gebruik een in de handel verkrijgbare kabel die past op de te gebruiken projector-aansluiting wanneer u video-apparatuur met een 21-pins RGB-uitgang (Euro-scart) op de projector aansluit.
- De projector ondersteunt geen RGBC-signalen via de Euro-scart.

<span id="page-26-0"></span>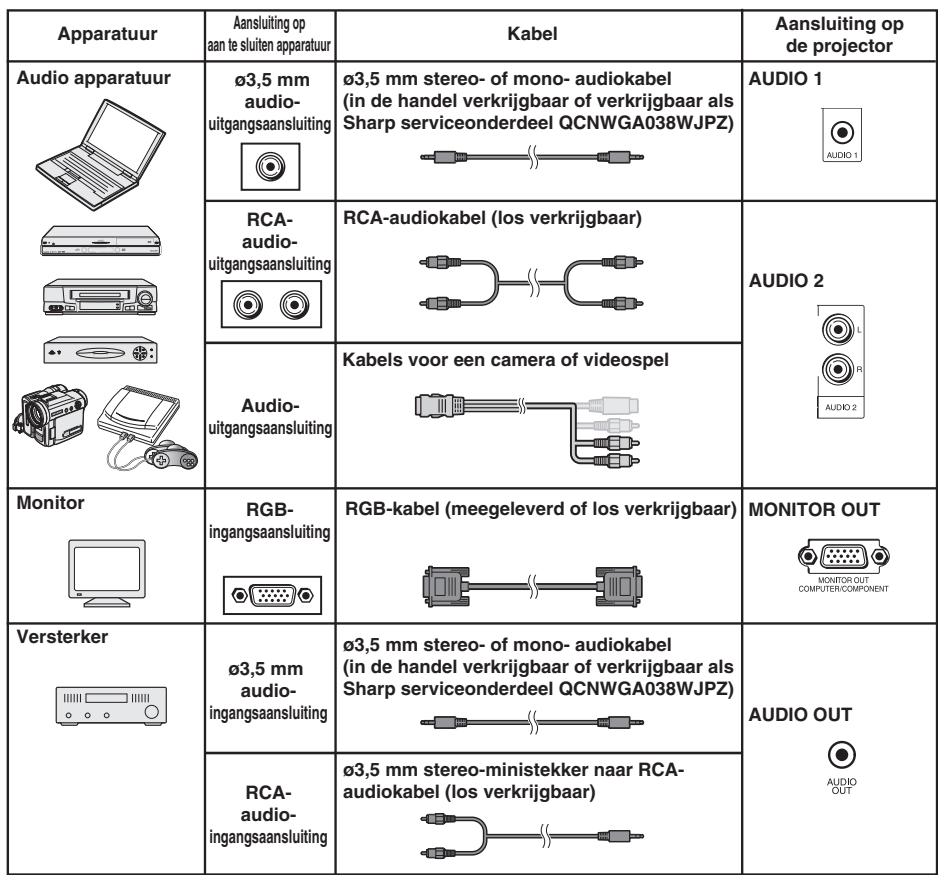

# **Opmerking**

- Bij gebruik van een ø3,5 mm mono-audiokabel zal het volumeniveau de helft zijn vergeleken met het gebruik van een ø3,5 mm stereo-audiokabel.
- U kunt "Audio 1" of "Audio 2" selecteren voor de "Audio-ingang" in het "PRJ-INS" menu. (Zie blz. **[47](#page-50-0)**.)
- RGB-signalen en componentsignalen kunnen naar de monitor worden uitgevoerd.

\*\*\*\*\*\*\*\*\*\*\*\*\*\*\*\*\*\*\*\*\*\*

# <span id="page-27-0"></span>**Bedienen van de projector via een computer**

Wanneer de RS-232C aansluiting van de projector met behulp van een DIN-D-sub RS-232C adapter en een RS-232C seriële bedieningskabel (cross-type, los verkrijgbaar) op een computer wordt aangesloten, kan de computer gebruikt worden om de projector te bedienen en de status van de projector te controleren. Raadpleeg de "INSTELGIDS" op de meegeleverde CD-ROM voor details over "RS-232C technische gegevens en commando-instellingen".

#### **Aansluiten op een computer met een RS-232C seriële bedieningskabel en een DIN-D-sub RS-232C adapter**

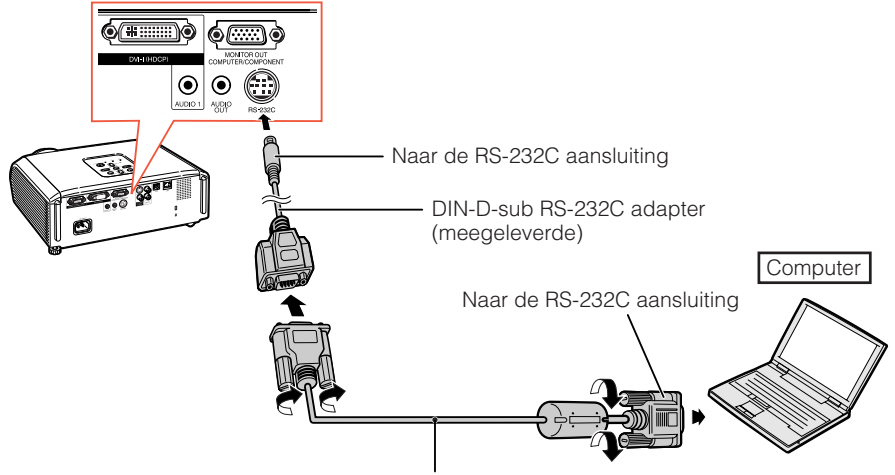

RS-232C seriële bedieningskabel (cross-type, los verkrijgbaar)

### **Opmerking**

- De RS-232C functie werkt niet als uw computer-aansluiting niet juist is ingesteld. Zie de handleiding van de computer voor verdere informatie.
- Zie blz. **2** tot **8** van de "INSTELGIDS" op de meegeleverde CD-ROM voor "Toewijzing van de aansluitpinnen" en "RS-232C technische gegevens en commando-instellingen".

### **Info**

- Sluit de RS-232C kabel niet op een andere poort dan de RS-232C poort van de computer aan. Dit om beschadiging van de computer of projector te voorkomen.
- De RS-232C seriële bedieningskabel mag niet op de computer worden aangesloten of ervan worden losgemaakt wanneer de computer ingeschakeld is. Dit om beschadiging van de computer te voorkomen.

#### <span id="page-28-0"></span>**Bij aansluiting op LAN-aansluiting met behulp van een netwerkkabel**

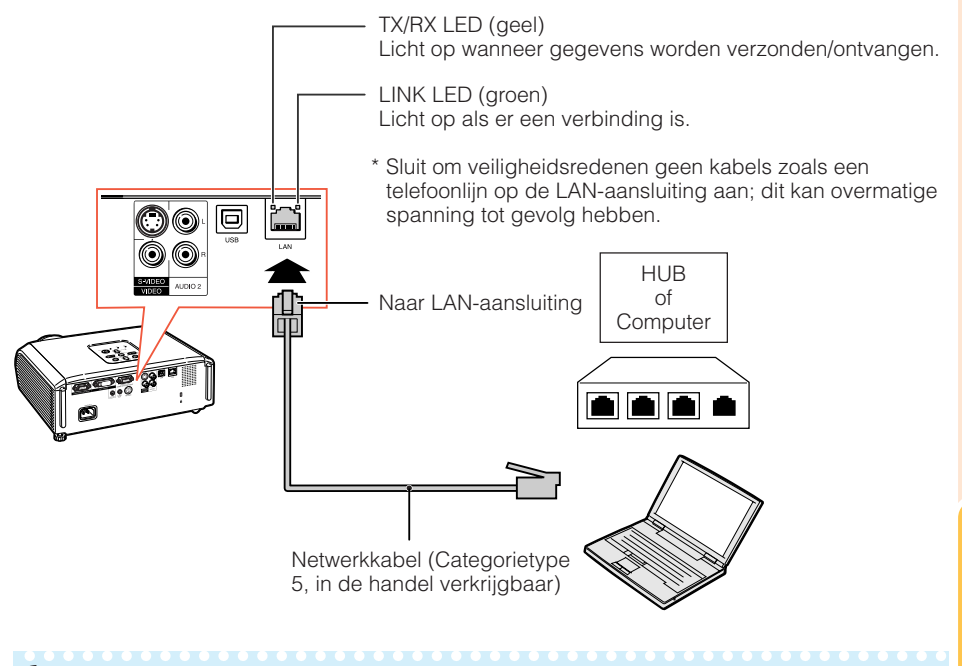

# **Opmerking**

- Gebruik bij aansluiting op een hub een rechte kabel van Categorietype 5 (CAT.5)(in de handel verkrijgbaar).
- Gebruik bij aansluiting op een computer een gekruiste kabel van Categorietype 5 (CAT.5)(in de handel verkrijgbaar).

# **Aansluiten van het netsnoer**

**Sluit het bijgeleverde netsnoer op de netstroomaansluiting aan de achterkant van de projector aan. Sluit het netsnoer vervolgens op een stopcontact aan.**

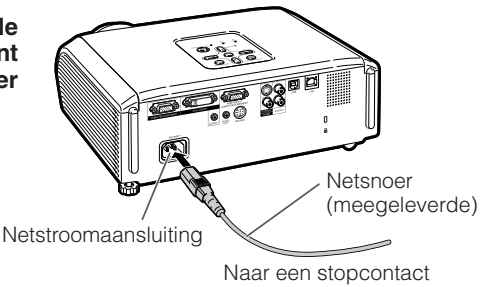

# <span id="page-29-0"></span>**In/uitschakelen van de projector**

# **De projector inschakelen**

Voordat u de onderstaande aanwijzingen uitvoert, moet u eerst alle externe apparatuur aansluiten en de stekker in het stopcontact steken. (Zie blz. **[21](#page-24-0)** tot **[25](#page-28-0)**.)

#### **Verwijder de lensdop en druk op STANDBY/ON van de projector of ON van de afstandsbediening.**

- De spanningsindicator licht groen op.
- Na het oplichten van de lampindicator is de projector klaar voor bediening.

# **Opmerking**

• **Betreffende de lampindicator**

De lampindicator geeft de status van de lamp aan. **Groen:** De lamp is aan.

**Knippert groen:** De lamp is aan het opwarmen. **Rood: De lamp wordt op een abnormale wijze uitgeschakeld of de lamp moet vervangen worden.**

- Wanneer de projector wordt ingeschakeld, kan het beeld enigszins flikkeren gedurende de eerste minuut dat de lamp is ingeschakeld. Dit is normaal en wordt veroorzaakt door de regelcircuits van de lamp die de uitgangskarakteristieken van de lamp stabiliseren. Dit verschijnsel duidt niet op een defect.
- Als de projector in de ruststand (standby) wordt gezet en dan meteen weer wordt ingeschakeld, kan het even duren voordat de lamp gereed is om te beginnen met projecteren.
- Wanneer de systeemvergrendeling is ingesteld, verschijnt een invoervakje voor de toegangscode. Om de toegangscode-instelling te annuleren, voert u de toegangscode in die u reeds hebt ingesteld. Zie blz. **[47](#page-50-0)** voor nadere bijzonderheden.

### **Info**

• **Wanneer "Automatisch herstarten" op "Aan" staat:**

Als het netsnoer niet in het stopcontact zit of de schakelaar staat uit wanneer de projector aan staat, dan gaat de projector automatisch aan wanneer u het netsnoer in het stopcontact steekt of wanneer de schakelaar aanstaat. (Zie blz. **[46](#page-49-0)**.)

• Bij het verlaten van de fabriek is de taal op Engels ingesteld. Als u een andere taal voor het beeldschermdisplay wilt instellen, moet u de taal wijzigen zoals beschreven op blz. **[45](#page-48-0)**.

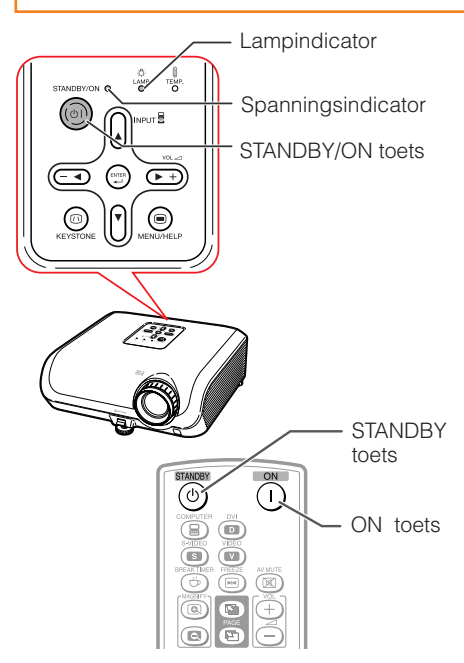

Beeldschermdisplay (bevestigingsmelding)

#### ග STANDBY-modus inschakelen?

Ja: Druk nogmaals

Nee : Wacht even

### **Info**

#### • **Direct Uit functie:**

U kunt de stekker uit het stopcontact halen ook als de koelventilator nog draait.

• De koelventilator blijft zelfs nadat u na gebruik de stekker uit het stopcontact heeft getrokken, nog enige tijd in werking.

# **De projector uitschakelen (de projector in de ruststand zetten)**

**Druk op STANDBY/ON van de projector of op STANDBY van de afstandsbediening en druk dan nog een keer op die toets terwijl de bevestigingsmelding wordt aangegeven om de projector in de ruststand (standby) te schakelen.**

• De projector kan niet aangezet worden tijdens het koelen.

# <span id="page-30-0"></span>**Beeldprojectie**

# **Betreffende de Installatiegids**

Wanneer u de projector inschakelt. verschijnt het Installatiegids-scherm dat u helpt bij het maken van de instellingen voor de projector.

Gidsfunctie onderdelen 1 FOCUS 2 HEIGHT ADJUST 3 ZOOM

#### **Druk op ENTER om het Installatiegidsscherm te sluiten.**

# **Opmerking**

- Het Installatiegids-scherm selecteert automatisch de onderdelen in de onderstaande volgorde:
	- 1 FOCUS → 2 HEIGHT ADJUST
		- $-4$  ENTER  $\leftarrow$  3 ZOOM  $\leftarrow$

U kunt de scherpstelling, hoogte (hoek) en zoom echter wijzigen, ongeacht het onderdeel dat automatisch geselecteerd is.

• Als u de Installatiegids de volgende keer niet wilt laten verschijnen, zet u "Menu" - "SCH - INS" - "Installatiegids" op "Uit" . (Zie blz. **[45](#page-48-0)**.)

### **Instellen van het geprojecteerde beeld**

# **1 Scherpstellen**

U kunt scherpstellen met de scherpstelring op de projector.

**Draai aan de scherpstelring om scherp te stellen terwijl u naar het geprojecteerde beeld kijkt.**

# **2 Instellen van de schermgrootte**

U kunt de schermgrootte instellen met de zoomring op de projector.

**Draai aan de zoomring om het scherm groter of kleiner te maken.**

#### Installatiegids-scherm

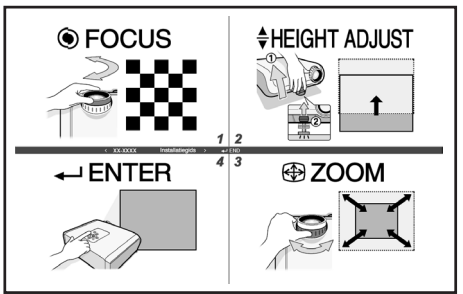

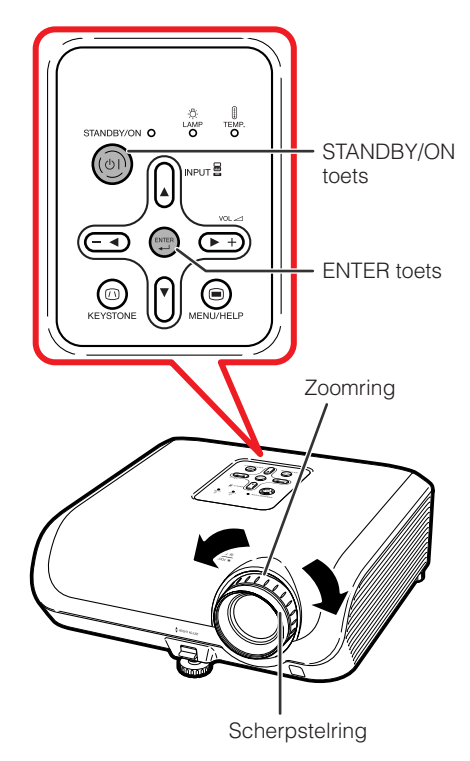

# <span id="page-31-0"></span>**Beeldprojectie (vervolg)**

# **3 Instellen van de hoogte**

De hoogte van de projector kan gewijzigd worden met het stelvoetje aan de voorkant en de achterkant van de projector.

Wanneer het scherm hoger is dan de projector, kunt u de stand van de projector wijzigen om het beeld hoger te projecteren.

- **1 Til de projector omhoog om de hoogte in te stellen terwijl u de HEIGHT ADJUST hendel omhooghaalt.**
- **2 Neem uw hand van de HEIGHT ADJUST hendel van de projector nadat de hoogte nauwkeurig is ingesteld.**
	- De projectiehoek kan worden ingesteld tot 8 graden ten opzichte van het oppervlak waarop de projector is geplaatst.
- **3 Gebruik het achterste stelvoetje om de projector meer horizontaal te zetten.**
	- De projector kan tot ±1 graad ten opzichte van de standaardpositie worden versteld.

### **Opmerking**

• Bij het afstellen van de hoogte van de projector zal er trapeziumvervorming optreden. Volg de aanwijzingen in Trapeziumvorm-correctie om de vervorming te corrigeren. (Zie blz. **[29](#page-32-0)** en **[44](#page-47-0)**.)

# **Info**

- Oefen niet te veel druk op de projector uit wanneer het voorste stelvoetje naar buiten staat.
- Wanneer u de projector laat zakken, moet u voorzichtig zijn dat uw vingers niet klem komen te zitten tussen het stelvoetje en de projector.
- Houd de projector stevig vast wanneer u deze omhoogtilt of draagt.
- Pak de projector niet bij het lensgedeelte vast.

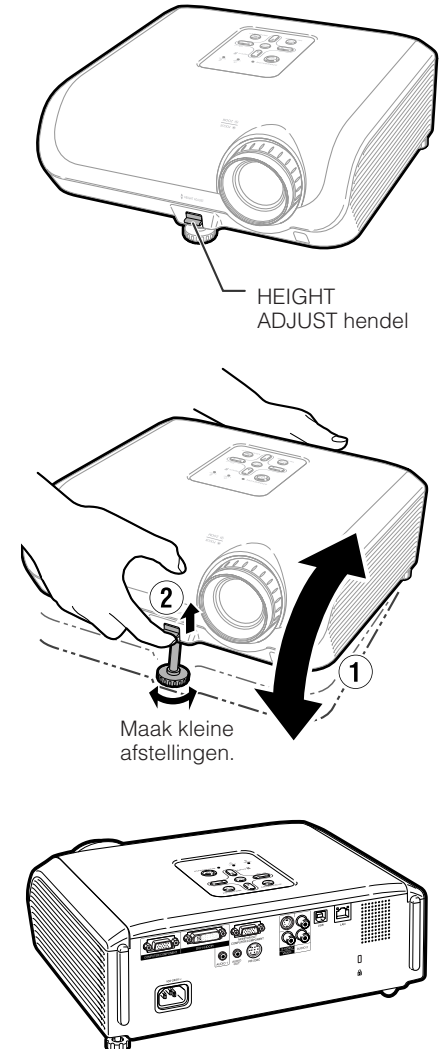

Achterste stelvoetje

### <span id="page-32-0"></span>**Corrigeren van de trapeziumvervorming**

**Wanneer het beeld van beneden of van boven onder een hoek op het scherm wordt geprojecteerd, kan het beeld vervormd worden als gevolg van trapeziumvorm-vertekening. Gebruik deze functie om dit soort vervorming, Keystone genaamd, te corrigeren.**

# **Opmerking**

• De trapeziumvorm-correctie kan worden ingesteld tot een hoek van ongeveer ±40 graden en het scherm kan ook worden opgesteld tot een hoek van ongeveer ±40 graden (wanneer de Grootte Aanpassen functie is ingesteld op "NORMAAL" (zie blz. **[31](#page-34-0)**)).

#### **1 Druk op KEYSTONE om de trapeziumvorm-correctiefunctie in te schakelen.**

- U kunt het beeldschermdisplay van de trapeziumvorm-correctiefunctie ook weergeven met **KEYSTONE** op de projector.
- **2 Druk op**  $\angle$ **A** *b* of  $\triangle$ **/V** om de **trapeziumvorm-correctie in te stellen.**
	- U kunt de trapeziumvorm-correctie ook instellen met de insteltoetsen op de projector.

**TITULITIE TE STATISTIKE** 

• Druk op **RETURN** terwijl het display van de **Info Opmerking** trapeziumvorm-correctiefunctie op het scherm wordt getoond om terug te keren naar de standaardinstelling.

#### **3 Druk op KEYSTONE.**

- Het beeldschermdisplay van de trapeziumvorm-correctie verdwijnt.
- U kunt ook **KEYSTONE** op de projector gebruiken.

Betreffende de automatische trapeziumvorm-correctie

• De projector detecteert automatisch een afwijking van de normale stand en de automatische trapeziumvorm-correctiefunctie zal dan automatisch de trapeziumvervorming corrigeren.

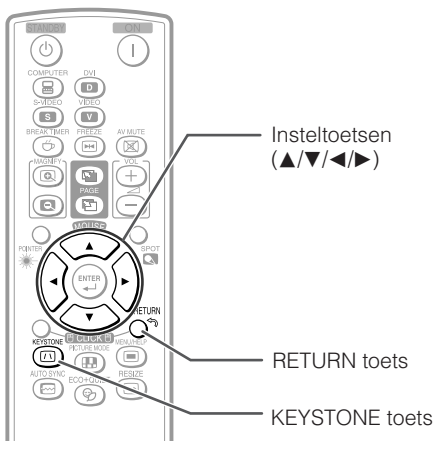

#### Beeldschermdisplay (Trapeziumvorm-correctiefunctie)

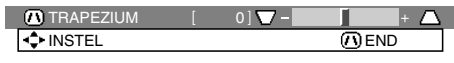

Samendrukken van bovenkant. (Verplaats de schuifbalk in de + richting.)

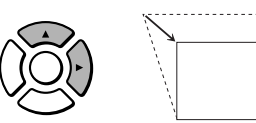

Samendrukken van onderkant. (Verplaats de schuifbalk in de - richting.)

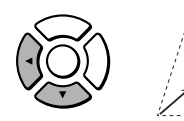

• Tijdens het instellen van het beeld met de trapeziumvorm-correctiefunctie kunnen de rechte lijnen en de randen van het beeld gekarteld worden weergegeven.

# **Opmerking**

- De automatische trapeziumvorm-correctiefunctie werkt niet goed in sommige gevallen, zoals wanneer het scherm schuin staat, bij erg hoge of lage temperaturen of als de zoom in de maximum- of minimumstand staat. U kunt dan fijnafstelling van de trapeziumvorm-correctie uitvoeren door de stappen 1 t/m 3 uit te voeren.
- U kunt "Aan" of "Uit" selecteren voor de automatische trapeziumvorm-correctiefunctie. (Zie blz. **[44](#page-47-0)**.)

# <span id="page-33-0"></span>**Beeldprojectie (vervolg)**

# **Kiezen van de ingangsfunctie**

Kies de juiste ingangsfunctie voor de aangesloten apparatuur.

#### **Druk op COMPUTER, DVI, S-VIDEO of VIDEO van de afstandsbediening om de ingangs functie te kiezen.**

• Wanneer u op **INPUT** drukt op de projector of op **DVI** op de afstandsbediening, dan verschijnt de INPUT lijst.

Druk  $\triangle$ / $\nabla$  om van INPUT modus te wisselen.

### **Instellen van het volume**

**Druk op VOL +/– van de afstandsbediening of op −→/** $\blacktriangleright$  **+ van de projector om het volume in te stellen.**

# **Opmerking**

- Druk op **VOL** -/-< om het volume te verlagen.
- Druk op **VOL +/>** + om het volume te verhogen.
- Als de projector op externe apparatuur is aangesloten, zal het volume van de externe apparatuur veranderen overeenkomstig het volumeniveau van de projector. Zet het volume van de projector op het laagste niveau wanneer u de projector in/uitschakelt of een ander ingangssignaal kiest.
- Als u geen geluid via de luidspreker van de projector wilt weergeven wanneer de projector op externe apparatuur is aangesloten, moet u het onderdeel "Luidspreker" in het "PRJ-INS" menu op "Uit" zetten. (Zie blz. **[46](#page-49-0)**.)

### **Weergeven van een zwart scherm en tijdelijk uitschakelen van het geluid**

**Druk op AV MUTE van de afstandsbediening om tijdelijk een zwart scherm weer te geven en het geluid uit te schakelen.**

### **Opmerking**

• Wanneer u nog een keer op **AV MUTE** drukt, zal het geprojecteerde beeld weer verschijnen.

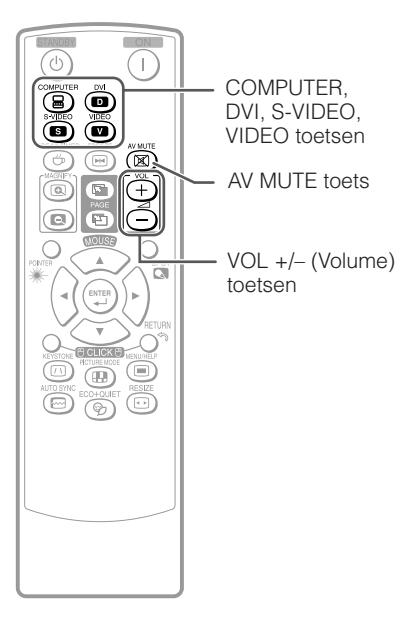

#### Beeldschermdisplay

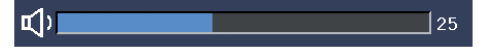

#### Beeldschermdisplay

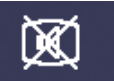

# **AV DEMPING**

# <span id="page-34-0"></span>**Grootte Aanpassen functie**

Gebruik deze voorziening om de weergavefunctie aan te passen of te wijzigen om het ontvangen beeld te verbeteren. Afhankelijk van het ingangssignaal kunt u het gewenste beeld kiezen.

#### **Druk op RESIZE.**

• Zie blz. **[44](#page-47-0)** voor het maken van de instellingen op het menuscherm.

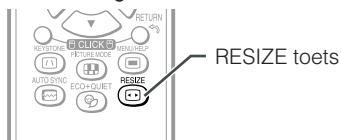

### **COMPUTER**

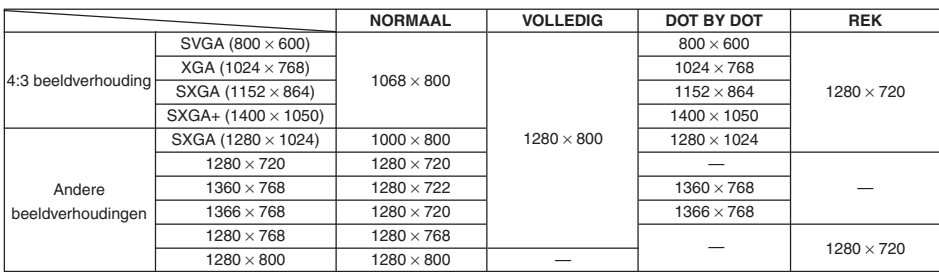

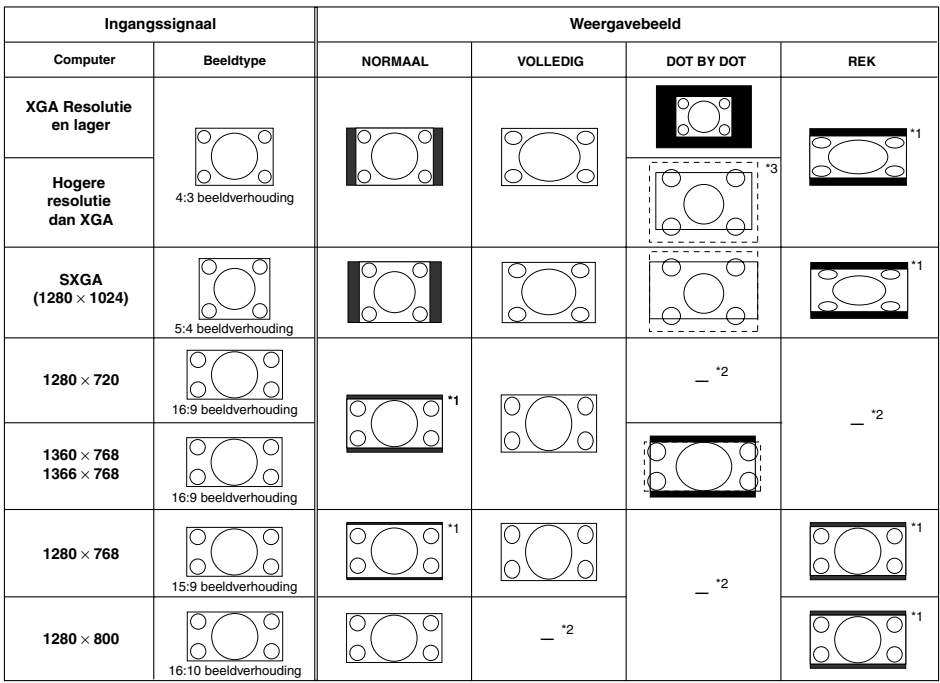

: Afgesneden deel waarin geen beelden kunnen worden geprojecteerd : Gebied waar de signalen zich buiten het scherm bevinden

\*1 De functie Bldverschuiv. kan voor deze beelden worden gebruikt.

\*2 Zelfde als NORMAAL modus.

\*3 In geval van SXGA+ invoer.

# **Beeldprojectie (vervolg)**

### **VIDEO/DTV**

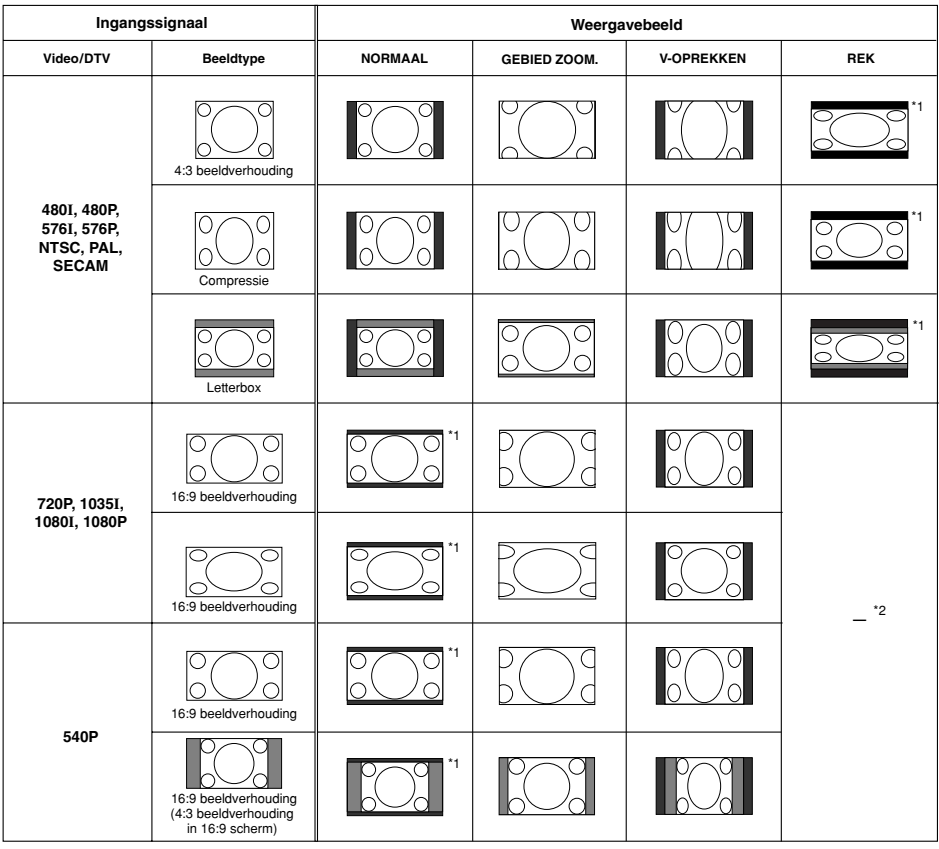

: Afgesneden deel waarin geen beelden kunnen worden geprojecteerd

: Deel waarop het beeld niet in de oorspronkelijke signalen zit

\*1 De functie Bldverschuiv. kan voor deze beelden worden gebruikt.

\*2 Zelfde als NORMAAL modus.

### **Betreffende auteursrechten**

- Bij gebruik van de GROOTTE AANPASSEN functie voor het kiezen van een beeldgrootte met een andere beeldverhouding dan het TV-programma of het videobeeld, zal het beeld er anders uitzien dan in de oorspronkelijke verschijning. Houd hiermee rekening wanneer u een beeldgrootte kiest.
- Het gebruik van de Grootte Aanpassen of Corrigeren van de trapeziumvervorming functie voor het comprimeren of uitrekken van beelden voor commerciële doeleinden/ weergave op openbare plaatsen, zoals in een café, hotel enz., kan inbreuk betekenen op de auteursrechten van de auteursrechthouders en in strijd zijn met de wet. Houd hiermee terdege rekening.
- Als u bij het kijken naar niet-breedbeeld beelden (4:3) de GROOTTE AANPASSEN functie gebruikt om het scherm te vullen, zullen gedeelten van de buitenrand van het beeld afgesneden worden of vervormd zijn. Om te kijken naar de oorspronkelijke beelden zoals bedoeld door de producent, moet u GROOTTE AANPASSEN op "NORMAAL" zetten.
# <span id="page-36-0"></span>**Gebruik van de afstandsbediening**

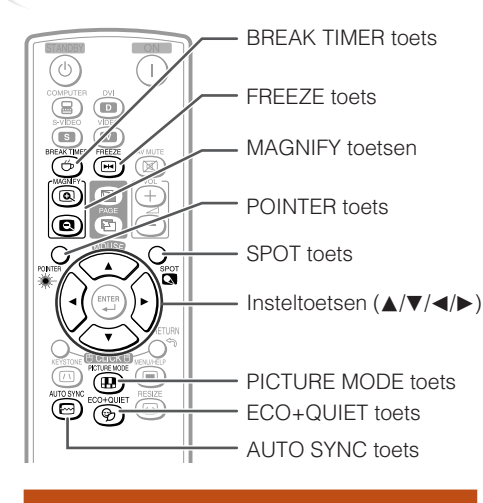

### **Weergeven en instellen van de pauzetimer**

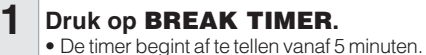

Beeldschermdisplay

Ő  $5:00$ 

### **2 Druk op ▲/▼/◀/▶** om de lengte **van de pauzetijd in te stellen.**

- Verlengen met **A** of  $\blacktriangleright$ 5 minuten  $\rightarrow$  6 minuten  $\rightarrow$  60 minuten • Verkorten met < of **V**
- 4 minuten  $\rightarrow$  3 minuten  $\rightarrow$  1 minuut
- De pauzetijd kan in eenheden van 1 minuut worden ingesteld (tot maximaal 60 minuten).

Uitschakelen van de weergave van de pauzetijd

#### **Druk op BREAK TIMER.**

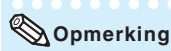

• De pauzetimer werkt niet wanneer de "Automat. sync.", "VASTLEGGEN" of "AV DEMPING" functies worden gebruikt.

### **De cursor weergeven**

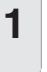

**Druk op POINTER en druk op** P**/**R**/**O**/**Q **op de afstandsbediening om de cursor te verplaatsen.**

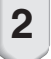

**Druk nogmaals op POINTER.** • De cursor zal verdwijnen.

### **De Spot functie gebruiken**

**Druk op SPOT** en druk op  $\angle$ **/ op de afstandsbediening om het gebied waarop u de aandacht wilt vestigen te verplaatsen. 1**

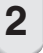

### **Druk nogmaals op SPOT.**

• Het aandachtsgebied zal verdwijnen.

### **In- en uitschakelen van de Eco+stille modus**

#### **Druk op ECO+QUIET om de Eco+stille modus beurtelings in en uit te schakelen.**

• Wanneer de Eco+stille modus is ingesteld op "Aan", dan menen het geluid van de koelventilator en het stroomverbruik af en wordt de levensduur van de lamp verlengt.

### **Opmerking**

• Zie de "Lampinstelling" op pagina **[43](#page-46-0)** voor details over de Eco+stille modus.

# <span id="page-37-0"></span>**Gebruik van de afstandsbediening (vervolg)**

### **Automat. sync. (Automatische synchronisatie)**

**De automatische synchronisatiefunctie werkt alleen wanneer een ingangssignaal gedetecteerd wordt nadat de projector is ingeschakeld. Druk op AUTO SYNC voor handmatige afstelling met de automatische synchronisatiefunctie.**

### **Opmerking**

**1**

• Wanneer met de automatische synchronisatieinstelling geen optimaal beeld wordt verkregen, kunt u het helpmenu gebruiken om de instelling handmatig te maken. (Zie blz. **[51](#page-54-0)**.)

### **Een bewegend beeld stilzetten**

**Druk op FREEZE.**

• Het geprojecteerde beeld wordt stilgezet.

**Druk nog een keer op FREEZE om weer een bewegend beeld van het aangesloten apparaat te tonen. 2**

### **Kiezen van de beeldmodus**

U kunt een geschikte beeldmodus kiezen voor het geprojecteerde beeld, zoals een speelfilm of videospel.

#### **Druk op PICTURE MODE.**

• Bij indrukken van **PICTURE MODE** verandert de beeldmodus als volgt:  $STANDAARD \rightarrow PRESENTATIE \rightarrow CINEMA \rightarrow SPEL \rightarrow sRGB \rightarrow$ 

### **Opmerking**

- Zie blz. **[41](#page-44-0)** voor verdere informatie betreffende de beeldmodus.
- \* "sRGB" wordt alleen getoond wanneer een RGB-signaal wordt ontvangen.

### **Weergeven van een vergroot deel van een beeld**

**Grafieken, tabellen en andere delen van geprojecteerde beelden kunnen worden uitvergroot. Dit is bijvoorbeeld nuttig wanneer u een gedetailleerde uitleg geeft.**

- **Druk op MAGNIFY op de afstandsbediening. 1**
	- Vergroot het beeld.
	- Door te drukken op **@** of **@ MAGNIFY** vergroot of verkleint u het geprojecteerde beeld.

**Opmerking**  $\times$ 1  $\times$ 2  $\times$ 3  $\times$ 4 Drup op  $\circledcirc$ .

Drup op  $\odot$ .

• U kunt de plaats van het vergrote beeld wijzigen met  $\blacktriangle$ ,  $\nabla$ ,  $\blacktriangleleft$  of  $\blacktriangleright$ .

**Druk op RETURN op de afstandsbediening om de bediening te annuleren. 2**

• De vergrotingsfactor wordt opnieuw ¥1.

### **Opmerking**

- De te selecteren vergrotingen verschillen afhankelijk van het ingangssignaal.
- In de volgende gevallen zal het beeld naar de normale grootte terugkeren  $(x1)$ :
	- wanneer de ingangsstand wordt veranderd.
	- wanneer u op **RETURN** drukt.
	- wanneer het ingangssignaal gewijzigd wordt.
	- wanneer u de resolutie en de verversingsratio (verticale frequentie) van het ingangssignaal wijzigt.
	- wanneer de Grootte aanpassen functie is gewijzigd.
	- wanner de Beeldmodus is gewijzigd.
	- wanneer de Progressievemodus is gewijzigd.

### <span id="page-38-0"></span>**Gebruik van de afstandsbediening als draadloze muis**

Wanneer de projector met behulp van een USB-kabel op een computer wordt aangesloten, dan kunt u de afstandsbediening gebruiken als muis.

Wanneer de afstand tussen de computer en de projector te groot is en niet door de USBkabel kan worden overbrugd, dan kan de afstandsbediening-ontvanger (optioneel, AN-MR2) worden gebruikt om de projector met de afstandsbediening te bedienen. Raadpleeg de gebruiksaanwijzing van de ontvanger voor details.

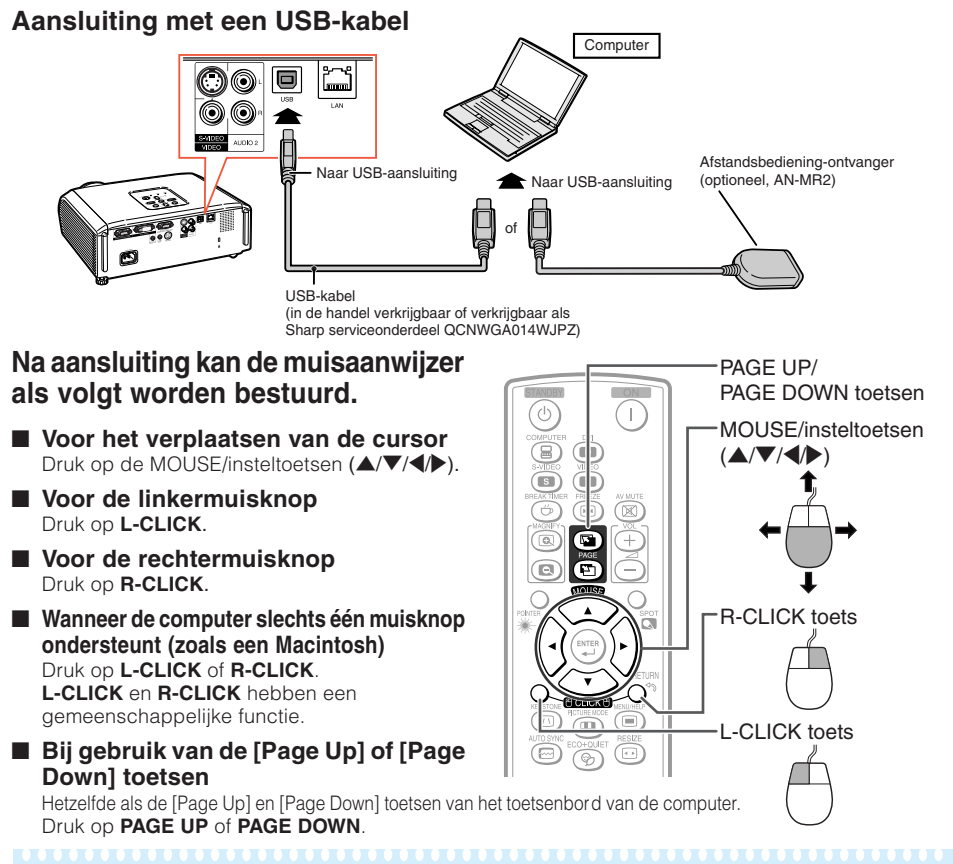

### **Opmerking**

- Deze functie werkt alleen met de besturingssystemen Microsoft® Windows® en Mac OS®. Deze functie werkt echter niet met de volgende besturingssystemen, die USB niet ondersteunen.
	- Vroegere versies dan Windows<sup>®</sup> 95.
	- Vroegere versies dan Windows® NT 4.0.
	- Vroegere versies dan Mac OS® 8.5.
- U kunt deze functie niet gebruiken wanneer het menuscherm wordt weergegeven.
- Controleer of de computer de USB-aansluiting herkent.

# **Menu-onderdelen**

Hieronder ziet u de menu-onderdelen die op de projector kunnen worden ingesteld.

#### **"Beeld" menu**

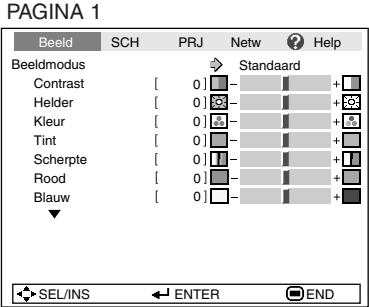

#### PAGINA 2

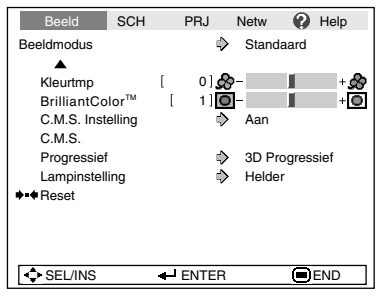

### **"C.M.S."**

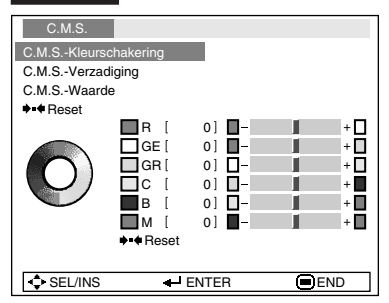

- \*1 Onderdelen bij invoer van een RGB-signaal naar COMPUTER of DVI.
- \*2 Onderdelen bij invoer van een componentsignaal naar COMPUTER of DVI, of wanneer S-VIDEO of VIDEO geselecteerd is.

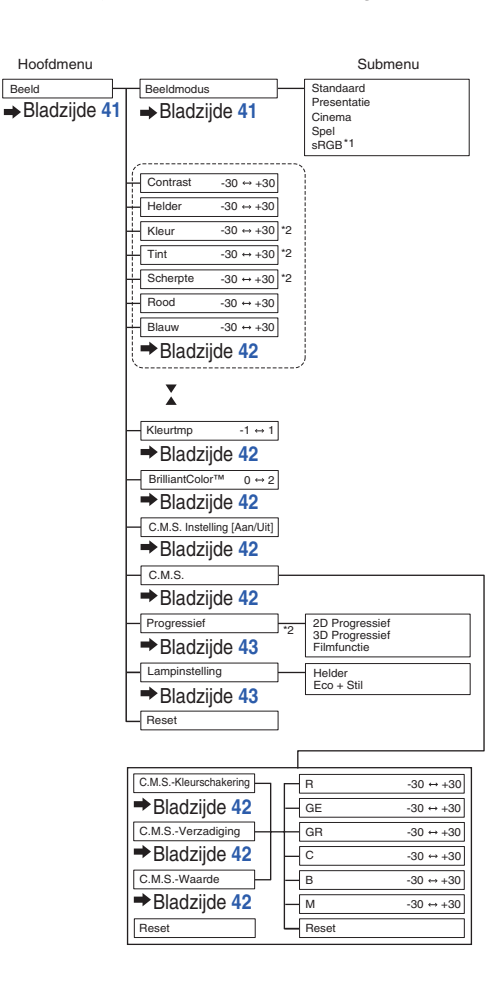

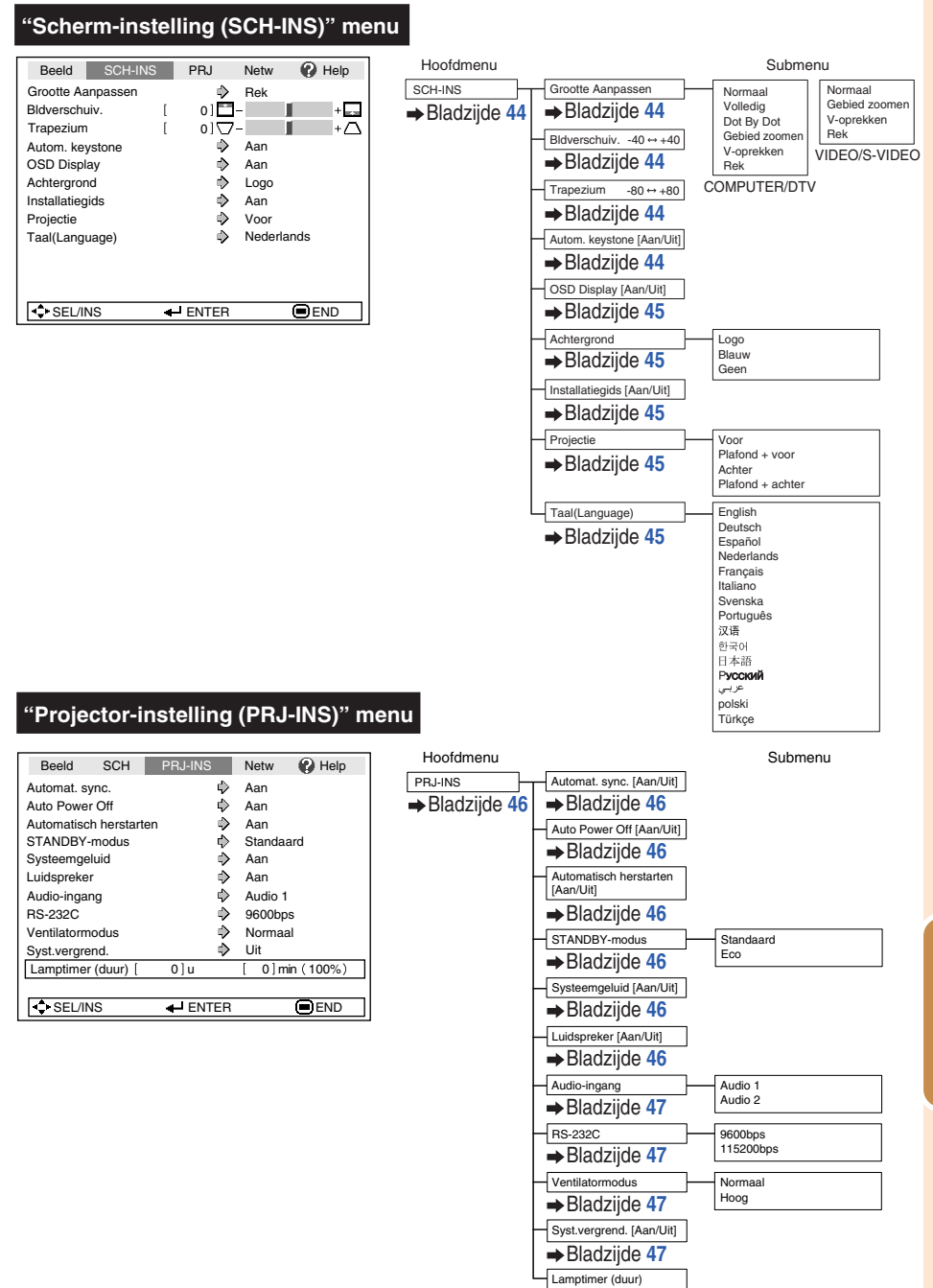

Bladzijde **[48](#page-51-0)**

Handige<br>voorzieningen **voorzieningen**

# <span id="page-41-0"></span>**Menu-onderdelen (vervolg)**

#### **"Netwerk" menu**

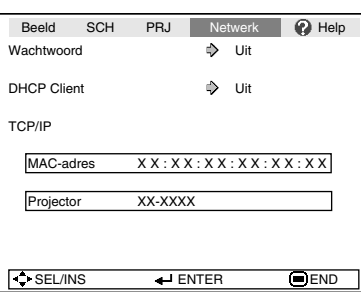

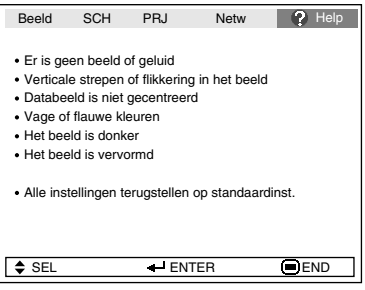

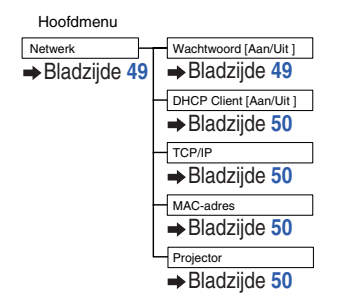

#### **"Help" menu De onderdelen die u met het "Help" menu kunt instellen**

- "Help" menu → Blz. [51](#page-54-0)
- Verticale strepen of flikkering in het beeld Automat. Sync. Klok
	- Fase
- Databeeld is niet gecentreerd Automat. Sync. H-Pos V-Pos
- Vage of flauwe kleuren COMPUTER/COMPONENT- of DVI-ingang Signaaltype: Auto/RGB/Component S-VIDEO- of VIDEO-ingang
	- Videosysteem: Auto/PAL/SECAM/ NTSC3.58/NTSC4.43/ PAL-M/PAL-N/PAL-60

DVI (Digitale)-ingang

- Dynamisch bereik: Auto/Standaard/Verbeterd
- \* De onderdelen die geselecteerd kunnen worden, verschillen afhankelijk van het ingangssignaal en de geselecteerde ingangsfunctie.

# <span id="page-42-0"></span>**Gebruik van het menuscherm**

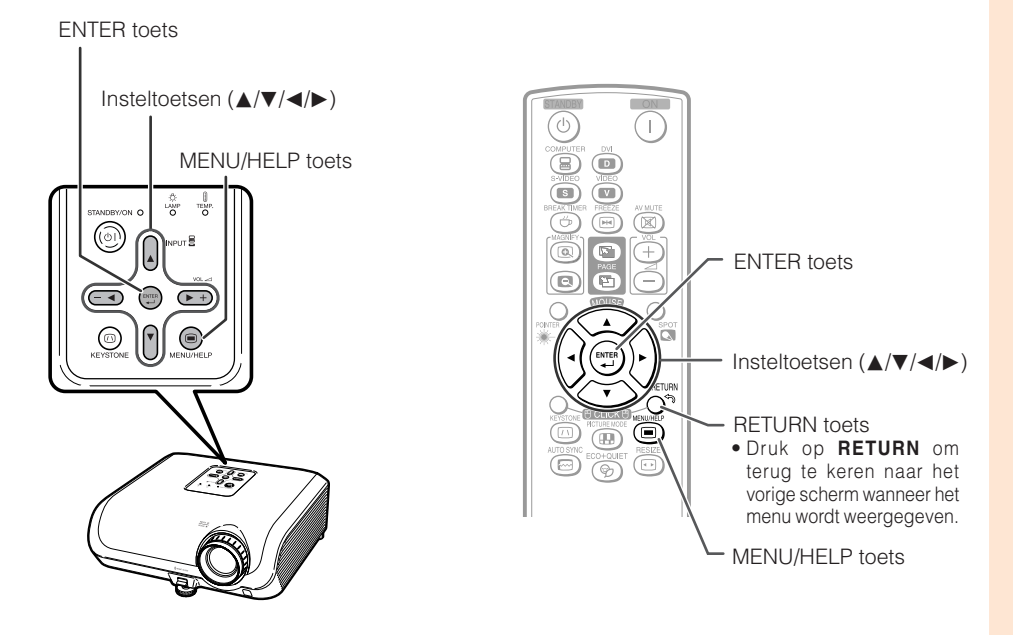

### **Menu-selecties (Afstellingen)**

#### Voorbeeld: Instellen van "Helder".

• U kunt de bedieningshandelingen ook uitvoeren met de toetsen op de projector.

# **1**

#### **Druk op MENU/HELP.**

• Het "Beeld" menuscherm voor de gekozen ingangsfunctie verschijnt.

#### **Druk op ▶ of ◀ en selecteer "Beeld" om afstellingen te maken. 2**

#### Voorbeeld: "Beeld" menuscherm voor COMPUTER (RGB)-ingang

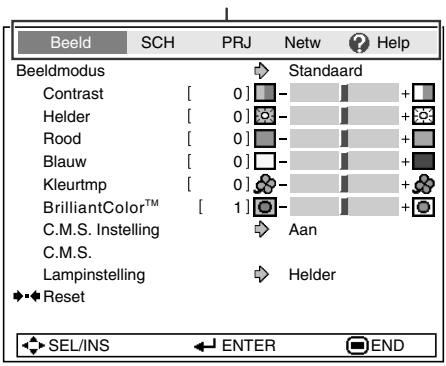

Menu-onderdeel

Handige<br>voorzieninger **voorzieningen**

# **Gebruik van het menuscherm (vervolg)**

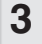

**Druk op ▲ of ▼ en selecteer "Helder" om afstellingen te maken.**

• Het geselecteerde onderdeel wordt met omgekeerd contrast aangegeven.

### **Instellen van het geprojecteerde beeld terwijl u ernaar kijkt**

#### **Druk op ENTER.**

- Het gekozen onderdeel (bijv. "Helder") wordt afzonderlijk onderaan op het scherm aangegeven.
- Als u op  $\blacktriangle$  of  $\nabla$  drukt, zal het volgende onderdeel ("Rood" na "Helder") aangegeven worden.

#### **Opmerking**

• Druk nog een keer op **ENTER** om naar het vorige scherm terug te keren.

**Druk op ◀ of ▶ om het geselecteerde onderdeel af te stellen. 4**

• De afstelling wordt opgeslagen.

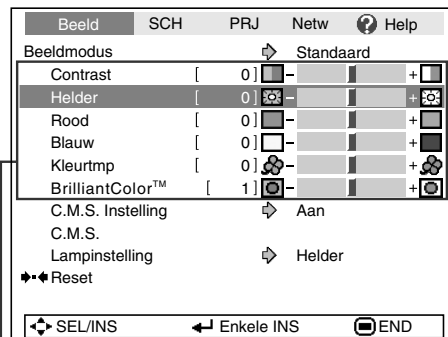

Onderdelen voor afstelling

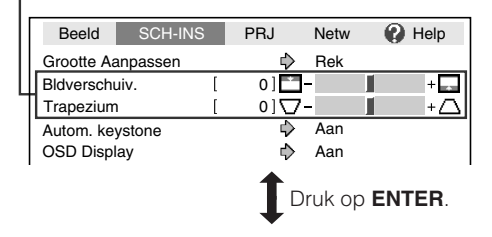

Het onderdeel wordt afzonderlijk aangegeven

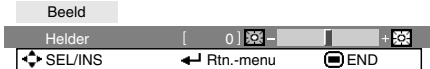

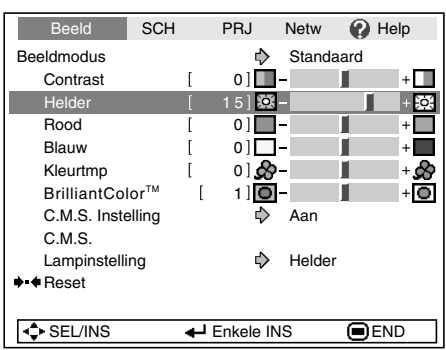

#### **Druk op MENU/HELP.**

• Het menuscherm verdwijnt.

### **Opmerking**

**5**

• De menutoetsen werken niet wanneer de "Automat. sync.", "Pauzetijd", "VASTLEGGEN" of "AV DEMPING" functies worden gebruikt.

# <span id="page-44-0"></span>**Beeldinstellingen ("Beeld" menu)**

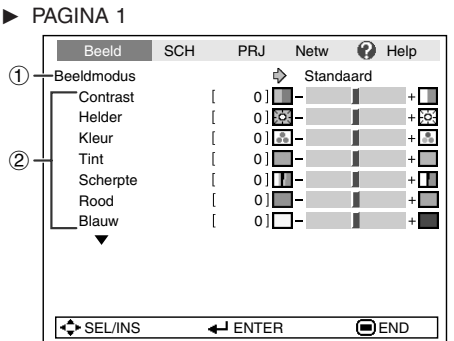

#### Menubediening → Blz. [39](#page-42-0)

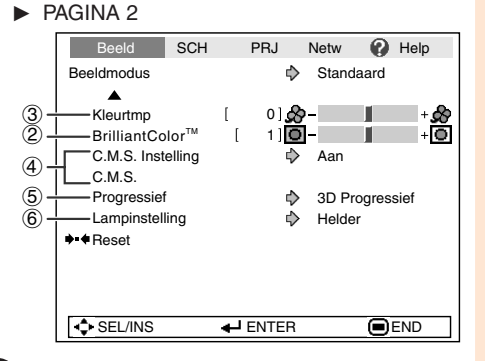

### 1 **Kiezen van de beeldmodus**

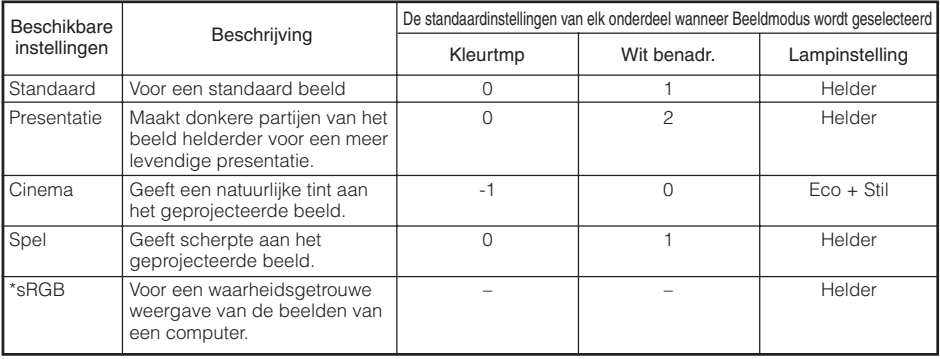

• "sRGB" wordt alleen getoond wanneer een RGB-signaal wordt ontvangen.

• U kunt elk onderdeel in het "Beeld" menu naar eigen voorkeur instellen of afstellen. Eventuele aangebrachte wijzigingen worden in het geheugen opgeslagen.

### **Opmerking**

- U kunt ook op **PICTURE MODE** van de afstandsbediening drukken om de beeldmodus te kiezen. (Zie blz. **[34](#page-37-0)**.)
- \*sRGB is een internationale norm voor kleurweergave opgesteld door de IEC (International Electrotechnical Commission). Aangezien het vaste kleurengebied bepaald is door de IEC, zullen de beelden worden weergegeven in een natuurlijke tint die gebaseerd is op een origineel beeld, wanneer "sRGB" geselecteerd is.

Voor verdere informatie betreffende de sRGB functie kunt u de website "http://www.srgb.com/" bezoeken.

U kunt de onderdelen "Rood", "Blauw", "Kleurtmp" en "BrilliantColorTM" niet instellen wanneer "sRGB" geselecteerd is.

### **Info**

• Wanneer "sRGB" geselecteerd is, kan het geprojecteerde beeld donker worden, maar dit duidt niet op een defect.

# <span id="page-45-0"></span>**Beeldinstellingen ("Beeld" menu) (vervolg)**

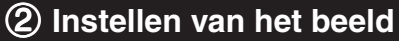

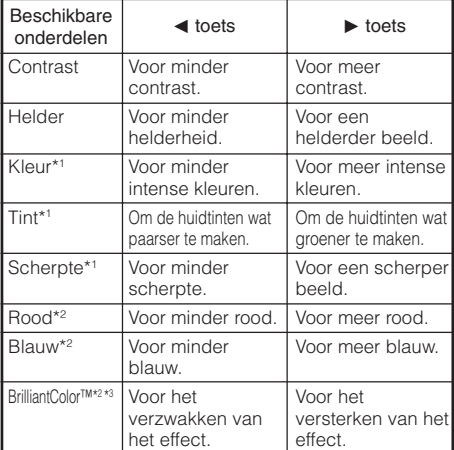

\*1 Wordt niet aangegeven bij de RGB ingangsfunctie.

- \*2 Niet instelbaar/selecteerbaar wanneer "sRGB" geselecteerd is.
- \*3 BrilliantColor™ maakt gebruik van Texas Instruments' BrilliantColor™ technologie. Wanneer het BrilliantColor™ niveau wordt verhoogd, zal het beeld helderder worden terwijl de kleurweergave op een hoog niveau blijft.

### **Opmerking**

- "Rood", "Blauw", "BrilliantColorTM" en "Kleurtmp" kunnen niet worden ingesteld wanneer "sRGB" geselecteerd is.
- Om alle onderdelen terug te stellen, selecteert u "Reset" en drukt dan op **ENTER**.

### 3 **Instellen van de kleurtemperatuur**

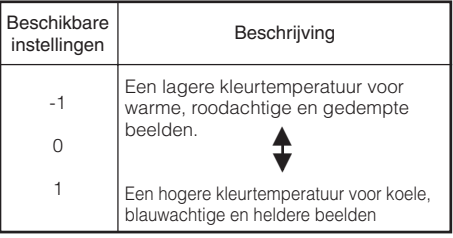

#### **Opmerking**

• De waarden bij "Kleurtmp" zijn alleen voor algemene toepassingen.

Menubediening  $\rightarrow$  Blz. [39](#page-42-0)

### 4 **Instellen van de kleuren**

Met deze functie kunnen de zes hoofdkleuren die het kleurenwiel vormen worden afgesteld, door de "Kleurschakering", "Verzadiging" en "Waarde" van de kleuren te wijzigen.

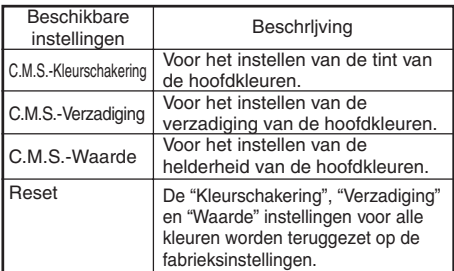

#### Instellen van "Kleurschakering", "Verzadiging" of "Waarde"

- **1**Selecteer "Aan" voor "C.M.S. Instelling" in het "Beeld" menu en druk dan **ENTER**.
- **2**Selecteer "C. M. S." in het "Beeld" menu en druk dan **ENTER**.
- **3** Druk op ▲ of ▼ om "Kleurschakering", "Verzadiging" of "Waarde" te selecteren en druk dan op **ENTER**.
- 4 Selecteer met ▲ of ▼ de kleur die ingesteld moet worden en stel de kleur dan met  $\blacktriangleleft$  of  $\blacktriangleright$  in.

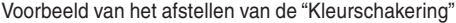

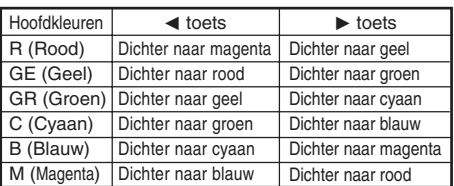

- Wanneer "Verzadiging" wordt geselecteerd, wordt de geselecteerde kleur  $\blacktriangleleft$ : lichter.  $\blacktriangleright$ : intenser.
- Wanneer "Waarde" wordt geselecteerd, wordt de geselecteerde kleur **∢: donkerder.**  $\blacktriangleright$ : helderder.
- Om alle instellingen van de kleuren op de fabrieksinstellingen terug te zetten, selecteert u "Reset" en drukt dan op **ENTER**.

#### Menubediening → Blz. [39](#page-42-0)

<span id="page-46-0"></span>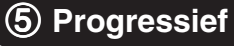

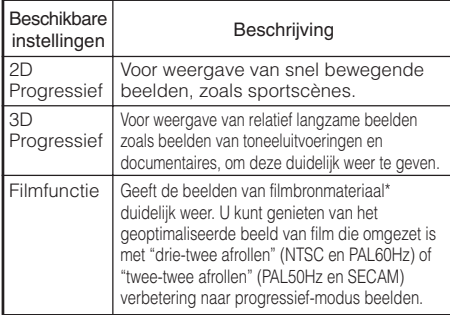

\* Onder filmbronmateriaal wordt een digitale videoopname verstaan waarbij het origineel gecodeerd is met 24 frames/seconde. De projector kan filmbronmateriaal omzetten naar progressieve video met 60 frames/seconde bij NTSC en PAL60Hz of 50 frames/seconde bij PAL50Hz en SECAM, voor weergave van een beeld met zeer hoge definitie.

### **Opmerking**

- Bij NTSC of PAL60Hz zal zelfs als de 3D Progressieffunctie is ingesteld, automatisch de "drie-twee afrollen" verbetering geactiveerd worden wanneer filmbronmateriaal wordt ingevoerd.
- Wanneer het beeld wazig is of veel storingen heeft, moet u overschakelen naar de instelling waarbij een optimaal resultaat wordt verkregen.
- Bij gebruik van progressieve ingangssignalen zullen de ingangssignalen rechtstreeks worden weergegeven zodat 2D Progressief, 3D Progressief en Filmfunctie niet geselecteerd kunnen worden.

# 6 **Lampinstelling**

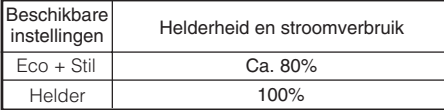

### **Opmerking**

• In de Eco + Stil modus zijn het ventilatorgeluid en het stroomverbruik minder dan in de Helder modus. (De projectiehelderheid is lager zoals aangegeven in de tabel.) De levensduur van de lamp zal ongeveer 3.000 uur bedragen (ongeveer 2.000 uur in de Helder modus).

# <span id="page-47-0"></span>**Instellen van het geprojecteerde beeld ("SCH - INS" menu)**

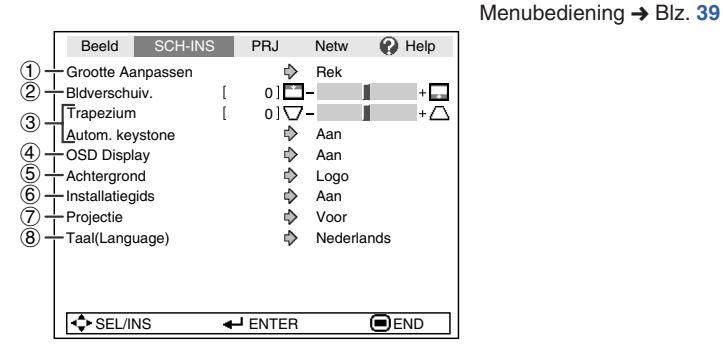

1 **Instellen van de Grootte Aanpassen functie**

### **Opmerking**

- Zie blz. **[31](#page-34-0)** en **[32](#page-35-0)** voor nadere bijzonderheden betreffende de Grootte Aanpassen functie.
- U kunt ook op **RESIZE** van de afstandsbediening drukken om de gewenste instelling voor de Grootte Aanpassen functie te maken. (Zie blz. **[31](#page-34-0)**.)

### 2 **Instellen van de beeldpositie**

U kunt het geprojecteerde beeld in verticale richting verschuiven.

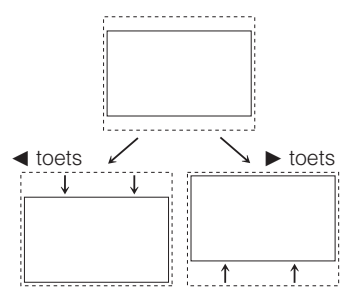

### **Opmerking**

• Deze functie is alleen beschikbaar bij sommige Grootte Aanpassen functies. (Zie bladzijden **[31](#page-34-0)** en **[32](#page-35-0)**.)

### 3 **Trapeziumvorm-correctie**

Wanneer het beeld van beneden of van boven onder een hoek op het scherm wordt geprojecteerd, kan het beeld vervormd worden als gevolg van trapeziumvormvertekening. Gebruik deze functie om dit soort vervorming, Keystone genaamd, te corrigeren.

Voor automatische trapeziumvorm-correctie

**Zet "Autom. keystone" in het "SCH - INS" menu op "Aan".**

Voor handmatige trapeziumvorm-correctie

**Zet "Autom. keystone" in het "SCH - INS" menu op "Uit", selecteer "Trapezium" en maak de gewenste instelling met de schuifbalk.**

#### **Handmatige correctie**

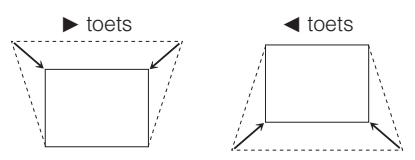

Zie blz. **[29](#page-32-0)** voor verdere informatie over de trapeziumvorm-correctie.

-----

#### **Opmerking**

- De trapeziumvorm-correctie kan worden ingesteld tot een hoek van ongeveer  $±40$ graden (wanneer de "Grootte Aanpassen" functie is ingesteld op "Normaal").
- U kunt ook op **KEYSTONE** drukken op de afstandsbediening of op de projector om het beeld te corrigeren voor trapeziumvormcorrectie.

#### Menubediening  $\rightarrow$  Blz. [39](#page-42-0)

### <span id="page-48-0"></span>4 **In/uitschakelen van het beeldschermdisplay**

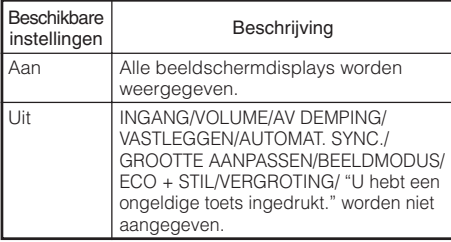

### 7 **De geprojecteerde beelden draaien/in spiegelbeeld weergeven**

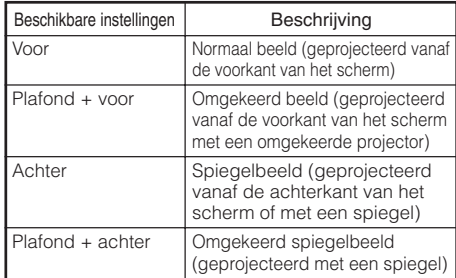

Zie blz. **[19](#page-22-0)** voor verdere informatie over de projectieinstellingen (onderdeel Projectie).

### 5 **Kiezen van het achtergrondbeeld**

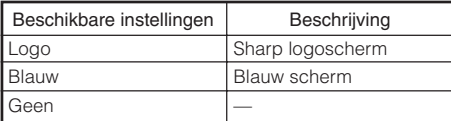

### 6 **Selecteren van de Installatiegids**

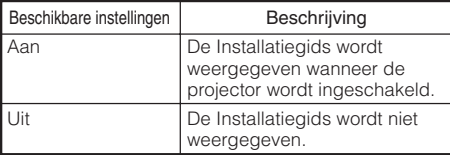

### 8 **Kiezen van de taal voor de beeldschermaanduidingen (OSD)**

Er zijn 15 talen beschikbaar voor de beeldschermdisplay-aanduidingen.

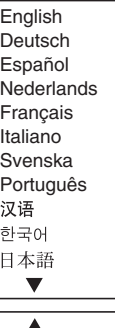

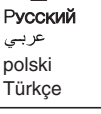

**Handige voorzieningen**

# <span id="page-49-0"></span>**Instellen van de projectorfunctie ("PRJ - INS" menu)**

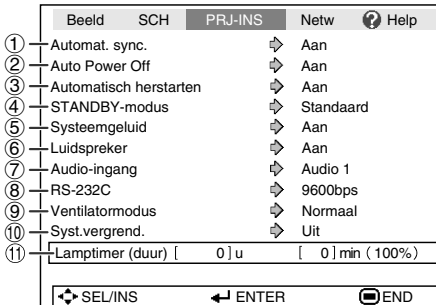

### 1 **Automat. sync. (Automatische synchronisatie-instelling)**

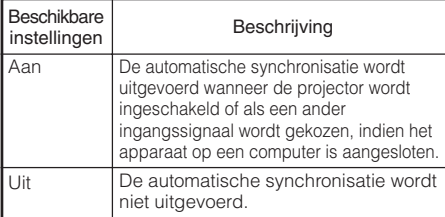

### **Opmerking**

- Automatische synchronisatie kan ook worden uitgevoerd door op **AUTO SYNC** van de afstandsbediening te drukken.
- Het uitvoeren van de automatische synchronisatie kan even duren, afhankelijk van het beeld van de computer die op de projector is aangesloten.
- Wanneer met automatische synchronisatie geen optimaal beeld wordt verkregen, moet u de instellingen handmatig maken. (Zie blz. **[51](#page-54-0)**.)

### 2 **Auto Power Off functie (Automatische uitschakelfunctie)**

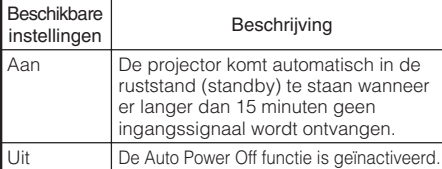

### **Opmerking**

• Wanneer de Auto Power Off functie (automatische uitschakelfunctie) is ingesteld op "Aan", verschijnt 5 minuten voordat de projector in de ruststand (standby) komt te staan het bericht "Inschakeling STANDBY-modus over X min." op het scherm om het resterende aantal minuten aan te geven.

#### Menubediening  $\rightarrow$  Blz. [39](#page-42-0)

### 3 **Automatisch Herstarten Functie**

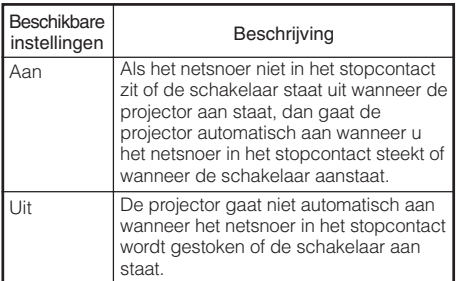

# 4 **STANDBY-modus**

Wanneer u "Eco" instelt, wordt het stroomverbruik gereduceerd in ruststand (standby) modus.

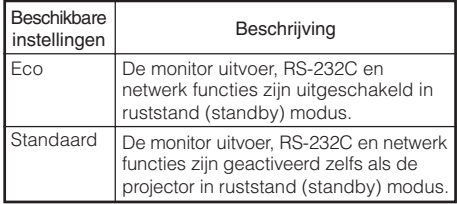

### 5 **In/uitschakelen van de bedieningspieptoon (Systeemgeluid)**

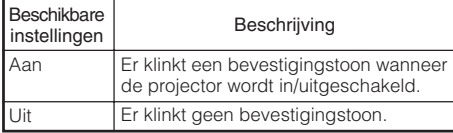

# 6 **Luidspreker-instelling**

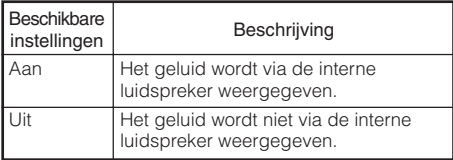

Menubediening  $\rightarrow$  Blz. [39](#page-42-0)

# <span id="page-50-0"></span>6 **Monitor Output** 7 **Audio-ingang**

Deze functie stelt u in staat een juiste combinatie van audio ingangsaansluitingen te kiezen voor elke invoer modus.

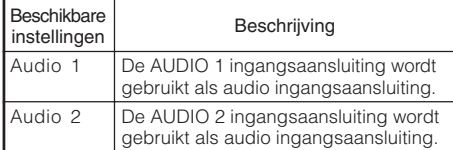

### 8 **Selecteren van de transmissiesnelheid (RS-232C)**

Zorg dat dezelfde baudrate op de projector en de computer is ingesteld.

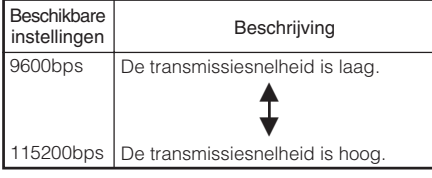

### 9 **Ventilatormodus-instelling**

Gebruik deze functie om de draaisnelheid van de ventilator te veranderen.

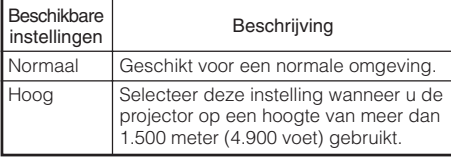

Wanneer "Ventilatormodus" is ingesteld op "Hoog", zal de draaisnelheid van de ventilator hoger zijn en is er ook meer lawaai van de ventilator.

### 0 **Systeemvergrendeling-functie**

Deze functie voorkomt ongeoorloofd gebruik van de projector. Wanneer deze functie geactiveerd is, moet de gebruiker de juiste toegangscode invoeren telkens wanneer de projector wordt ingeschakeld. **Wij raden u aan de toegangscode op een veilige plaats te noteren.**

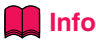

• Als u uw toegangscode verliest of vergeet, neem dan contact op met uw dichtstbijzijnde officiële Sharp projectordealer of servicecentrum (zie blz. **[64](#page-67-0)**). Zelfs wanneer het apparaat nog onder de garantie is, zal het terugstellen van de toegangscode in rekening worden gebracht.

**Instellen/wiizigen van de toegangscode** 

**1**

**Selecteer "Syst. vergrend." en**  $druk$  dan op  $$ 

- **Selecteer "Volgend". en druk dan op ENTER. 2**
	- **Het scherm voor het invoeren van de toegangscode verschijnt.**
- **Druk op de juiste vier toetsen van de afstandsbediening of de projector om de bestaande toegangscode in "Oude code" in te voeren. 3**
	- **Wanneer de toegangscode de eerste maal wordt ingesteld, moet u viermaal op ▼** van de projector drukken.

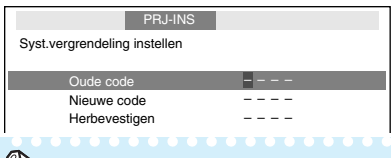

### **Opmerking**

- Als u een verkeerde toegangscode invoert, zal de cursor terugkeren naar de eerste positie van de "Oude code".
- De vooringestelde toegangscode is 4  $\blacktriangledown$ toetsen op de projector. Als u viermaal op de **▼** toets drukt, zal het toegangscodeinvoerscherm verdwijnen.
- **Druk op vier toetsen van de afstandsbediening of de projector om de nieuwe toegangscode in "Nieuwe code" in te voeren. 4**

### **Opmerking**

- U kunt niet de volgende toetsen voor de toegangscode gebruiken: **STANDBY/ ON, ON, STANDBY, ENTER, L-CLICK, R-CLICK/RETURN en MENU/HELP**
- **De systeemvergrendeling-functie herkent elke toets op de afstandsbediening of op de projector als een afzonderlijke toets, ook als deze dezelfde toetsnaam hebben. Als u de toetsen op de projector hebt gebruikt voor het instellen van de toegangscode, kan de toegangscode niet met de afstandsbediening geannuleerd worden.**

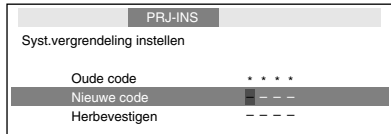

# <span id="page-51-0"></span>**Instellen van de projectorfunctie ("PRJ - INS" menu) (vervolg)**

**5**

**Voer dezelfde toegangscode in "Herbevestigen" in.**

----------

### **Opmerking**

Annuleren van de toegangscode die u reeds hebt ingesteld

• Druk viermaal op  $\blacktriangledown$  van de projector in de bovenstaande stappen 4 en 5.

#### Wanneer de systeemvergrendeling is ingesteld

• Wanneer de systeemvergrendeling geactiveerd is, verschijnt er een invoervakje voor de toegangscode nadat het apparaat is ingeschakeld. U moet in dit vakje de juiste toegangscode invoeren om de projector te kunnen gebruiken.

#### Invoerscherm voor toegangscode

Syst.vergrend.

### " **Controleren van de levensduur van de lamp**

U kunt de totale gebruikstijd van de lamp en de resterende levensduur van de lamp (percentage) controleren.

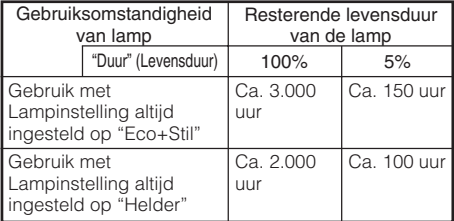

### **Opmerking**

- Wij raden u aan de lamp te vervangen wanneer de resterende levensduur van de lamp 5% is geworden.
- De levensduur van de lamp kan variëren afhankelijk van de gebruiksomstandigheden.

### **Toetsvergrendeling**

### **Vergrendelen van de bedieningstoetsen op de projector**

Gebruik deze functie om de bedieningstoetsen op de projector te vergrendelen.

a **Vergrendelen van de bedieningstoetsen**

Houd **ENTER** op de projector ongeveer 5 seconden ingedrukt terwijl de projector ingeschakeld is.

Beeldschermdisplay

**Toetsvergrendeling AAN**

- De toetsvergrendelingsfunctie heeft geen invloed op de toetsen van de afstandsbediening.
- U kunt de toetsvergrendelingsfunctie niet gebruiken wanneer de projector aan het opwarmen is.

 $\blacksquare$  **Uitschakelen van de Toetsvergrendeling** Houd **ENTER** op de projector ongeveer 5 seconden ingedrukt.

#### Beeldschermdisplay

#### **Toetsvergrendeling UIT**

• Wanneer de projector in de ruststand (standby) staat, kunt u de toetsvergrendelingsfunctie annuleren door **ENTER** en **STANDBY/ON** op de projector gelijktijdig gedurende ongeveer 5 seconden ingedrukt te houden.

### **Info**

• De toetsvergrendelingsfunctie is niet instelbaar in de volgende gevallen: tijdens weergave van de "Installatiegids" of "Menu" schermen, in de ruststand (standby), tijdens opwarmen, bij veranderen van het ingangssignaal, bij gebruik van de "Automat. sync." functie, in de "VASTLEGGEN" modus of bij het "Syst.vergrend." scherm tijdens opwarmen.

# <span id="page-52-0"></span>**Instellen van de netwerkomgeving van de projector ("Netwerk" menu)**

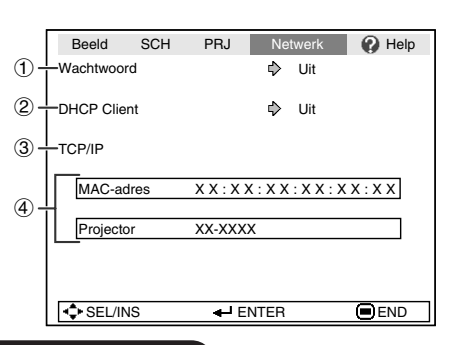

Menubediening  $\rightarrow$  Blz. [39](#page-42-0)

### 1 **Instellen van een wachtwoord**

Als u niet wilt dat anderen de instelling voor het "Netwerk" menu veranderen, moet u een wachtwoord instellen.

#### a **Instellen van een wachtwoord 1 Selecteer "Wachtwoord" en druk dan op ENTER of ►.** •Het scherm voor het invoeren van het wachtwoord verschijnt. NetwerkWachtwoord instellen Oud wachtwrd – ––– Nieuw wachtw – Herbevestigen –––– **2 Druk op ▲ of ▼om het eerste cijfer in "Nieuw wachtw" in te stellen en** druk dan op  $\blacktriangleright$ . **3 Voer de resterende 3 cijfers in en druk dan op ENTER.**  $\bullet$  Om terug te keren naar het vorige cijfer, drukt u op  $\blacktriangleleft$ . **4 Voer hetzelfde wachtwoord in bij "Herbevestigen" en druk dan op ENTER.** •De status voor het "Wachtwoord" verandert naar "Aan". **\*\*\*\*\*\*\*\*\*\* Opmerking** • Nadat het wachtwoord is ingesteld, moet u het wachtwoord invoeren om de instellingen van het "Netwerk" menu te kunnen veranderen.

### a **Veranderen van het wachtwoord**

**Selecteer "Wachtwoord" en druk dan op ENTER of ▶.** 

**1**

•Het scherm voor het invoeren van het wachtwoord verschijnt.

**Voer met ▲, ▼, ► en ◀ het wachtwoord in bij "Oud wachtwrd" en druk dan op ENTER. 2**

**Voer met A** ,  $\nabla$  ,  $\triangleright$  en **<** het<br>wachtwoord in bij "Nieuw wachtwoord in bij **wachtwrd" en druk dan op ENTER. 3**

**Voer met ▲, ▼, ▶ en ◀ hetzelfde wachtwoord opnieuw in bij "Herbevestigen" en druk dan op ENTER. 4**

### **Opmerking**

- Als u de wachtwoordbeveiliging niet meer nodig hebt voor de instellingen van het "Netwerk" menu, druk dan op **ENTER** zonder een nieuw wachtwoord in te voeren in de stappen 3 en 4.
- Druk op **RETURN** om de wachtwoordinstellingen te annuleren.

### **Als u het wachtwoord vergeet**

Als u het wachtwoord vergeet, volg dan de onderstaande aanwijzingen op om het wachtwoord te wissen en stel daarna een nieuw wachtwoord in.

#### **Op de projector drukt u op**

 $\textcircled{\tiny{n}}\rightarrow\textcircled{\tiny{m}}\rightarrow\textcircled{\tiny{n}}\rightarrow\textcircled{\tiny{n}}\rightarrow\textcircled{\tiny{n}}\rightarrow\textcircled{\tiny{n}}$ 

### **Opmerking**

- Als **ENTER** langer dan 5 seconden ingedrukt wordt gehouden, zullen de bedieningstoetsen op de projector vergrendeld worden. (Zie blz. **[48](#page-51-0)**.)
- U kunt de toetsen op de afstandsbediening niet gebruiken om het wachtwoord te wissen.

# <span id="page-53-0"></span>**Instellen van de netwerkomgeving van de projector ("Netwerk" menu) (vervolg)**

### 2 **Instelling voor DHCP Client**

Sluit de LAN-kabel aan voordat u de projector inschakelt. Als u dit niet doet, zal de DHCP Client functie niet werken.

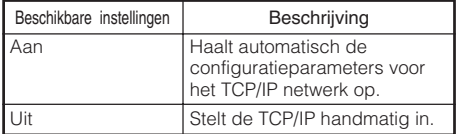

Selecteer "Aan" voor "DHCP Client". "Ophalen van IP adres..." verschijnt en daarna ziet u het menuscherm. Controleer de parameters van het IP adres, Subnet Mask en Gateway op het TCP/ IP scherm.

Als de DHCP server niet beschikbaar is, zal "Kon het IP adres niet ophalen." verschijnen.

In dit geval moet de TCP/IP handmatig worden ingesteld. (Zie onderdeel  $(3)$ .)

### 3 **TCP/IP instelling**

Stel de TCP/IP handmatig in.

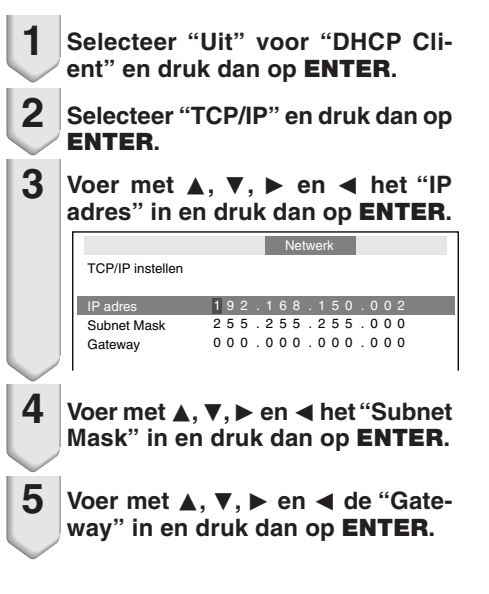

#### Menubediening  $\rightarrow$  Blz. [39](#page-42-0)

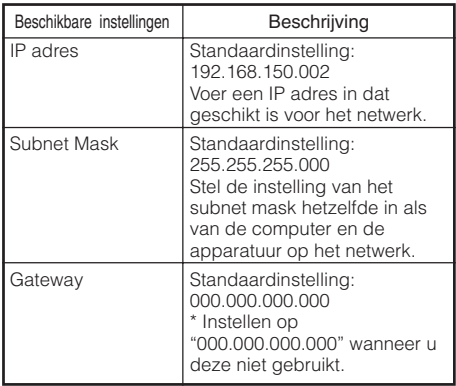

### **Opmerking**

• Controleer het segment (IP adres groep) van het bestaande netwerk om te vermijden dat u een IP adres instelt dat reeds in gebruik is bij andere netwerkapparatuur of computers. Als "192.168.150.002" niet gebruikt wordt in het netwerk met een IP adres "192.168.150.XXX" dan hoeft u het IP adres van de projector niet te wijzigen.

*<u>BREEZEREE</u>* 

• Neem contact op met uw netwerkbeheerder voor details aangaande de verschillende instellingen.

### 4 **Controleren van de projectorinformatie**

U kunt het MAC-adres en de projectornaam controleren.

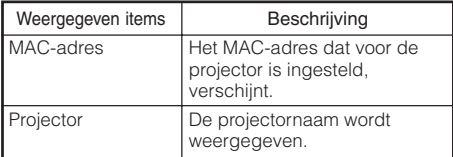

#### **Opmerking**

• Zie "INSTELGIDS" op de bijgeleverde CD-ROM voor het veranderen van de projectornaam.

# <span id="page-54-0"></span>**Problemen oplossen met behulp van het "Help" menu**

Met deze functie kunt u problemen oplossen die tijdens het gebruik van het apparaat kunnen optreden.

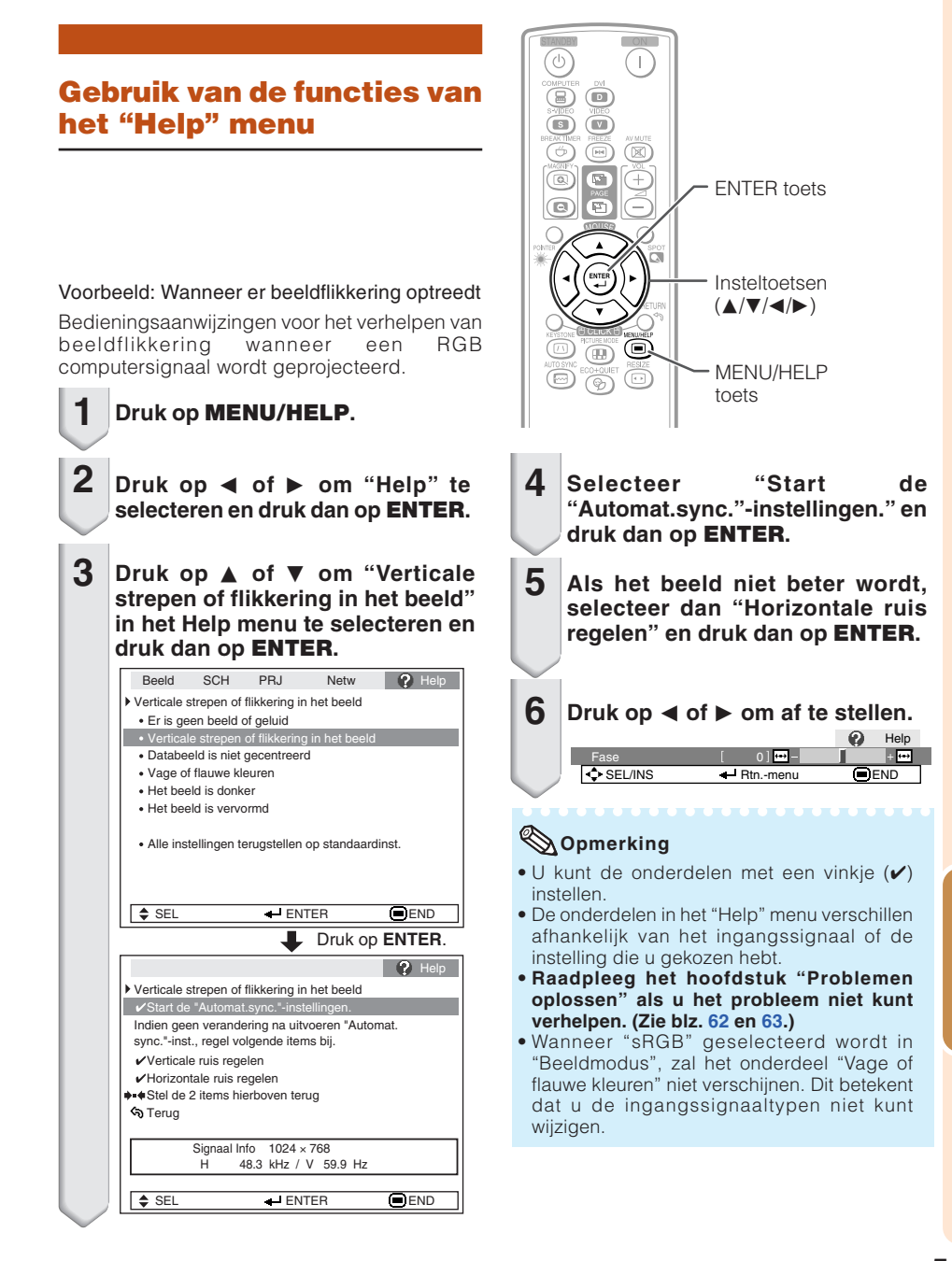

# <span id="page-55-0"></span>**Onderhoud**

#### **Reinigen van de projector**

- Haal de stekker uit het stopcontact voordat u begint met het reinigen van de projector.
- De behuizing en ook het bedieningspaneel zijn gemaakt van plastic. Gebruik geen benzeen of witte spiritus want deze middelen kunnen de afwerking van het apparaat aantasten.
- Gebruik geen sterke chemische middelen zoals insectenverdelgingsmiddelen in de buurt van de projector.

Bevestig niet voor langere tijd rubber of plastic voorwerpen aan de projector.

De middelen die in het plastic e.d. worden gebruikt, kunnen namelijk de afwerking van de projector aantasten.

- Veeg het vuil voorzichtig met een zachte flanellen doek van de projector.
- Voor het verwijderen van hardnekkig vuil kunt u de doek met een zacht reinigingsmiddel, verdund met water, bevochtigen. Wring de doek goed uit en veeg de projector schoon.

Sterke chemische reinigingsmiddelen kunnen verkleuring, kromtrekken of andere beschadiging van de afwerking van de projector veroorzaken. Test het reinigingsmiddel dat u gaat gebruiken op een verborgen gedeelte van de projector om te controleren of er geen beschadigingen worden veroorzaakt.

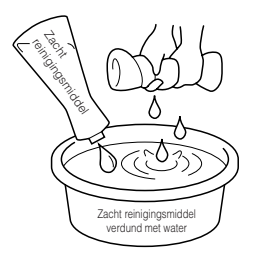

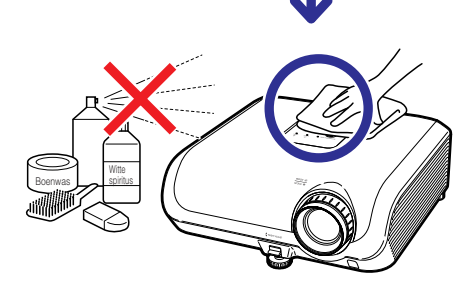

#### **Reinigen van de lens**

- Maak de lens met een los verkrijgbaar blaasborsteltje of met lensreinigingspapier (voor een bril en cameralens) schoon. Gebruik geen vloeibare reinigingsmiddelen want deze kunnen de afwerkingslaag op het oppervlak van de lens aantasten.
- Het oppervlak van de lens kan gemakkelijk beschadigd raken, dus let erop dat u niet tegen de lens stoot of er krassen op maakt.

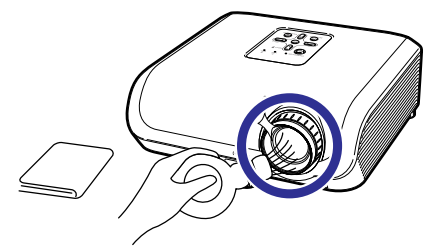

#### **Reinigen van de uitlaat- en inlaatopeningen**

■ Gebruik een stofzuiger om stof te verwijderen van de uitlaat- en inlaatopeningen.

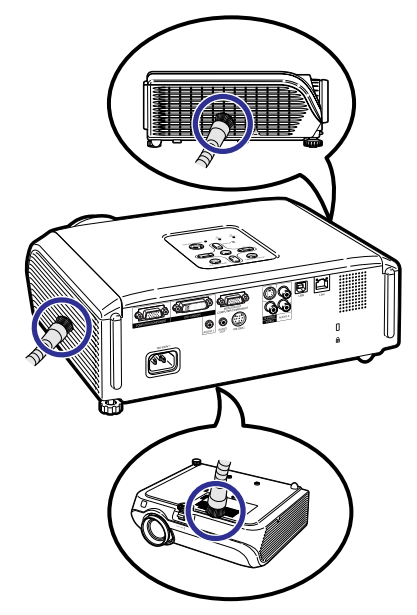

### **Info**

• Als u de ventilatieopeningen van de projector wilt reinigen, moet u altijd eerst op **STANDBY/ON** van de projector of op **STANDBY** van de afstandsbediening drukken om de projector in de ruststand (standby) te zetten. Nadat de koelventilator is gestopt, kunt u beginnen met het reinigen van de ventilatieopeningen.

# <span id="page-56-0"></span>**Schoonmaken en vervangen van de stoffilters**

STANDBY/ON toets

### **Schoonmaken van de stoffilters**

### **Info**

- De stoffilters moeten na elke 100 gebruiksuren worden schoongemaakt. Maak de stoffilters vaker schoon wanneer de projector in een stoffige of rokerige omgeving wordt gebruikt.
- **Druk op STANDBY/ON van de projector om de projector in de ruststand (standby) te zetten. 1**
	- Wacht totdat de koelventilator stopt.

te verwijderen.

• Haal de stekker uit het stopcontact en maak daarna het netsnoer los van de netstroomaansluiting.

**Verwijder de filterhouders. 2** • Draai de projector om. Druk de lipjes in en trek de filterhouders omhoog om deze Netstroomaansluiting

**Verwijder met een handborsteltje het stof van de stoffilters en de houders. 3**

# **Schoonmaken en vervangen van de stoffilters (vervolg)**

- **Breng de filterhouders weer aan. 4**
	- Lijn de lipjes op de filterhouders uit wanneer u de houders aanbrengt en druk dan op de lipjes om ze te vergrendelen.

**HENN** 

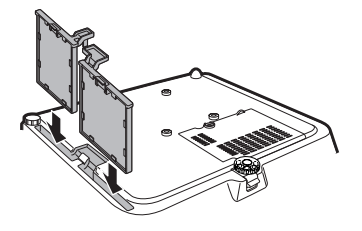

### **Opmerking**

• Controleer of de filterhouders stevig gemonteerd zijn. De stroom kan niet ingeschakeld worden als de montage niet juist is uitgevoerd.

### **Vervangen van de stoffilters**

### **Info**

• Als de stoffilters niet meer goed schoongemaakt kunnen worden, moet u nieuwe stoffilters (PFILDA025WJZZ) bij uw dichtstbijzijnde officiële Sharp projectordealer of servicecentrum aanschaffen.

#### **Na het verwijderen van de filterhouders (zie stap 2 van "Schoonmaken van de stoffilters") kunt u de stoffilters verwijderen en deze door nieuwe vervangen.**

- Haal de stoffilters met uw vingers omhoog en neem ze uit de filterhouders.
- Met de verstevigingsafdichting naar beneden gekeerd, plaatst u de stoffilters onder de lipjes op de filterhouders.

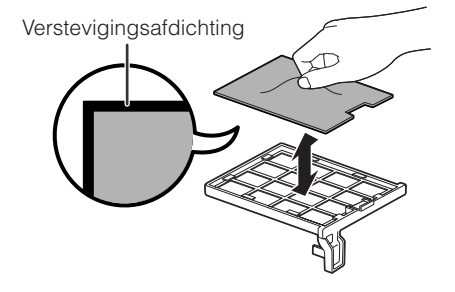

# <span id="page-58-0"></span>**Onderhoudsindicators**

- De waarschuwingslampjes (spanningsindicator, lampindicator en temperatuurwaarschuwingsindicator) op de projector kunnen een probleem in de projector aangeven.
- Als er een probleem optreedt, zal de temperatuur-waarschuwingsindicator of de lampindicator rood oplichten en komt de projector in de ruststand (standby) te staan. Nadat de projector in de ruststand (standby) is komen te staan, volgt u de hierna gegeven aanwijzingen.

#### **Bovenkant**

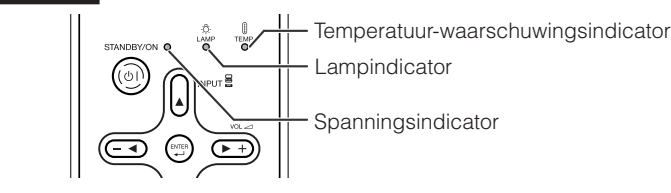

#### **Betreffende de temperatuur-waarschuwingsindicator**

### **TEMPERATUUR**

Als de temperatuur in de projector erg hoog oploopt als gevolg van afdekking van de ventilatieopeningen of een verkeerde opstelling van de projector, verschijnt "TEMPERATUUR" in de linker benedenhoek van het beeld. Als de temperatuur blijft oplopen, zal de lamp automatisch uitgaan en zal de temperatuurwaarschuwingsindicator gaan knipperen. De koelventilator blijft draaien en de projector komt in de ruststand (standby) te staan. Wanneer "TEMPERATUUR" verschijnt, moet u de maatregelen nemen beschreven op blz. **[56](#page-59-0)**.

#### **Betreffende de lampindicator**

#### Vervang de lamp.

- Wanneer de resterende levensduur van de lamp 5% of minder wordt, verschijnen de aanduidingen (geel) en "Vervang de lamp" op het scherm. Als het aangegeven percentage 0% wordt, verandert de aanduiding in **X** (rood), waarna de lamp wordt uitgeschakeld en de projector automatisch in de ruststand (standby) komt te staan. De lampindicator zal dan rood oplichten.
- Als u de vierde maal probeert om de projector in te schakelen zonder dat de lamp vervangen **is, kan de projector niet meer ingeschakeld worden.**

#### Indicators op de projector

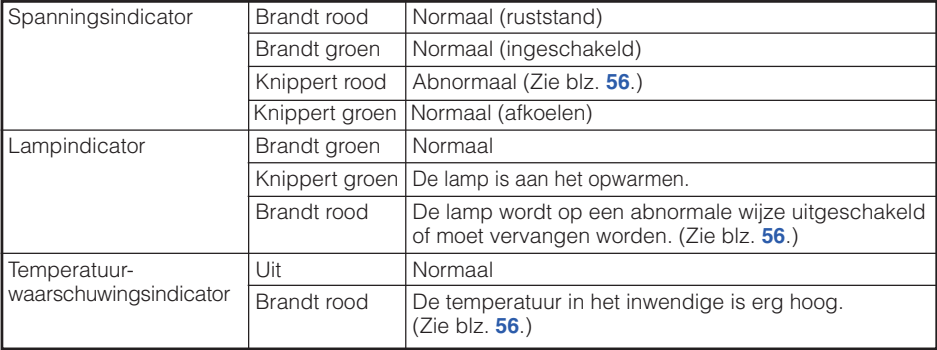

# <span id="page-59-0"></span>**Onderhoudsindicators (vervolg)**

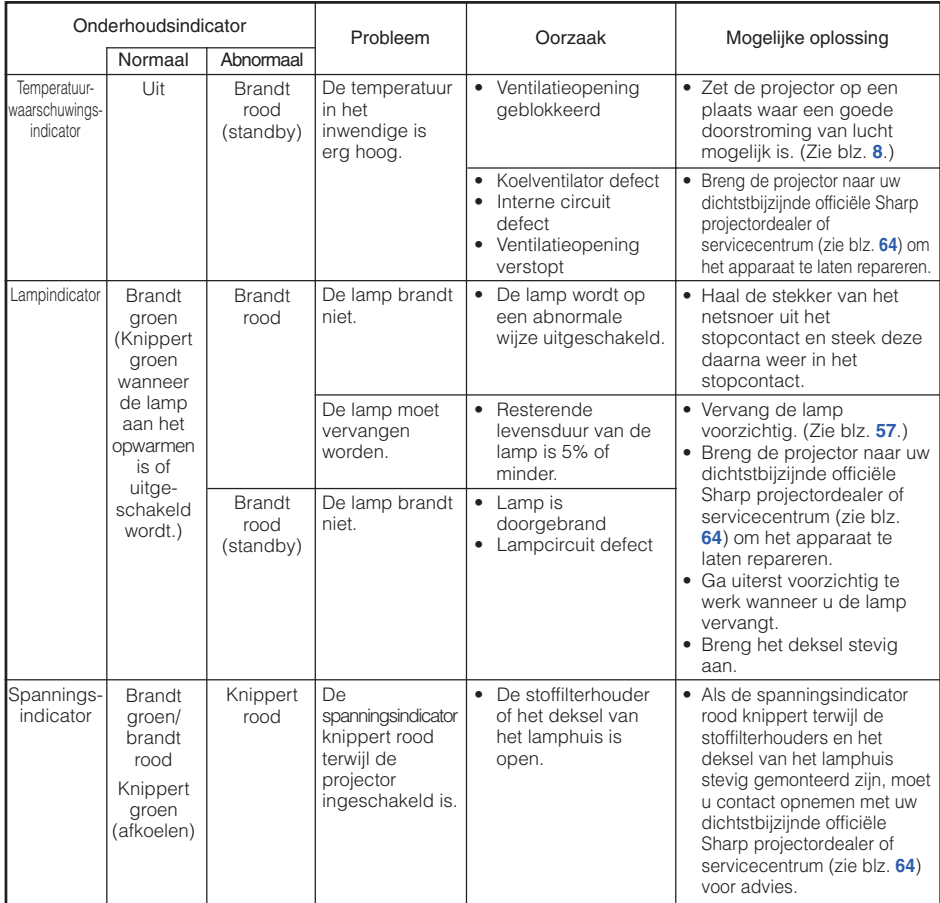

### **Info**

- Als de temperatuur-waarschuwingsindicator oplicht en de projector in de ruststand (standby) komt te staan, neemt u de hierboven beschreven maatregelen en wacht dan totdat de projector volledig is afgekoeld voordat u het netsnoer weer aansluit en het apparaat opnieuw inschakelt. (Ten minste 10 minuten.)
- Als tijdens het gebruik van de projector de stroomvoorziening even onderbroken wordt als gevolg van het uitvallen van de stroom of een andere oorzaak en de stroomvoorziening dan weer meteen hersteld wordt, zal de lampindicator rood oplichten en is het mogelijk dat de projectorlamp niet brandt. In dit geval moet u de stekker uit het stopcontact halen en dan weer in het stopcontact steken, waarna u het apparaat opnieuw inschakelt.
- De koelventilator regelt de inwendige temperatuur automatisch en zorgt ervoor dat deze op een constante waarde blijft. Het geluid van de koelventilator kan veranderen tijdens het gebruik van de projector omdat de snelheid van de ventilator verandert, maar dit is geen defect.

# <span id="page-60-0"></span>**Betreffende de lamp**

### **Lamp**

- Wij raden u aan de lamp (los verkrijgbaar) te vervangen wanneer de resterende levensduur van de lamp 5% of minder wordt of wanneer u een aanzienlijke vermindering van de beeld- en kleurkwaliteit vaststelt. De levensduur van de lamp (percentage) kan gecontroleerd worden op het beeldschermdisplay. (Zie blz. **[48](#page-51-0)**.)
- Koop een vervangingslamp van het type AN-F310LP in de winkel waar u het apparaat hebt gekocht of bij uw dichtstbijzijnde officiële Sharp projectordealer of servicecentrum.

### **BELANGRIJKE INFORMATIE VOOR DE KLANTEN IN DE VERENIGDE STATEN:**

De lamp die in deze projector wordt gebruikt, heeft een 90-dagen durende garantie op onderdelen en arbeidskosten. Alle onderhoud aan deze projector die onder de garantie valt, inclusief het vervangen van de lamp, moet door een officiële Sharp projectordealer of servicecentrum worden uitgevoerd. Voor de naam van uw dichtstbijzijnde officiële Sharp projectordealer of servicecentrum kunt u het volgende nummer bellen (gratis): 1-888-GO-SHARP (1-888-467-4277).

ALLEEN VOOR DE VS

### **Belangrijke opmerkingen betreffende de lamp**

- In deze projector wordt een hogedruk-kwiklamp gebruikt. Wanneer de lamp doorbrandt, hoort u mogelijk een luid geluid. De lamp kan defect raken als gevolg van diverse oorzaken zoals: harde schokken, onvoldoende afkoelen, krassen op de lamp of overschrijding van de levensduur. De periode tot het defect raken van de lamp varieert afhankelijk van de lamp en/of de toestand en frequentie van gebruik. Houd er rekening mee dat de lamp bij het defect raken vaak zal barsten.
- Wanneer de lampvervangingsindicator en het beeldscherm-pictogram branden, raden wij u aan de lamp meteen door een nieuwe te vervangen, ook wanneer de lamp normaal lijkt te werken.
- Mocht de lamp barsten, dan bestaat de kans dat er glassplinters in het inwendige van de projector verspreid worden. In dat geval verdient het aanbeveling contact op te nemen met uw dichtstbijzijnde officiële Sharp projectordealer of servicecentrum om de beschadigde lamp te laten verwijderen zodat een veilige werking gewaarborgd is.
- Mocht de lamp barsten, dan kunnen de glassplinters in het lamphuis verspreid worden of het gas dat in de lamp is kan via de uitlaatopening in de kamer terechtkomen. Aangezien het gas dat in deze lamp is kwik bevat, moet u de ruimte goed ventileren wanneer de lamp barst en tevens blootstelling aan het ontsnapte gas voorkomen. Indien u toch aan het gas wordt blootgesteld, dient u meteen de hulp van een arts in te roepen.

### **Vervangen van de lamp**

# **W**Voorzichtig

- Verwijder de lamp niet meteen nadat u de projector hebt gebruikt. De lamp zal zeer heet zijn en kan brandwonden of ander letsel veroorzaken.
- Wacht minstens één uur nadat de stekker uit het stopcontact is getrokken zodat het oppervlak van de lampeenheid helemaal kan afkoelen alvorens de lampeenheid te verwijderen.
- Vervang de lamp door de volgende aanwijzingen nauwkeurig op te volgen. <sup>\*</sup> U kunt de lamp ook **bij uw dichtstbijzijnde officiële Sharp projectordealer of servicecentrum laten vervangen.**
- Als de nieuwe lamp niet brandt nadat u deze aangebracht hebt, dient u de projector voor reparatie naar uw dichtstbijzijnde officiële Sharp projectordealer of servicecentrum te brengen.

# <span id="page-61-0"></span>**Betreffende de lamp (vervolg)**

### **Verwijderen en aanbrengen van de lampeenheid**

# **Waarschuwing!**

• Verwijder de lamp niet meteen nadat u de projector hebt gebruikt. De lamp en de omringende onderdelen zullen zeer heet zijn en kunnen brandwonden of ander letsel veroorzaken.

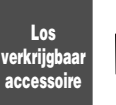

Lampeenheid AN-F310LP

### **Info**

**2**

- Pak de handgreep vast om het lamphuis te verwijderen. Raak niet het glas van het lamphuis of onderdelen in het inwendige van de projector aan.
- Volg de onderstaande aanwijzingen nauwkeurig op om letsel en beschadiging van de lamp te voorkomen.
- Draai geen andere schroeven los dan die van het lamphuisdeksel en het lamphuis.
- **Druk op STANDBY/ON van de projector of op STANDBY van de afstandsbediening om de projector in de ruststand (standby) te zetten. 1**
	- Wacht totdat de koelventilator stopt.

#### **Maak het netsnoer los.**

- Haal de stekker van het netsnoer uit de netstroomaansluiting.
- Laat de lamp volledig afkoelen (ongeveer 1 uur).

#### **Verwijder het deksel van het lamphuis. 3**

• Draai de projector om. Draai de onderhoudsschroef  $(1)$  los waarmee het deksel van het lamphuis is bevestigd. Verwijder het deksel van het lamphuis  $(Q<sub>0</sub>)$ .

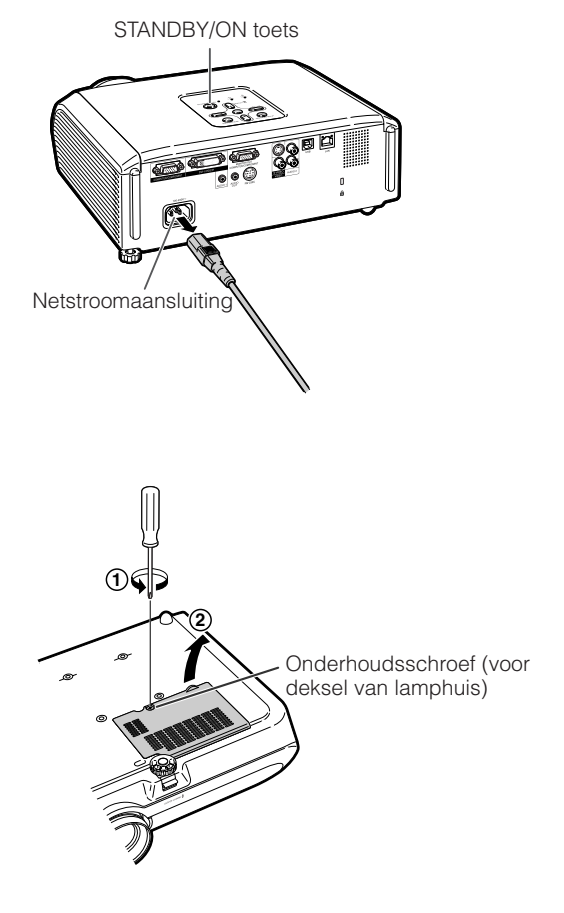

#### <span id="page-62-0"></span>**Verwijder het lamphuis. 4**

• Draai de bevestigingsschroeven van het lamphuis los. Pak het lamphuis bij de handgreep vast en trek dit in de richting van de pijl naar buiten. Houd het lamphuis bij het verwijderen horizontaal en kantel dit niet schuin.

#### **Steek het nieuwe lamphuis naar binnen. 5**

• Druk het lamphuis stevig in de lamphuishouder. bevestigingsschroeven vast.

- **Breng het deksel van het lamphuis weer aan. 6**
	- Lijn het lipje op het deksel  $(1)$ ) van het lamphuis uit en breng het deksel aan terwijl u op het lipje (2) drukt om het deksel te<br>sluiten Draai vervolgens de vervolgens onderhoudsschroef (3) vast om het deksel van het lamphuis stevig te bevestigen.

**Info**

• Als het lamphuis en het deksel niet juist zijn aangebracht, kan de projector niet worden ingeschakeld, ook al is het netsnoer op de projector aangesloten.

### **Terugstellen van de lamptimer**

Stel de lamptimer terug wanneer u de lamp vervangt.

### **Info**

• De lamptimer mag alleen na het vervangen van de lamp worden teruggesteld. Als u de lamptimer terugstelt en dan dezelfde lamp blijft gebruiken, kan de lamp beschadigd worden of exploderen.

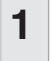

**2**

# **Sluit het netsnoer aan.**<br>• Sluit het netsnoer

• Sluit het netsnoer op de netstroomaansluiting van de projector aan.

#### **Stel de lamptimer terug.**

- Houd **MENU/HELP**, **ENTER** en R van de projector tegelijk ingedrukt en druk dan op **STANDBY/ON** van de projector.
- De "LAMP 0000H" aanduiding verschijnt om aan te geven dat de lamptimer is teruggesteld.

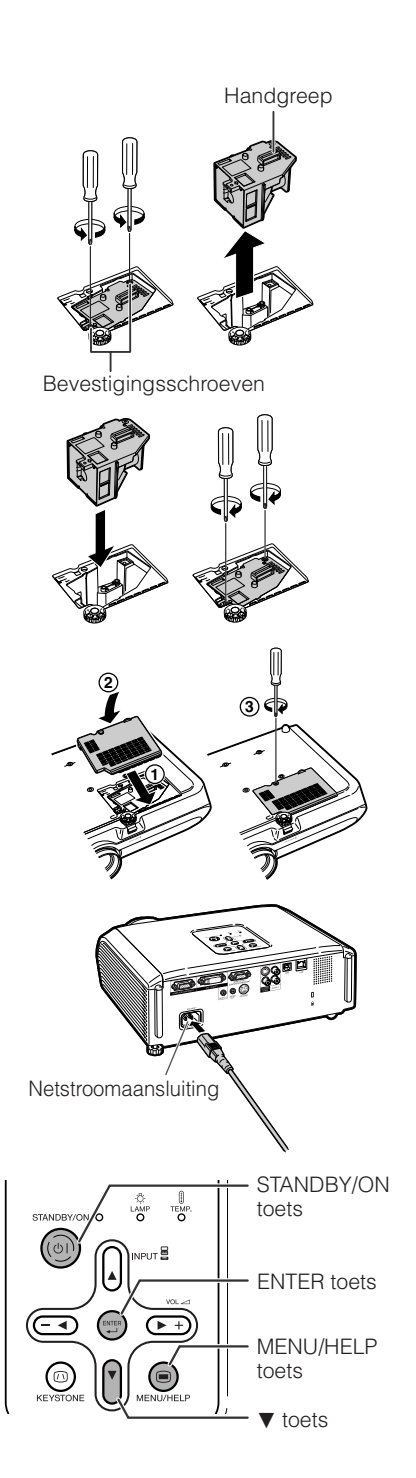

# <span id="page-63-0"></span>**Opbergen van de projector**

### **Hoe gebruikt u de draagtas?**

**Bevestig het lensdopje op de lens en plaats de projector in de meegeleverde draagtas wanneer u de projector wilt opbergen.**

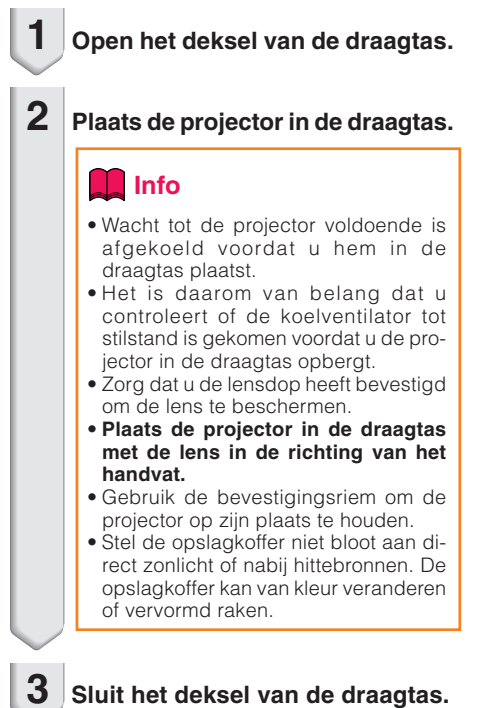

**4 Plaats de accessoires in het voorste vak van de draagtas.**

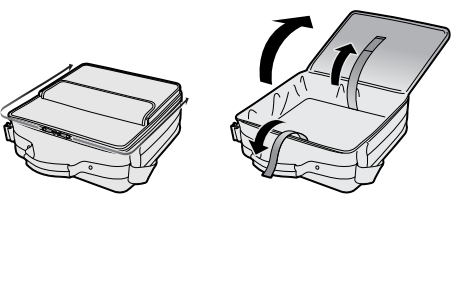

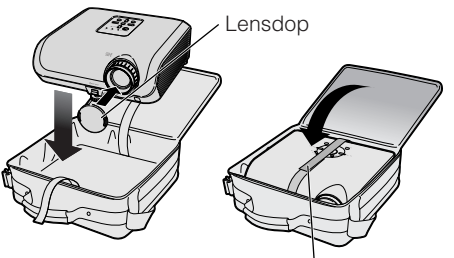

Bevestigingsriem

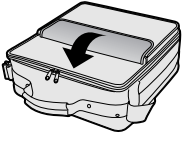

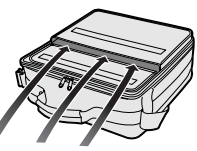

Meegeleverde accessoires (Afstandsbediening, enz.)

# **Tabel met geschikte computers**

#### **Computer**

• Meervoudige signaalondersteuning Horizontale frequentie: 15-110 kHz, Verticale frequentie: 45-85 Hz,

Beeldpuntklok: 12-170 MHz Synchronisatiesignaal: Compatibel met TTL niveau • Compatibel met synchronisatie op groen signaal

Hieronder is een lijst met functies die voldoen aan VESA. Deze projector ondersteunt echter ook andere signalen die niet VESA standaard zijn.

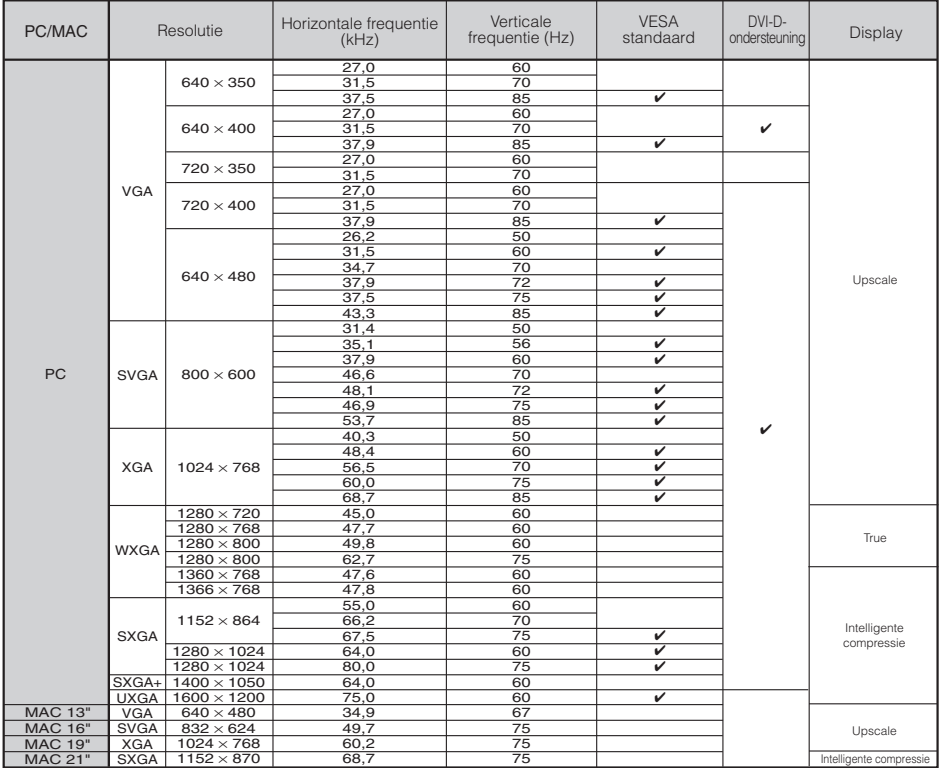

### **Opmerking**

**DTV**

• Wanneer deze projector 640×350 VESA-formaat VGA signalen ontvangt, verschijnt "640×400" op het scherm.

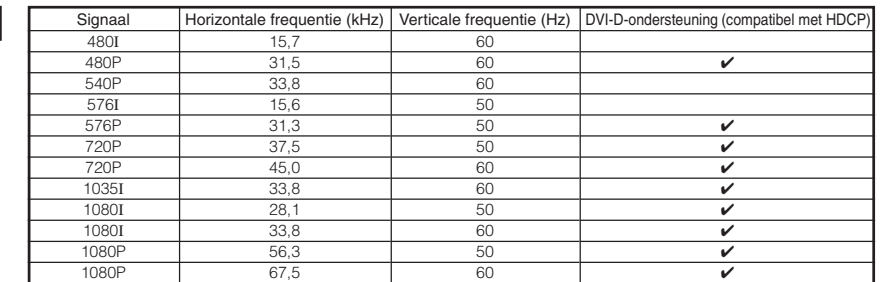

**Aanhangsel Aanhangsel**

# <span id="page-65-0"></span>**Problemen oplossen**

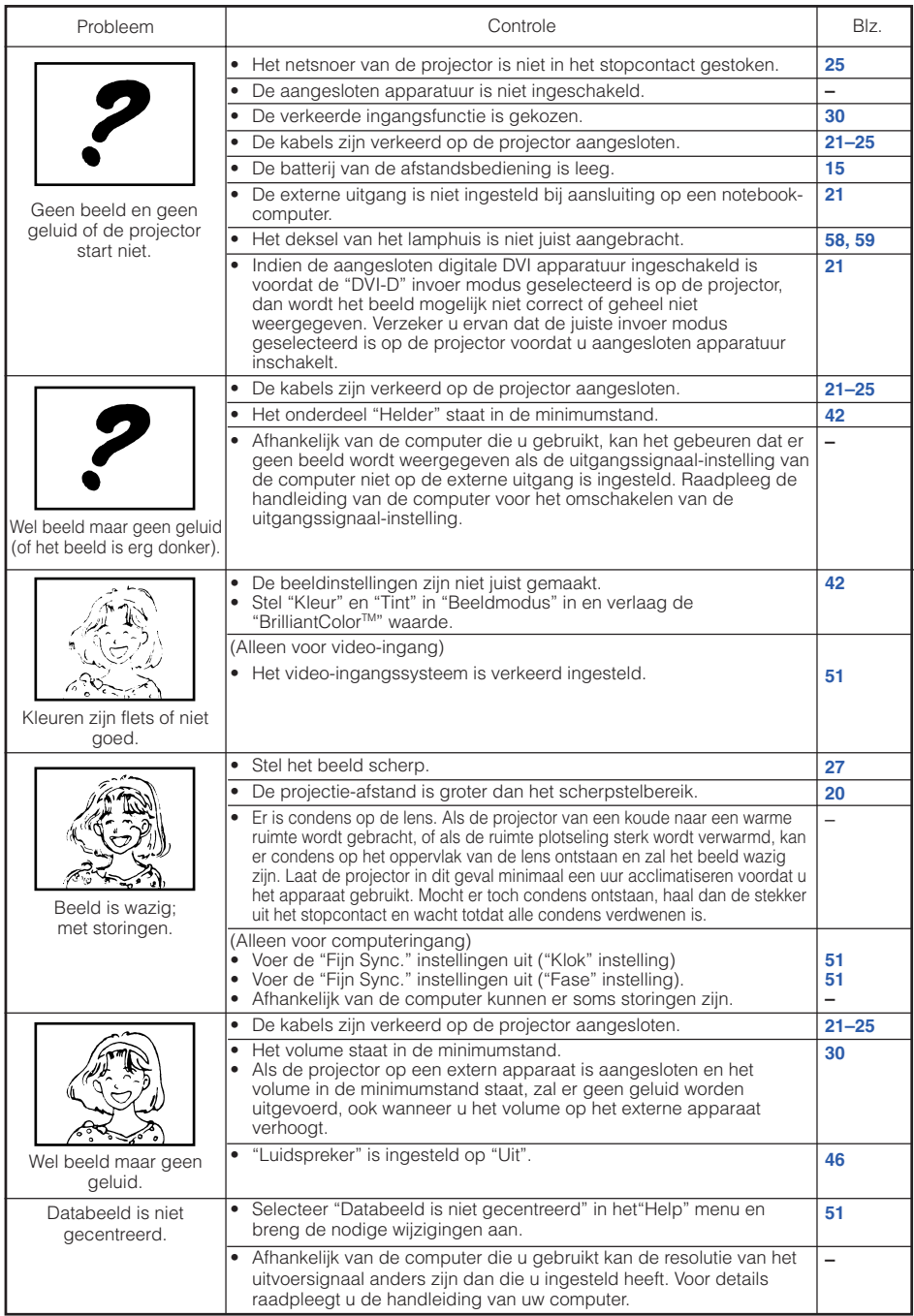

<span id="page-66-0"></span>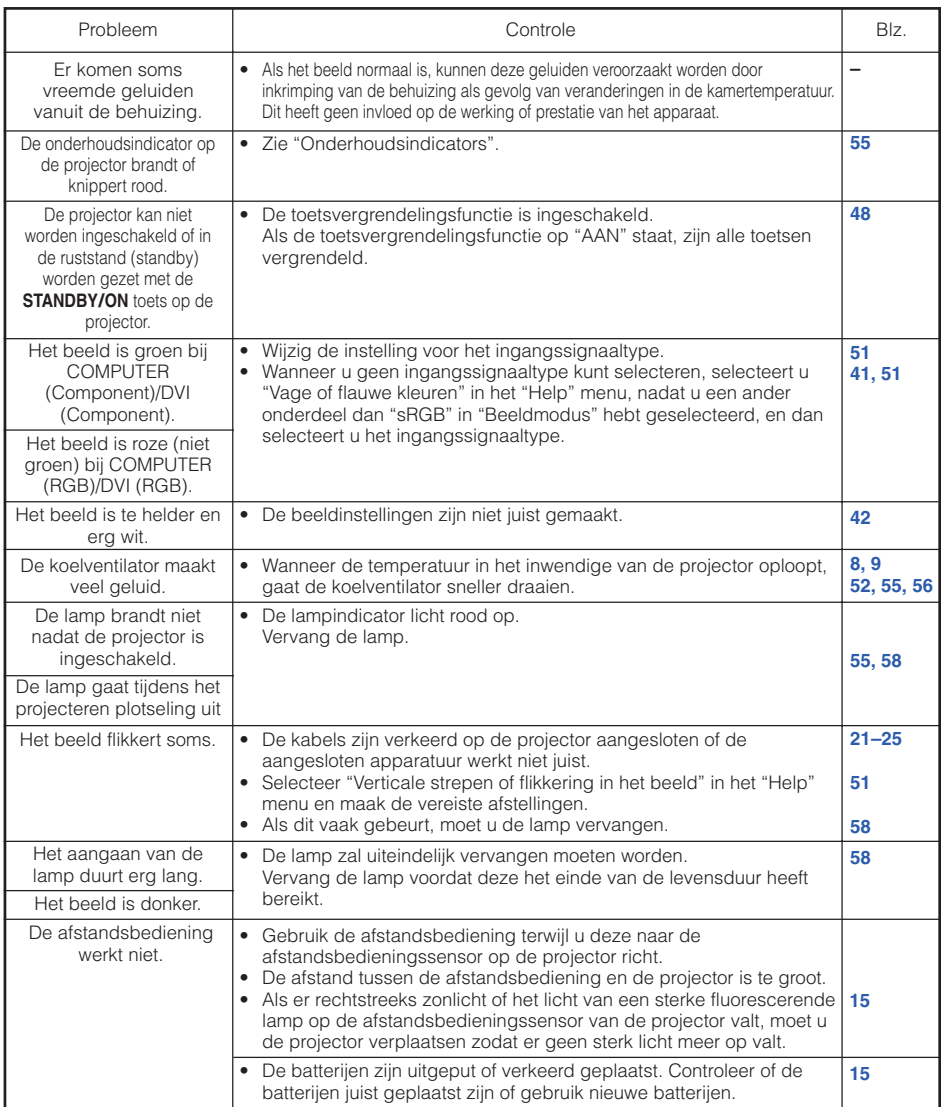

Dit apparaat is uitgerust met een microprocessor. De prestatie van de microprocessor kan nadelig beïnvloed worden door een verkeerde bediening of interferentie. Als dit gebeurt, moet u de stekker minimaal 5 minuten uit het stopcontact trekken en dan kunt u de stekker weer insteken.

# <span id="page-67-0"></span>**Voor assistentie van SHARP**

**Als u problemen ondervindt tijdens de installatie of bediening van deze projector, raadpleegt u eerst het deel "Problemen oplossen" op blz. [62](#page-65-0) en [63.](#page-66-0) Als deze gebruiksaanwijzing geen oplossing biedt voor uw probleem, neemt u contact op met de hieronder vermelde SHARP serviceafdelingen.**

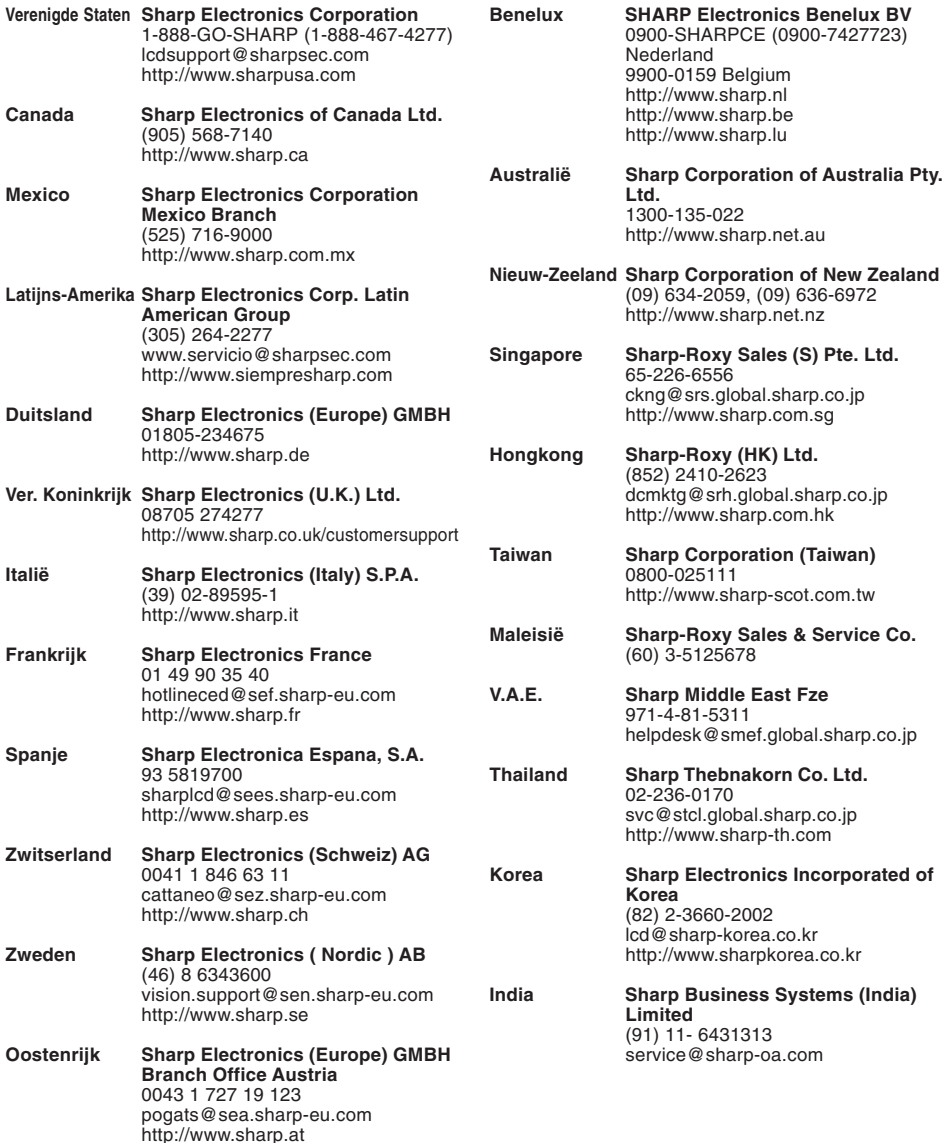

# **Technische gegevens**

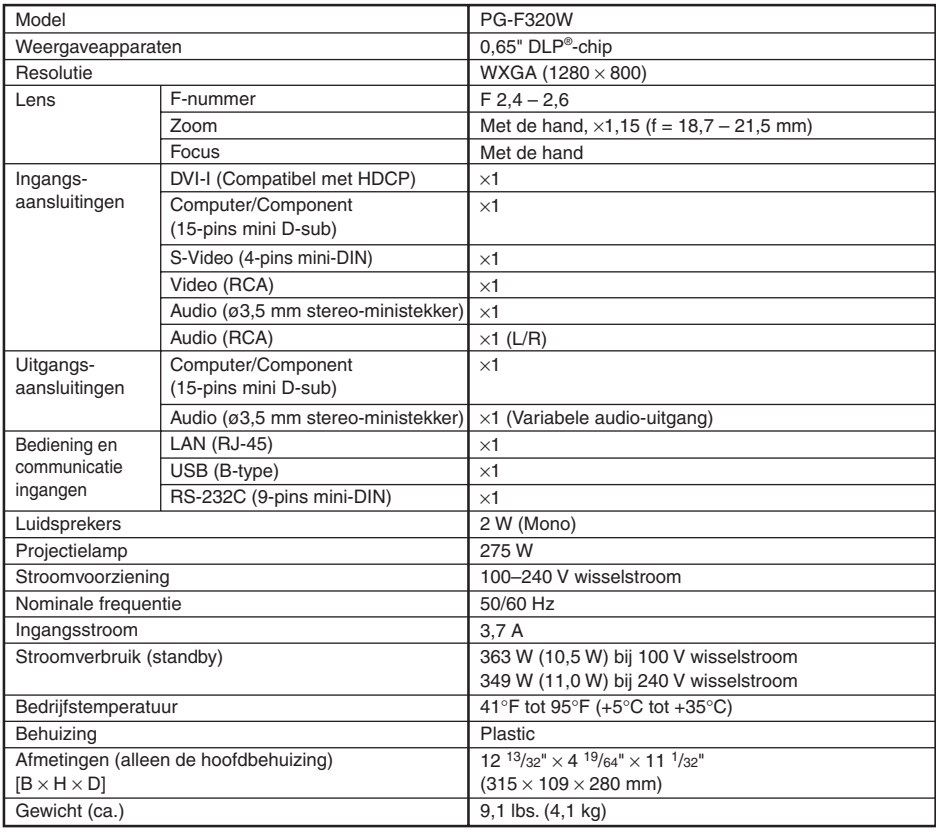

Als onderdeel van een beleid van doorlopende verbetering houdt SHARP zich het recht voor om veranderingen aan te brengen in ontwerp en technische gegevens ten behoeve van verbetering van het product zonder voorafgaande berichtgeving. De aangegegeven cijfers voor de technische gegevens aangaande prestaties zijn nominale waarden voor productie-eenheden. Er kunnen zich enkele afwijkingen van deze waarden voordoen bij afzonderlijke eenheden.

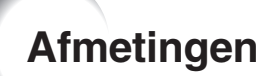

### **Eenheid: duim (mm)**

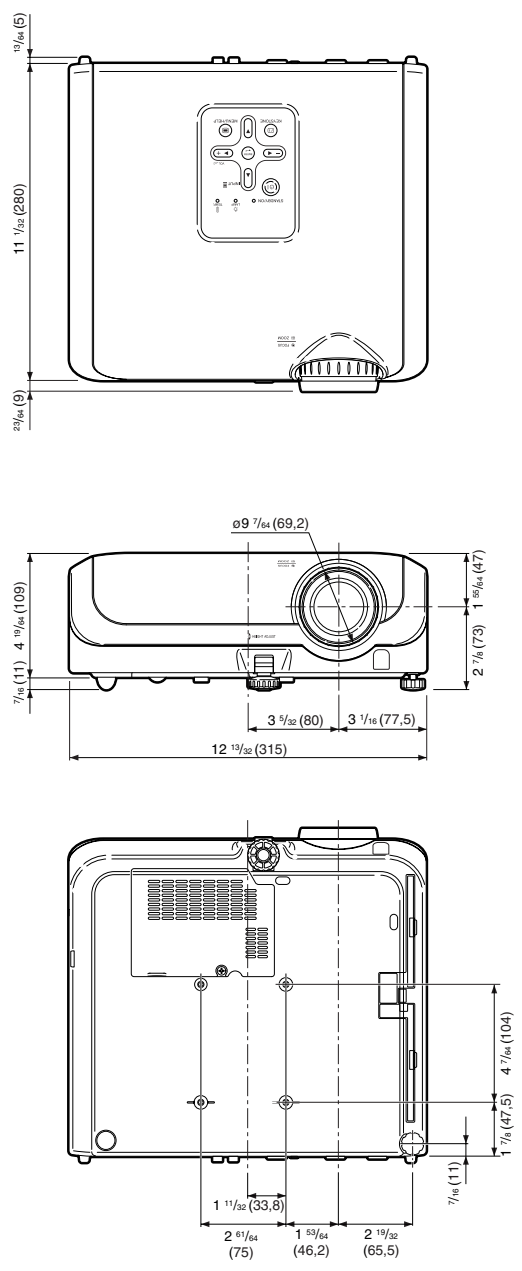

# Index

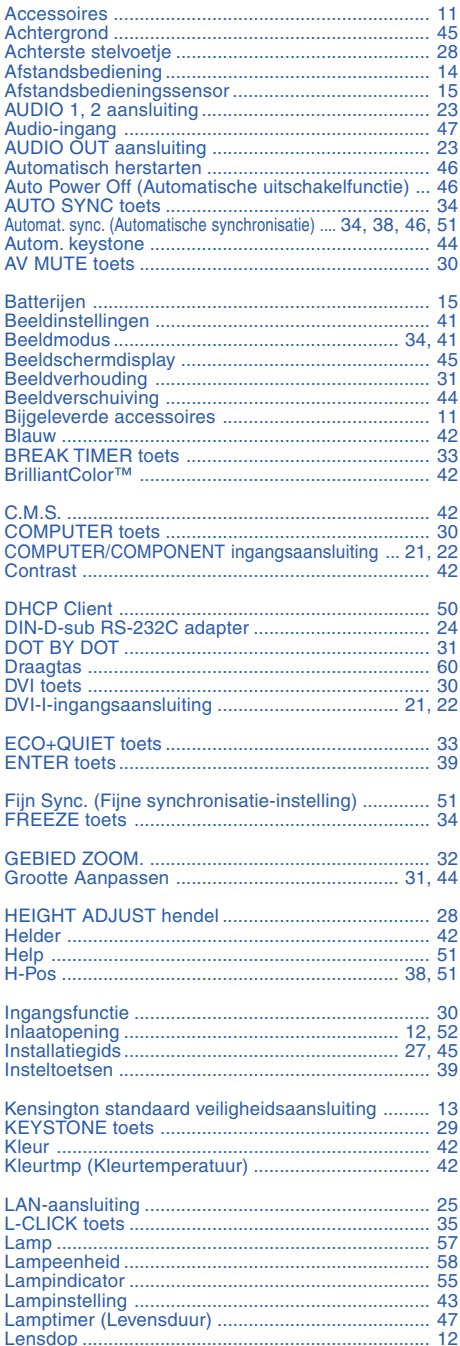

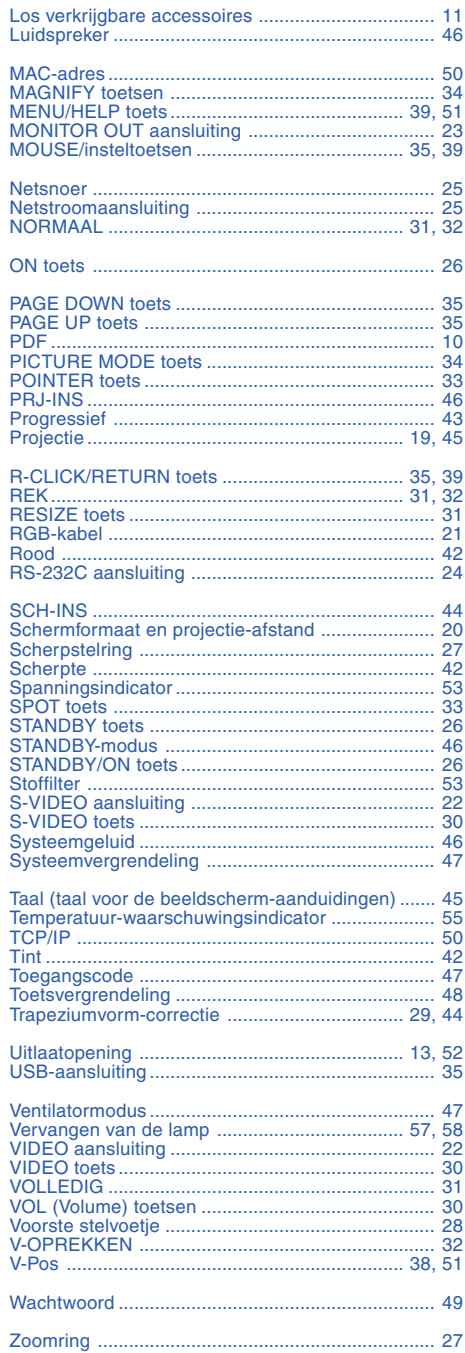

# **Aanhangsel**

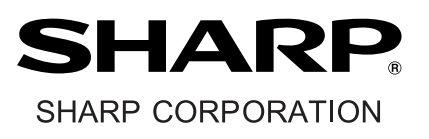